# P-07C

ISSUE DATE: 11.6

NAME:

PHONE NUMBER:

MAIL ADDRESS:

**INSTRUCTION MANUAL** 

docomo

Contents/Precautions

**Preliminary Check** 

**Initial Setting** 

**Phone/Network Services** 

Various Settings

Mail/Internet

Multimedia

**Data Communication** 

**Applications** 

Overseas Use

**Appendix** 

# **Preface**

Thank you for selecting the "P-07C".

For proper use, read this manual before and when you use the P-07C.

# **Notes on Using the FOMA Terminal**

- P-07C is compatible with W-CDMA, GSM/GPRS and wireless LAN systems.
- Because the FOMA terminal uses radio waves, you cannot use it in places where the radio waves do not reach such as inside tunnels, basements and buildings, where the radio waves are weak even outdoors, or out of FOMA service area. You might not be able to operate the FOMA terminal even when you are in a place with a fine view such as on upper floors of a high-rise building or apartment. Note that you may experience interruption of calls even when the four-bar antenna mark is displayed indicating a strong radio wave and you are not moving.
- Since the FOMA terminal uses radio waves as the medium of telecommunication, calls may be tapped by a third party.
   However, the W-CDMA and GSM/GPRS systems automatically support tapping prevention, so your conversation will be incomprehensible to the third party, because it is recognized as mere noise.
- The FOMA terminals change your voice into digital signals and send them to the other party. In places where the radio waves are weak, the digital signals may not be converted correctly, and in such a case, the voice may sound different from the actual one.
- This FOMA terminal supports FOMA Plus-Area and FOMA High-Speed Area.

- You are advised that you make separate notes of information stored in the FOMA terminal and keep them in a safe place. Note that we cannot be held responsible for the unlikely event of loss of the stored content due to a malfunction, repair, change of your model, or other mishandling of the FOMA terminal.
- You are advised to save your important data on the microSD card.
- As with PC applications, some applications you have installed in this FOMA terminal may pose problems: unstable operations of your FOMA terminal, unauthorized distribution and use of your location and personal information stored in the FOMA terminal. Therefore, you need to thoroughly check the source and behaviors of intended applications before use.
- This manual assumes use of a DOCOMO UIM.

# **SIM Unlock**

This FOMA terminal supports SIM unlocking. You can use another operator's SIM card once you unlock the SIM.

- Contact a docomo Shop for SIM unlocking.
- You will be charged a SIM unlocking fee separately.
- When you use another operator's SIM card, available services and functions are limited. Note that we provide no warranty of operations with other operator's SIM cards.
- For details of SIM unlocking, refer to DOCOMO website.

# **Basic Package/Samples**

# Basic Package

• P-07C (with warranty and Back Cover P52)

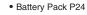

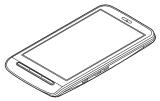

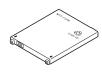

AC Adapter Cable P01 (with warranty)
 AC adapter> <microUSB cable>

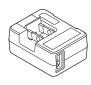

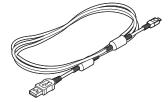

• Quick Start Guide (in Japanese)

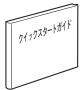

# Samples

 Stereo Headset with Microphone (with manual)

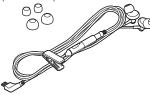

 microSD card (2 GB) (with manual)

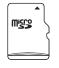

\* Installed in the FOMA terminal at the time of purchase

# **Descriptions of Operating Procedures**

The operating procedures of the P-07C are described in the following manuals.

"Quick Start Guide" (in Japanese only) (supplied with this phone)

Describes operating procedures of basic functions.

"Instruction Manual" (in Japanese only) (installed in your FOMA terminal)

Describes detailed information of functions and operating procedures. Home screen ► [Preinstall] ► [Instruction Manual]

 Before using Instruction Manual for the first time, install the application from Android Market.

### "Instruction Manual" (PDF)

Describes detailed information of functions and operating procedures. Download from DOCOMO website:

http://www.nttdocomo.co.jp/support/trouble/manual/download/index.html

 Note that the URL and published contents may be modified without notice.

#### Information

- Note that "P-07C" is referred to as "FOMA terminal" in this manual.
- It is prohibited to copy all or part of this manual without permission.
- The information contained in this manual may be changed without notice.
- Operating procedures when "Touch Speed Selector" is set as the home application are explained in this manual. If you change the home application, some operating steps may differ from those described in this manual.
- Screenshots and illustrations shown in this manual are for reference. The actual ones may differ.
- Keys are simplified for explaining operating procedures in this manual.

# **Handling Precautions for P-07C**

- This FOMA terminal is not compatible with i-mode site (program) and i-αppli.
- This FOMA terminal is designed to perform communication automatically for some features such as data synchronization, check for the latest software version and maintaining a connection with the server.
   Communication of a massive amount of data such as application download and video watching will cost expensive packet communication fee, so we strongly recommend subscription to the flat-rate packet service.
- Public mode (drive mode) is not available for this FOMA terminal.
- Operation sounds such as shutter sound of the camera, etc. are emitted from this FOMA terminal even in Silent mode in which phone ringtone, touch tones and notification ringtone are muted.
- To confirm your phone number (My Details), 🗗 page 53
- To confirm the software version of your FOMA terminal, ☐ page 71
- New features may be added to this FOMA terminal and operation method is subject to change due to future operating system (OS) upgrading. For the latest information on additional features and change of operation method, see DOCOMO website.
- OS upgrading may disable applications used in the old OS version or pose unwanted failure.
- For services provided by Google, Inc., read Google Terms of Service. For other web services, read the respective terms of service.
- In the event of loss of your FOMA terminal, be sure to change passwords for various service accounts from PC in order to prevent others from accessing your accounts for Google services such as Google Talk, Gmail and Android Market, Facebook, Twitter, and/or mixi.
- Providers other than sp-mode, mopera U and business mopera Internet are not supported.
- Although you can use the FOMA terminal without installing a microSD card, there are files that can only be stored on microSD card, such as images shot by Camera and audio recorded by VoiceRecorder.
   Therefore, installing a microSD card is recommended when using the FOMA terminal.
- sp-mode subscription is required for using tethering.

- When using tethering, packet communication fee varies depending on the price plan. Using a flat-rate packet service is strongly recommended. If you subscribe to a flat-rate packet service, packet communication fee is charged based on "communications made by connecting to a PC or other external device". When tethering is enabled, all packet communications are regarded as "communications made by connecting to a PC or other external device", even when the external devices are not connected. Be sure to disable tethering when communication on the external device is finished.
- When subscribed to FOMA flat-rate data plan, packet communication fee for tethering is set at the monthly upper limit.
- When tethering is enabled, sp-mode functions are not available except Internet access and mail service.
- When an external device is connecting to the Internet by tethering, applications (browser, games, etc.) may not work correctly on the device in some situations.
- No security measure such as password setting is applied between a smartphone/tablet and external device in the default setting of Wi-Fi tethering. Setting a password is recommended.
- For details including usage fees, visit http://www.nttdocomo.co.jp/english/.

# Contents

| Descriptions of Operat<br>Handling Precautions f<br>Precautions | s                                                                                                    | Multimedia<br>83            | Camera, Picture Album, Music Player                                                                                                    |  |
|-----------------------------------------------------------------|----------------------------------------------------------------------------------------------------|-----------------------------|----------------------------------------------------------------------------------------------------|--|
| Preliminary                                                     | Part Names and Functions, UIM, microSD                                                                                                    | Data<br>Communication<br>91 | Infrared Communication, Bluetooth Communication, VPN (Virtual Private Network) Connection, External Device Connection                                                                                                    |  |
| Check<br>17                                                     | Check Basic Operations (How to Use Touch Panel),                                                                                                    |                             | Android Market, Using docomo market, Future Plus, Kabegami Deco, Google Maps, 1Seg, ToruCa, YouTube, News & Weather, Clock, Calendar, Notepad, VoiceRecorder, Calcula-                                                                                                    |  |
| Initial Setting<br>41                                           | Initial Setting, Changing Screen Display to<br>English, Google Account, Setting Access<br>Point, Email Setting, PhoneBookCopy, Wi-Fi,<br>Online Service Accounts                                                           | 97                          | tor, ECO NAVI, PriPri Marron Lite for P,<br>ToruChara, Barcode Reader, Catalyst Reader,<br>SD backup                                                                                                    |  |
| Phone/<br>Network Services<br>47                                | Phone, Call Log, Phonebook, Available Network Services                                                                                                    | Overseas Use<br>119         | Overview of International Roaming (WORLD WING), Available Services, Confirmation before Use, Settings for Overseas Use, Making, Receiving Calls in the Country You Stay, Confirmation after Returning Home                                                                                                    |  |
| Various Settings<br>59                                          | Setting Menu, Wireless & Networks, Call Settings, Sound, Display, Location & Security, Applications, Accounts & Sync, Privacy, Storage, Language & Keyboard, Voice Input & Output, Accessibility, Date & Time, About Phone | Appendix<br>125             | Optional and Associated Equipment, Trouble-<br>shooting (FAQ), Warranty and After-Sales<br>Service, Software Update, Main Specifica-<br>tions, Specific Absorption Rate (SAR) of the<br>Phone, European RF Exposure Information,<br>Declaration of Conformity, FCC Notice, FCC<br>RF Exposure Information, Important Safety |  |
| Mail/Internet                                                   | Email, sp-mode Mail, Gmail, SMS, Google Talk, Web Browser                                                                                                    |                             | Information, Export Administration Regulations, Intellectual Property Right, Index                                                                                                    |  |
| 73                                                              |                                                                                                    |                             |                                                                                                    |  |

# **Precautions**

#### ALWAYS FOLLOW THESE DIRECTIONS

- Before using the FOMA terminal, read these safety precautions carefully so that you can use it correctly. After reading the precautions, keep them in a safe place.
- Be sure to observe these safety precautions to prevent you or those around you from inflicting injury and to avoid unnecessary damage to the property.
- The symbols below indicate the levels of danger or damage that can be caused if the particular precautions are not observed and equipments are not used properly.

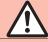

This symbol indicates that incorrect handling poses an imminent risk of causing death or serious injury.

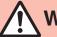

This symbol indicates that incorrect Warning handling poses a potential risk of causing death or serious injury.

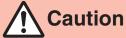

This symbol indicates that incorrect handling poses a risk of causing an injury or damage to property.

■ The following symbols show specific directions:

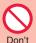

Denotes actions prohibited to do.

Denotes not to disassemble the units

Do not disassemble

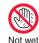

Denotes not to touch with wet hands.

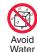

hands

Denotes not to use where the equipment may get wet, and avoid get it wet.

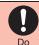

Denotes mandatory instructions (matters that must be complied with).

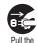

power plug

out

Denotes to pull the power plug out of an outlet.

"Precautions" are divided into the following six sections:

| General Precautions for FOMA Terminal, Battery Packs, | AC Adapter |
|-------------------------------------------------------|------------|
| Cable, and UIM                                        | P.6        |
| Precautions for FOMA Terminal                         | P.7        |
| Precautions for Battery Packs                         | P.9        |
| Precautions for AC Adapter Cable                      | P.10       |
| Precautions for UIM                                   | P.11       |
| Notes on Using near Electronic Medical Equipment      | P.11       |

# General Precautions for FOMA Terminal, Battery Packs, AC Adapter Cable, and UIM

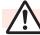

# **Danger**

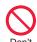

Do not use, store, or leave the mobile phone or its accessories in places with a high temperature (such as near fire, near heating appliances, inside a kotatsu or near other furniture with heating elements, in places exposed to direct sunlight, or in cars heated by the sun).

Fire, burns, or injury may result.

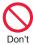

Do not place the FOMA terminal or its accessories inside cooking appliances such as microwave ovens or high pressure containers.

Fire, burns, injury or electric shock may result.

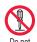

Do not disassemble

Do not attempt to disassemble or remodel the FOMA terminal or its accessories.

Fire, burns, injury or electric shock may result.

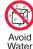

Do not allow the FOMA terminal or its accessories to get wet either from water, drinking water or pet urine, etc.

Fire, burns, injury or electric shock may result.

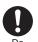

With your FOMA terminal, use the battery packs and AC adapter cables specified by NTT DOCOMO, INC.

Fire, burns, injury or electric shock may result.

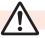

# Warning

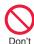

Do not throw the FOMA terminal or accessories, or subject them to severe shocks. Fire, burns, injury or electric shock may result.

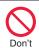

Do not allow electrically conductive foreign objects (such as metal pieces or pencil leads) to come into contact with the FOMA terminal's connector terminal or AC adapter cable plug or terminal. Do not allow such objects to enter into the FOMA terminal.

Fire, burns, injury or electric shock may result.

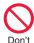

Do not cover or wrap the FOMA terminal or its accessories with a cushion, etc. while it is being used or recharged.

Fire or burns may result.

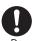

Before entering a gas station or other places where flammable gases are generated, be absolutely sure to turn off the FOMA terminal and stop charging if it is being charged. Otherwise, the flammable gases may ignite.

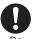

If odor, overheat, discoloration, or deformation is detected during use, battery charge, or storage, immediately follow the instructions below:

- Pull the power plug out of the outlet.
- Turn off the power of the FOMA terminal.
- Remove the battery pack from the FOMA terminal.

Fire, burns, injury or electric shock may result.

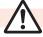

# Caution

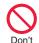

Do not place the FOMA terminal or accessories on unstable locations such as wobbly tables or slanted locations.

They may fall off and cause injury.

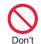

Do not store in humid or dusty places, or in high temperature environments.

Fire, burns or electric shock may result.

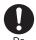

If the FOMA terminal and its accessories are used by a child, a guardian should explain how to operate them correctly. During use, a quardian should also check that they are being used as instructed.

Otherwise, injury may result.

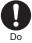

#### Keep out of the reach of small children.

Accidental swallowing or injury may

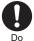

#### Take special care when you use the FOMA terminal for a long time with the AC adapter cable connected.

If you watch 1Seg programs and so on for a prolonged period of time while charging, the temperature of the FOMA terminal, battery pack or AC adapter cable may rise. If you keep direct contact with hightemperature parts, redness, itching, a rash or low-temperature skin burns may result depending on the state of vour physical condition or constitution.

#### Precautions for FOMA Terminal

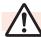

# Warning

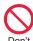

Do not directly point the infrared data port at someone's eves during transmission.

Doing so may harm the person's eves.

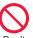

While using infrared communication, do not point the FOMA terminal's infrared data port at a home electrical appliance which is equipped with an infrared device.

The infrared device may malfunction. and possibly cause an accident.

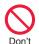

Do not light the light close to eves. Especially when shooting small children, be sure to stay at least 1 m away from them.

Doing so can damage eyesight. Also, accidents such as injury might occur if someone is startled or dazzled by the light.

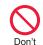

Do not allow liquids such as water, or foreign materials such as metal pieces or flammable materials to get into the UIM or microSD card slot of the FOMA terminal.

Fire, burns, injury or electric shock may result.

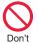

Do not turn on the light toward car drivers.

It disturbs driving, and accidents may result.

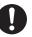

#### Turn off the FOMA terminal in places where use is prohibited such as in airplanes and hospitals.

Otherwise, the electronic devices and electronic medical equipment in those places may be adversely affected. If the Auto power ON function is set. deactivate the setting, then turn off the

For use inside medical facilities, make sure that you comply with their regulations.

Engaging in any prohibited acts such as using the FOMA terminal in an airplane is punishable by law. However, if use of mobile phones in an airplane is permitted provided that radio wave transmission is turned off. you may do so in accordance with instructions of each airline

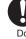

When talking in Hands-free mode or when a ring tone is sounding, be absolutely sure to keep the FOMA terminal away from your ear.

Further, when you play games or play back music with the earphone/microphone etc. connected, adjust the sound volume to moderate volume.

The excessive sound volume impairs your hearing.

Further, accidents may result due to the hardness of hearing of surrounding sound.

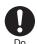

For those with weak heart conditions, the vibrator and ring volume must be adjusted carefully.

Otherwise, the functions may adversely affect your heart.

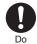

If you are using an electronic medical device or other type of device, check with its manufacturer or vendor regarding the influence of radio waves upon the device.

The FOMA terminal may adversely affect the device.

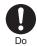

Turn off the FOMA terminal when near electronic devices using high-precision control or weak signals.

The FOMA terminal may cause the electronic devices to malfunction and have other adverse effects.

\* Electronic devices that may be affected:

Hearing aids, implanted cardiac pacemakers, implanted defibrillators, other electronic medical equipment, fire alarms, automatic doors and other automatically controlled devices. If you use an implanted cardiac pacemaker, implanted defibrillator or any other electronic medical equipment, consult the manufacturer or retailer of the device for advice regarding possible effects from the radio waves.

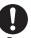

If the display part or camera lens is broken, be careful about broken glasses or the exposed interior of the FOMA terminal.

The plastic panel is used for the surface of the display area and camera lens, making it hard for the glass to break into pieces. However, if you touch the damaged or exposed parts by mistake, you may injure yourself.

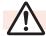

# Caution

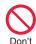

Do not swing around the FOMA terminal by its antenna.

You may hit yourself or others, possibly causing injury or other accidents.

may result.

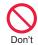

Do not use the FOMA terminal if it has been damaged. Fire, burns, injury or electric shock

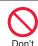

When using the motion sensor. ensure that you check around you for safety, securely take hold of your FOMA terminal, and do not swing more than necessitated.

Otherwise, injury or other accidents may result.

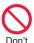

The surface of the display is coated by a film that prevents the surface from damage so that your safety is ensured when you accidentally drop or give shock to your FOMA terminal (for preventing the reinforced glass from scattering). Do not forcibly peel off or give damage to the film. If the display is damaged while you operate the FOMA terminal with the film peeled off, you might suffer an injury.

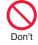

If you accidentally damage the display part and the liquid crystal inside leaks out, keep your face, hands and skin away from it.

Otherwise, you may impair your evesight or damage your skin. If liquid crystal should get into your eyes or mouth, immediately rinse them with clean water, and then seek medical attention.

If it should adhere to your skin or clothing, immediately wipe it off with alcohol or similar liquid, and then rinse the affected area with soap and water.

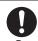

Before using the FOMA terminal inside a car, check with its manufacturer or dealer whether the radio waves will have any adverse effects. In some vehicle models, the radio

waves may adversely affect the electronic devices inside the vehicle. Such cases are rare. However, if this happens, stop using the FOMA terminal immediately.

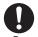

Itching, rash or eczema may be caused depending on your physical conditions or predisposition. If an abnormality occurs, stop using the FOMA terminal immediately, and then seek medical attention.

For material of each part, 🗇 "List of materials used" on page 12

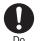

View the display in a sufficiently light place keeping a certain distance from your eves.

Otherwise, your eyesight may become impaired.

### **Precautions for Battery Packs**

Check the description on the label of the battery pack for the type of battery.

| Description | Туре                |
|-------------|---------------------|
| Li-ion 00   | Lithium-ion battery |

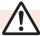

# **Danger**

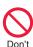

Do not let any metal object such as a wire come in contact with the battery terminals. Also do not carry or store the battery pack together with any metal objects like a necklace.

Otherwise, the battery pack may ignite, burst or overheat and its electrolyte may leak.

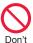

When installing the battery pack in the FOMA terminal, check that it is facing the right way, and if the battery pack cannot be installed easily, do not force it into place.

Otherwise, the battery pack may ignite, burst or overheat and its electrolyte may leak.

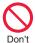

# Do not throw the battery pack into fire.

Otherwise, the battery pack may ignite, burst or overheat and its electrolyte may leak.

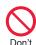

Do not pierce it with nails, hit it with a hammer, or step on it.

Otherwise, the battery pack may ignite, burst or overheat and its electrolyte may leak.

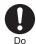

If the battery fluid or other material gets into your eyes, do not rub them. Flush your eyes with clean water and seek medical attention immediately. Otherwise, the loss of eyesight may

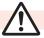

result.

# Warning

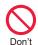

Never use the FOMA terminal if it has damages such as deformities or scratches as a result of dropping it.

Otherwise, the battery pack may ignite, burst or overheat and its electrolyte may leak.

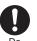

Immediately stop using the FOMA terminal and keep it away from fire if the battery pack leaks or emits an odor. The leaked battery fluid may ignite,

causing fire or burst.

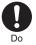

Be careful that your pets do not bite into the battery pack.

Otherwise, the battery pack may ignite, burst or overheat and its electrolyte may leak.

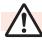

# Caution

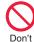

Do not dispose of the battery pack with other waste.

The battery pack may catch fire or damage the environment. After insulating the battery terminals with tape, take the unneeded battery pack to a handling counter such as a docomo Shop or dispose of it in accordance with local waste disposal regulations.

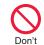

Do not use or attempt to charge a wet battery pack.

Otherwise, the battery pack may ignite, burst or overheat and its electrolyte may leak.

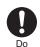

If the electrolyte fluid or other material inside the battery pack has leaked out, do not allow it to come into contact with the skin on your face, hands or any other part of your body.

Contact may result in loss of sight or skin problems.

If you get the fluid or other material in your eyes or mouth, or on skin or clothing, immediately wash the affected areas with clean water. If you get it in your eyes or mouth, immediately seek medical attention after rinsing.

# **Precautions for AC Adapter Cable**

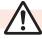

# Danger

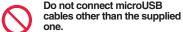

Fire, burns or electric shock may result.

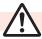

Don't

# Warning

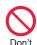

Do not use the microUSB cable if it has been damaged.

Fire, burns or electric shock may result

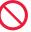

Do not use the AC adapter cable in humid places such as a bathroom.

Don't

Fire, burns or electric shock may result.

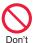

If a thunderstorm is nearby, do not touch the AC adapter cable. Otherwise, you may receive an electric shock.

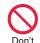

Never short-circuit the AC adapter cable plug or terminal when the AC adapter is plugged into the power outlet. Also, never touch the plug or terminal with fingers or other bare skin.

Fire, burns or electric shock may result.

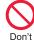

Do not place heavy objects on the microUSB cable.

t

Fire, burns or electric shock may result.

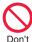

When plugging the AC adapter into the power outlet, or when unplugging it from the outlet, do not allow metal objects to come in contact with it.

Fire, burns or electric shock may result.

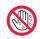

Do not touch the AC adapter cable or power outlet with wet hands.

Not we hands Fire, burns or electric shock may result.

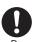

Use the adapter at the specified V AC.

Supplying the wrong voltage to the AC adapter may result in a fire, burns or electric shocks

electric shocks. 100 V - 240 V AC

(Connect only to household AC outlet.)

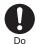

Keep the power plugs dustfree.

Fire, burns or electric shock may result.

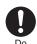

When plugging the AC adapter into the power outlet, plug it in securely.

Fire, burns or electric shock may result.

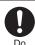

When unplugging the power plug from the power outlet, take hold of the AC adapter to unplug it.

When you do not intend to use

Fire, burns or electric shock may result.

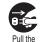

power plua

OUT

the adapter for a long period of time, disconnect the power plug from the power outlet. Fire, burns or electric shock may result.

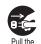

power plua

out

If liquids such as water get in the adapter, unplug the power plug immediately from the outlet.

Fire, burns or electric shock may result.

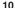

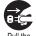

Pull the power plug Before cleaning, pull the power plug out of the outlet.

Fire, burns or electric shock may result.

#### Precautions for UIM

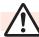

# Caution

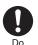

Be careful not to touch the cut surface of the UIM when removing it.

Otherwise, injury may result.

# Notes on Using near Electronic **Medical Equipment**

■ The description below meets "Guidelines on the Use of Radio-communication Equipment such as Cellular Telephones - Safeguards for Electronic Medical Equipment" by the Electromagnetic

Compatibility Conference Japan.

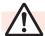

# Warning

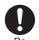

Comply with the following in hospitals or health care facilities:

- Do not carry the FOMA terminal into operating rooms, intensive care units (ICU) or coronary care units (CCU).
- Turn off the FOMA terminal in hospital wards.
- If there is any electronic medical equipment near you, turn off the FOMA terminal even when in a location such as a lobby.
- . Comply with any regulations of hospital and health care facilities instructing you not to use or carry in a mobile phone.
- If the Auto power ON function is set, deactivate the setting, then turn off the power.

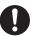

Turn off the FOMA terminal in trains during the rush hour or other crowded areas as there may be someone near you with an implanted cardiac pacemaker or implanted defibrillator.

The FOMA terminal's radio waves may adversely affect the operation of implanted cardiac pacemakers and implanted defibrillators.

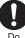

Dο

If you use an implanted cardiac pacemaker or implanted defibrillator, carry and use the FOMA terminal 22 cm or more away from the implanted cardiac pacemaker or implanted defibrillator.

The FOMA terminal's radio waves may adversely affect the operation of implanted cardiac pacemakers and implanted defibrillators.

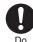

Patients using electronic medical equipment other than implanted cardiac pacemakers or implanted defibrillators (outside medical establishments for treatment at home, etc.) should check the influence of radio waves upon the equipment by consulting its manufacturer.

The FOMA terminal's radio waves may adversely affect the operation of electronic medical equipment.

# List of materials used

| Where it is used                                                           |                                                                    | Material/Finishing                                 |
|----------------------------------------------------------------------------|--------------------------------------------------------------------|----------------------------------------------------|
| Outer casing                                                               | Display surface, back<br>cover side surface and<br>battery surface | ABS/UV coating                                     |
|                                                                            | Display side surface                                               | PC + ABS/UV coating                                |
|                                                                            | Back cover                                                         | PC/UV coating                                      |
| Connector                                                                  | Resin part                                                         | PBT + PC                                           |
| terminal                                                                   | Metal part                                                         | Stainless steel/nickel plating, tin plating        |
| Connector to                                                               | erminal cover                                                      | PC, elastomer/UV coating                           |
| Camera len                                                                 | s area                                                             | PMMA/surface hard coating                          |
| Cushion (ba                                                                | ick cover backside)                                                | Urethane                                           |
| Search key, volume keys, infrared data port area, flash area and power key |                                                                    | PC/UV coating                                      |
| Display pan                                                                | el                                                                 | Glass, PET/surface hard coating                    |
| Battery com                                                                | partment surface                                                   | Glass epoxy substrate                              |
| Battery                                                                    | Resin part                                                         | PPS                                                |
| terminal                                                                   | Terminal area                                                      | Beryllium copper/nickel plating, gold plating      |
| Battery                                                                    | Resin part                                                         | PC                                                 |
| pack                                                                       | Label                                                              | PET                                                |
|                                                                            | Terminal area                                                      | Glass epoxy substrate/nickel plating, gold plating |
| UIM tray                                                                   |                                                                    | POM                                                |

| W            | here it is used                                          | Material/Finishing                  |
|--------------|----------------------------------------------------------|-------------------------------------|
| Screws       | Inside back cover (four corners)                         | Iron/nickel plating                 |
|              | Inside back cover (other than four corners)              | Iron/chrome plating                 |
| Menu key, h  | nome key and back key                                    | PC/evaporated aluminium, UV coating |
| Label (Batte | ery compartment)                                         | Polyester                           |
| Label (Batte | ery surface)                                             | PC                                  |
| 1Seg         | Tip resin part                                           | ABS/UV coating                      |
| antenna      | Metal part (Sleeve area)                                 | Cadmium-less brass/chrome plating   |
|              | Metal part (Pipe area)                                   | Stainless steel                     |
|              | Metal part (Wire area)                                   | Nickel-titanium alloy               |
|              | Hinge area at bottom part (Lift up area)                 | Stainless steel/chrome plating      |
|              | Hinge area at bottom part (Wire connection area and pin) | Stainless steel/nickel plating      |
|              | Holder area                                              | Zinc alloy/nickel plating           |
|              | Compartment                                              | PA                                  |
| microSD      | Resin part                                               | LCP                                 |
| card slot    | Metal part                                               | Stainless steel/nickel plating      |

# **Handling Precautions**

#### **General Notes**

■ Do not wet the equipment.

The FOMA terminal, battery pack, AC adapter cable, and UIM are not waterproofed. Do not use them in environments, which are high in humidity such as in bathrooms, and do not allow them to get wet from rain. Furthermore, if carrying them against your body, they become moist due to perspiration and the internal parts may become corroded, causing malfunction. If the parts are found to have been damaged due to exposure to the liquids, any repairs will not be covered by warranty, or repairs may not be possible. This may be repaired at a cost if repairs are possible.

- Use a dry soft cloth such as the one for cleaning glasses to clean the equipment.
  - The display may be scratched if it is rubbed hard with a dry cloth.
  - Stains may result from droplets of water or dirt if they are left on the display.
  - Do not use alcohol, thinner, benzene, detergent or other solvents for cleaning, otherwise the printing may be removed or discoloration may result.
- Occasionally clean the terminals of the equipment using a dry cotton swab, etc. The soiled terminals deteriorate the connection and might cause power discontinuity or incomplete charging. Wipe the terminals with a cotton swab, etc.

Take care not to damage the terminals when cleaning them.

Do not place the FOMA terminal near an air conditioner outlets.

Condensation may form due to rapid changes in temperature, and this may corrode internal parts and cause malfunction.

- Do not apply excessive force onto the FOMA terminal and battery pack.
  - If you put the FOMA terminal in a bag along with many other articles or sit with the FOMA terminal in a clothes pocket, the display, internal circuitry and the battery pack could be damaged or malfunction.
  - Also, if an external device is left connected to the connector terminal, the connector could be damaged, or malfunction.
- Do not rub or scratch the display part with metals.

Doing so might cause damage to the part, resulting in failure or malfunction.

Carefully read each instruction manual attached to battery pack or AC adapter cable.

# Notes on Handling the FOMA Terminal

- Never forcibly press the surface of the touch panel, or operate it with something having a sharp point like a claw, ballpoint pen, or pin.
  - Damage to the touch panel might result.
- Avoid using in extremely high or low temperatures.

The FOMA terminal should be used within a temperature range of 5°C to 35°C and a humidity range of 45 % to 85 %.

- If the FOMA terminal is operated near a land-line phone, television set, radio or other devices in use, it may adversely affect the devices. Operate the FOMA terminal as far away from these devices as possible.
- It is recommended that you make separate notes of the information stored in the FOMA terminal and keep such notes in a safe place.

We take no responsibility for any loss of the stored data items.

Do not drop the FOMA terminal or subject it to strong impacts.

Malfunction or damage may result.

■ Do not insert an external device to the connector terminal at a slant when connecting, and do not pull it out when it is inserted.

Malfunction or damage may result.

- ■The FOMA terminal becomes warm during use or charging but this is not an abnormality. Use the FOMA terminal as it is.
- Do not leave the camera in places exposed to direct sunlight.

Pixels may be discolored or burns may result.

When using the FOMA terminal, ensure that you close the cover for the connector terminal.

Dust or water might enter into the FOMA terminal, causing malfunction.

Do not use the FOMA terminal with the back cover left removed.

The battery pack might come out, or malfunction or damage may result.

While you are using the microSD card, never take it off or turn off the power of the FOMA terminal.

Data may be erased or malfunction may result.

■ Do not place magnetic cards or similar objects near the FOMA terminal.

Magnetic data on cash cards, credit cards, telephone cards and floppy disks, etc. may be deleted.

Do not bring magnetic substances close to your FOMA terminal.

Problems with operation may result if items with strong magnetic fields are brought close to the FOMA terminal.

# **Notes on Handling Battery Packs**

■ Battery pack is a consumable item.

Though it depends on the usage state, you are advised to replace the battery pack if its usable time is extremely short even when you fully charge it. Make sure that you buy a specified battery pack.

- Charge the battery in a place with an appropriate ambient temperature of 5°C to 35°C.
- ■The usable time of the battery pack differs depending on the usage environment and its remaining life.
- Depending on how the battery pack is used, it might swell as its remaining life becomes short, but this is not a problem.
- Note the following points when you store a battery pack:
  - · Storage in a fully charged state (the state immediately after charging is completed)

Storage with no battery power left (the state you cannot turn on the power of the main unit due to battery drain)

These may lower the battery pack's performance and shorten its operating life. Before storing a battery pack, check its remaining battery level: it is recommendable, as a general rule, for its remaining battery level to be about 40 %.

# Notes on Handling AC Adapter Cable

- Charge the battery in a place with an appropriate ambient temperature of 5°C to 35°C.
- Charge the battery where:
  - ·There is very little humidity, vibration, and dust.
  - ·There are no land-line phones, television sets or radios nearby.
- While you are charging, the AC adapter cable may become warm. This is not a malfunction, so you can keep on using.
- When using the power outlet having the disengaging prevention mechanism, observe the instructions given in that instruction manual.
- Do not give a strong shock. Also, do not deform the charging terminal.

  Malfunction may result.

# Notes on Handling the UIM

- Do not apply more force than is necessary when installing or removing the UIM.
- ■The warranty does not cover damage caused by inserting the UIM into some other types of IC card reader/writer.
- Always keep the IC portion clean.
- Use a dry soft cloth such as the one for cleaning glasses to clean the UIM.
- It is recommended that you make separate notes of the information stored on the UIM and keep such notes in a safe place.

We take no responsibility for any loss of the stored data items.

- For the environmental protection, bring any unneeded UIMs to a handling counter such as a docomo Shop.
- Do not damage, carelessly touch, or shortcircuit the IC.

Data might be lost or malfunction may result.

■ Do not drop the UIM or subject it to strong impacts.

Malfunction may result.

■ Do not bend the UIM or place something heavy on it.

Malfunction may result.

■ Into the FOMA terminal, do not insert the UIM with a label or sticker pasted.

Malfunction may result.

### **Notes on Using Bluetooth Function**

- The FOMA terminal supports the security function that meets the Bluetooth Specification, to secure Bluetooth communication. However, the security may not be sufficient depending on the settings. Take care of the security for communication when using the Bluetooth function.
- Note that even if any leak of data or information occurs while making connection using the Bluetooth function, we take no responsibility.
- ■With the FOMA terminal, you can use the following: Headset, Hands-Free, Audio, and Object Push. With Audio, you might be able to use Audio Video Remote Control. (Only with the compatible Bluetooth devices)
- Radio frequencies

  The radio frequencies for the Bluetooth function of the FOMA terminal are as follows:

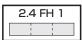

2.4 : Indicates radio facilities that use 2400 MHz frequencies.

FH : Indicates modulation is the FH-SS system.

 Indicates that an estimated interference distance is 10 meters or less.

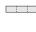

Indicates that all radio frequencies 2400 MHz through 2483.5 MHz are used, and that the frequencies for mobile object identifiers shall not be avoided.

To use on airplane, confirm with airline company in advance.

Use of Bluetooth may be prohibited in some countries. Please confirm laws and regulations applicable in the country/region before use.

■ Cautions on Using Bluetooth Devices Bluetooth operates at radio frequencies assigned to the in-house radio stations for mobile object identifiers that have to be licensed and are used in production lines of a factory, specific unlicensed low power radio stations, and amateur radio stations (hereafter, referred to "another radio station") in addition to scientific, medical, industrial devices, or home electric appliances such as microwave ovens.

- Before using this product, make sure that "another radio station" is not operating nearby.
- If radio wave interference between this product and "another radio station" occurs, move immediately to another place or turn off power to avoid interference.
- For further details, contact "General Inquiries" on the back page of this manual.

# Notes on Handling Wireless LAN (WLAN)

Wireless LAN (WLAN) has an advantage of any-place LAN connectivity within the radio wave range as it establishes communication via radio wave. At the same time, however, you have a risk that malicious third party may break into the network and steal communication contents without security measures. It is recommended to take security measures at your discretion and responsibility.

# **■**Wireless LAN

Do not use Wireless LAN in a place where magnetized by electric product, AV, OA equipment, etc. or where electromagnetic wave is generated.

- If magnetism or electrostatic noise affects your mobile phone, noise may be increased or communication may not be available (especially when using microwave oven, it may affect your mobile phone).
- Using near TV or radio may cause poor reception or TV screen may be disturbed.
- When multiple wireless LAN access points exist near your mobile phone and they use the same channel, search may not be performed correctly.

#### ■ Radio frequencies

The radio frequencies for WLAN devices are written on battery compartment of your mobile phone. Label description are as follows:

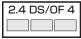

2.4 : Indicates radio facilities that use2400 MHz frequencies.

DS/OF : Indicates modulation is the DS-SS/ OFDM system.

4 : Indicates that an estimated interference distance is 40 meters or less.

 Indicates that all radio frequencies 2400 MHz through 2483.5 MHz are used, and that the frequencies for mobile object identifiers shall be avoided

Available channels vary depending on countries.

To use on airplane, confirm with airline company in advance.

Use of wireless LAN may be prohibited in some countries. Please confirm laws and regulations applicable in the country/region before use.

■ Cautions on Using 2.4 GHz Devices
The bandwidth of the WLAN devices is
assigned to the in-plant radio stations for
identification of mobile objects used in
production lines of a factory (a license is
required), specified low power radio
stations (a license is not required), or
amateur radio stations (a license is
required), in addition to home electric
appliances such as a microwave oven,
industrial/scientific/medical devices.

- Before using this device, confirm that in-plant radio stations for identification of mobile objects, specified low power radio stations or amateur radio stations are not in operation in your neighborhood.
- 2. If this device generates harmful radio wave interference against in-plant radio stations for identification of mobile objects, immediately change the radio frequency or stop using wireless LAN function, and contact "General Inquiries" on the back page of this manual, then consult about treatment for prevention of the interference (for example, installation of partitions etc.).
- 3. If this device generates harmful radio wave interference against in-plant radio stations for identification of mobile objects or amateur radio stations, or if any trouble occurs, contact "General Inquiries" on the back page of this manual.

# Caution

Do not use the modified FOMA terminal. Using a modified FOMA terminal infringes the Radio Law.

The FOMA terminals are granted technical regulations conformity certification as the specified radio equipment under the Radio Law and bear a "technical conformity mark (a)" on the nameplate as evidence of conformity. Unscrewing the FOMA terminal and modifying internal components void the technical regulations conformity certification. Do not use the FOMA terminal in this state, which infringes the Radio Law.

■ Take special care not to operate the FOMA terminal while driving.

Holding a mobile phone in your hand while driving is subject to a fine or other penalties. However, this does not apply in unavoidable circumstances when, for instance, rescuing someone who is sick or injured or when maintaining public order.

# **Preliminary Check**

| Part Names and Functions                    | 18 |
|---------------------------------------------|----|
| UIM                                         | 20 |
| Installation/Removal of UIM                 | 20 |
| About Security Codes for UIM                | 21 |
| microSD Card                                | 21 |
| Installation/Removal of microSD Card        | 21 |
| Battery Pack                                | 22 |
| Installation/Removal of Battery Pack        | 22 |
| Charging                                    | 23 |
| Charging by Using AC Adapter Cable          |    |
| Charging by Using a PC                      | 24 |
| Power On/Off                                | 24 |
| Turning Power On                            | 24 |
| Turning Power Off                           |    |
| When Display Goes Off                       |    |
| Unlocking Lock Screen                       | 25 |
| Basic Operations (How to Use Touch Panel)   |    |
| Touch Panel Operations                      |    |
| Switching Vertical/Horizontal Display Modes |    |
| Screen Display/Icons                        |    |
| Icon Definitions                            |    |
| Notification Panel                          |    |
| Home Screen                                 |    |
| Adding Shortcuts to Grid Home Screen        |    |
| Adding a Grid Home Screen                   |    |
| Changing Wallpaper of Home Screen           | 30 |

|   | Searching for FOMA Terminal Applications and Web FInformation | . 30 |
|---|---------------------------------------------------------------|------|
| Δ | pplication Screen                                             | . 31 |
|   | Displaying Application List Screen                            |      |
|   | List of Applications                                          |      |
|   | Starting a Recently-Used Application                          | . 35 |
|   | Checking/Terminating Running Applications                     | . 36 |
| С | haracter Entry                                                | . 36 |
|   | Entering Characters with Ten-key Keypad                       |      |
|   | Entering Characters with QWERTY Keypad                        | . 37 |
|   | Character Entry Menu                                          | . 38 |
|   | Character Entry Settings                                      | . 38 |
|   | Fit Key                                                       | . 39 |
|   |                                                               |      |

# **Part Names and Functions**

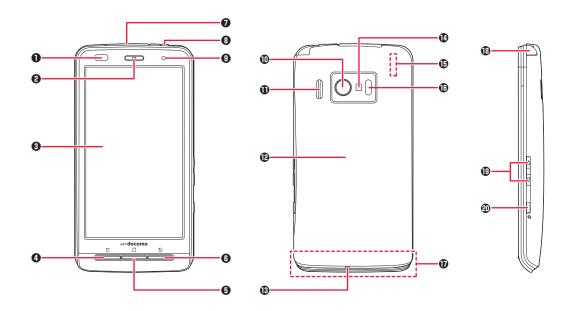

|                        | Name                    | Description                                                                                                    |  |
|------------------------|-------------------------|----------------------------------------------------------------------------------------------------|--|
| 0                      | Light sensor            | Detects ambient brightness to automatically adjust the screen brightness. In order for the sensor to detect the brightness, do not cover it with your hand or attach a seal on it.                                   |  |
|                        | Proximity sensor        | A sensor that prevents false operation of<br>the touch panel during call. Protective seat<br>or seal attached on the proximity sensor<br>may cause malfunction of the sensor.                                        |  |
| 8                      | Earpiece                | You can hear voice of the other party from this part.                                                                                                    |  |
| 8                      | Display (Touch panel)   | Slide your finger to scroll the screen, or tap an item to select it ( page 25).                                                                                                    |  |
| 4                      | ☐ Menu key              | Display the option menu available in the current screen.                                                                                                    |  |
| Press and hold this ke |                         | Return to the home screen ( page 29). Press and hold this key to display recently-used applications ( page 35).                                                                                                    |  |
| 6                      | <b>S</b> Back key       | Return to the previous screen.                                                                                                    |  |
| 0                      | Connector terminal      | inal Connect the included microUSB cable for<br>charging or the included Stereo Headset<br>with Microphone.                                                                                                    |  |
| 8                      | © Power key             | Press and hold this key to turn the power on (\$\subseteq\$ page 24).  When the power is on, set/cancel the Silent mode or Airplane mode, or turn the power off.  Set/cancel the Sleep mode (\$\subseteq\$ page 24). |  |
| 9                      | Call/Charging indicator | Flashes when the FOMA terminal receives a call or message.     Lights during charging.                                                                                                    |  |

|          | Name               | Description                                                                                                    |
|----------|--------------------|----------------------------------------------------------------------------------------------------|
| 0        | Camera             | Shoot still images and videos (🖆 page 84)                                                                          |
| 0        | Speaker            | From this part, you can hear ringtones,<br>music and the other party's voice during<br>hands-free call.            |
| Ø        | Back cover         | -                                                                                                    |
| ®        | Microphone         | Send your voice from this part. Serves as a microphone when recording sound.                                       |
| 0        | Flash              | Lights at the time of shooting with the camera.                                                                    |
| <b>(</b> | GPS antenna        | The antenna is embedded in the main unit. Do not cover this part with your hand, as it may impair antenna quality. |
| <b>(</b> | Infrared data port | Used for infrared communication ( page 92).                                                                        |
| Ð        | FOMA antenna       | The antenna is embedded in the main unit. Do not cover this part with your hand, as it may impair antenna quality. |
| 13       | 1Seg antenna       | Extend this antenna when you watch 1Seg (🕒 page 105).                                                              |
| <b>(</b> | A / Volume keys    | Adjust the volume of the other party's voice or sound from the speaker ( page 51, page 63).                        |
| <b>a</b> | Search key         | Activate the quick search box ( page 30) Press and hold to start Voice Search.                                     |

# UIM

The UIM is an IC card that holds your information such as phone number. Unless the UIM is installed, you cannot use the FOMA terminal's communication features such as call, messaging and data communication.

- The UIM (blue) is not usable with this FOMA terminal. If you have a UIM (blue), bring it to a docomo Shop to replace.
- For details about the UIM, refer to the Instruction Manual of the UIM.

#### Installation/Removal of UIM

- Installation/removal of the UIM should be performed with the FOMA terminal turned off and the battery pack removed ( page 22).
- Be careful not to touch or damage the IC part when handling the UIM.
   Attempts to install/remove the UIM forcibly may damage the UIM.

# Installing UIM

- 1 Pull the tab to draw out the tray
  - . Pull the tab to line A.

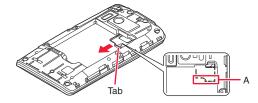

# 2 Place the UIM on the tray with the gold IC part facing down

• Align the corner cut of the UIM with the tray.

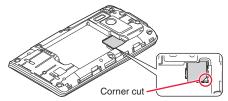

# 3 Push the tray all the way in

• Insert the tray securely so that the tab is aligned with line B.

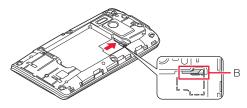

# Removing UIM

1 Draw out the tray in accordance with step 1 in "Installing UIM" on page 20 to remove the UIM

### When Tray Comes Off

1 Align the tray with the line on the battery surface and insert it straight

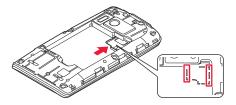

# **About Security Codes for UIM**

Two security codes are provided for the UIM: PIN1 code and PIN2 code (🕒 page 65).

# microSD Card

 This FOMA terminal supports microSD cards of up to 2 Gbytes and microSDHC cards of up to 32 Gbytes (as of June 2011).
 For the latest information on supported microSD cards including manufacturers and storage capacities, refer to the following website.
 Keep in mind that microSD cards other than those listed in the website may not work.

http://panasonic.jp/mobile/ (in Japanese only)

Note that since the information in the website has been obtained by checking of some operations, not all operations are guaranteed.

#### Installation/Removal of microSD Card

 Installation/removal of a microSD card should be performed with the FOMA terminal turned off and the battery pack removed ( page 22).

# Installing microSD Card

- Insert the microSD card into the microSD card slot with the metal terminal facing down in the direction indicated in the figure until it locks
  - · Securely insert the card until it clicks.

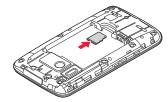

# Removing microSD Card

- Note that the microSD card may pop out when you remove it from the FOMA terminal.
- 1 Lightly press in the microSD card
  The microSD card comes out a bit.

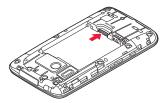

Pull out the microSD card straight

# **Battery Pack**

# Installation/Removal of Battery Pack

 Installation/removal of the battery pack should be performed with the FOMA terminal turned off.

# **Installing Battery Pack**

1 Putting your finger in the concave between the volume keys and search key, lift the back cover in direction 1 first and 2 to detach part A. Then lift the cover in direction 3 to remove it

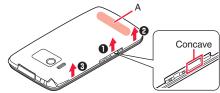

2 With the arrow mark side facing up, align the tab side of the battery pack with the FOMA terminal.

Then pressing the battery pack in direction 4, push it down in direction 5

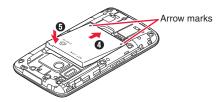

- 3 Checking the orientation of the back cover, fit the cover on the main unit. Then press on both sides of the main unit (B) firmly, and press down on the top (C) and bottom (D) parts to attach the cover securely
  - Ensure that there is no gap between the main unit and back cover.

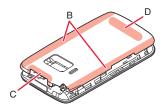

# **Removing Battery Pack**

- 1 Remove the back cover (☐ step 1 in "Installing Battery Pack" on page 22)
- 2 Lift the battery pack in the direction of the arrow using its projection

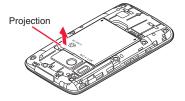

# Charging

#### Precautions for charging

- The included AC adapter plug shape is designed for 100V AC (domestic specification). To charge the battery abroad, a corresponding plug adapter is required. Do not use an adapter transformer for overseas trip.
- If you charge the FOMA terminal while using it, it may take more time to fully charge the battery or charging may not be completed.
   Continuous use of functions consuming large current, such as data communication and call, may decrease battery level even during charging, leading to battery drain.
- If you start charging when the battery is empty, the FOMA terminal may not start up promptly after power-on operation. In this case, start charging with the FOMA terminal off and turn it on after a while.
- When the temperature failure icon appears in the status bar, functions shown in the notification panel are disabled.
- When the charge failure icon appears in the status bar, open the notification panel and take appropriate actions.
- If you leave the FOMA terminal being charged for long time, the FOMA terminal consumes power from the battery pack after completion of charging, so the usable time may be shortened and alert of empty battery may be displayed soon. In such a case, start charging the battery again in correct manners. For recharging, disconnect the AC adapter cable from the FOMA terminal and then connect it again.

#### Battery pack operating life

- Battery pack is a consumable item. Usable time per charge gradually decreases with repeated charging.
- When its usable time per charge is decreased to about a half of that
  from the time of purchase, the battery pack is near the end of life. So
  you are recommended to replace with new one soon. Depending on
  how the battery pack is used, it might swell as its remaining life
  becomes short, but this is not a problem.
- Continuous 1Seg watching while charging may shorten the battery pack operating life.

To prevent damage to the environment, bring used battery packs to a docomo service counter, a docomo agent or a recycle center.

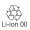

# **Charging by Using AC Adapter Cable**

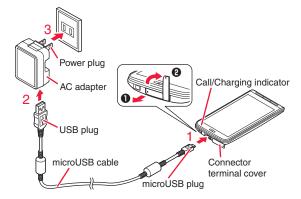

- Insert the microUSB plug of microUSB cable horizontally into the connector terminal with USB mark<sup>-1</sup> facing up
  - Pull out the connector terminal cover in direction 1, and turn the cover in direction 2.
- Insert the USB plug of microUSB cable horizontally into the USB connector of AC adapter with USB mark<sup>1</sup> faced with you
- 3 Unfold the power plug of AC adapter, and plug it into a household outlet of 100 V AC

- 4 When charging is completed, pull out the power plug of AC adapter from the outlet
- 5 Remove the microUSB cable from the AC adapter and the FOMA terminal
- \*1 USB mark: +>
- Charging and charging completed indications
- When the FOMA terminal is turned on

|                    | Call/Charging indicator                                                                           | Battery icon                                                                                                    |
|--------------------|---------------------------------------------------------------------------------------------------|----------------------------------------------------------------------------------------------------|
| Charging           | Lights as follows<br>according to the battery<br>level.<br>89% or less: Red<br>90% or more: Green | Indications are switched from the current battery level up to level 6.  Level 6 Level 5  Level 4 Level 3  Level 2 Level 1 |
| Charging completed | Lights in green                                                                                   |                                                                                                    |

#### When the FOMA terminal is turned off

|                    | Call/Charging indicator |
|--------------------|-------------------------|
| Charging           | Lights in red           |
| Charging completed | Turns off               |

• The battery icon is not displayed when the FOMA terminal is turned off. The call/charging indicator may not light promptly when you start charging with the battery in empty state. However, charging has been started. If the call/charging indicator does not light after a while, remove the battery pack from the FOMA terminal and then reinstall it before charging again. If the symptom recurs, the AC adapter and battery pack may be failed. Contact a handling counter such as a docomo Shop.

# When the battery has almost run out

When the battery starts running out, a message that prompts you to charge appears. When the battery level decreases further, the call/ charging indicator flashes slowly in red. When the battery becomes empty, a message that the power is turned off shortly appears and then it is turned off.

# Charging by Using a PC

The FOMA terminal can be charged from a PC when you connect the FOMA terminal and a PC using the included microUSB cable.

• For how to connect the FOMA terminal to a PC, Page 95

# **Power On/Off**

### **Turning Power On**

1 Press and hold (b) for at least two seconds

The lock screen appears after a while.

# **Turning Power Off**

- 1 Press and hold (2) until Phone options menu appears
- 2 [Power off] ► [OK]
  - Wait for a while, as it may take some time before the power is turned off.

# When Display Goes Off

If the FOMA terminal is not operated for a certain period of time, the display automatically goes off and the FOMA terminal enters the Sleep mode.

1 0/ 🗅

The Sleep mode is canceled and the lock screen appears.

• To enter the Sleep mode manually, press 🕲 when the display is on.

### **Unlocking Lock Screen**

# 1 Trace the guide from right side of the screen (solid line indicated in the screenshot at the right)

- If you use the FOMA terminal with your left hand, trace the guide from left side of the screen (doted line indicated in the screenshot at the right).
- When you unlock the lock screen, your dominant hand used for unlocking is recognized, and the home screen, Future Plus, phonebook and 1Seg channel selection screen are adjusted for the dominant hand. In addition to using the lock screen to determine

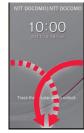

Lock screen

addition to using the lock screen to determine the dominant hand, you can set your dominant hand in Dominant hand setting ( page 63).

# **Basic Operations (How to Use Touch Panel)**

#### **Touch Panel Operations**

The display of this FOMA terminal is a touch panel, which is operated by direct touch with fingers.

- Before use, peel off the protective sheet which is stuck on the touch panel at the time of purchase.
- The touch panel is designed to be touched lightly with a finger. Do not press it strongly with a finger or pointed objects such as fingernails, ballpoint pens, and pins.
- In the following cases, the touch panel may not work even if you touch it. Also, following operations may cause a malfunction.
  - · Operation wearing gloves
  - · Touching with a fingernail
  - · Operation with foreign objects placed on the operation surface
- Operation on the touch panel on which a protective sheet or a sticker is put

### Tap

Tap an item or icon on the screen to select it.

#### Double-tap

Tap the screen twice quickly to zoom in the web page. Double-tap again to zoom out.

#### Touch and hold

Keep an item or icon on the screen touched with your finger for a while. Do this to display a pop-up menu, etc.

#### Flick

When there are multiple pages or more contents outside the screen, quickly move your finger right or left across the surface of the screen to show the previous/next screen.

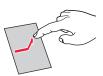

### Drag

Move an item or icon on the screen while holding it with your finger.

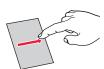

### Scroll

Slide your finger up/down or right/left on the screen to show the hidden part.

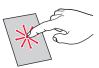

# Pinch (spread apart/pinch together)

Placing two fingers on the screen, spread them apart to zoom in, or pinch them together to zoom out, when a web page or still image is displayed.

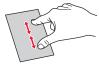

#### Information

 Some multi-touch operations such as rotating the display and operation with three or more touch points are not possible.

# **Switching Vertical/Horizontal Display Modes**

The motion sensor, which detects orientation and motion of the FOMA terminal, allows you to switch display modes by holding the FOMA terminal in vertical or horizontal orientation.

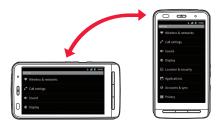

#### Information

- Operate the FOMA terminal in nearly upright state. If the terminal lies flat, the sensor cannot detect a change in orientation and motion properly, and the display modes may not be switched.
- Changing the FOMA terminal's orientation may not switch display modes depending on the screen displayed.

# Screen Display/Icons

#### **Icon Definitions**

Icons that indicate the FOMA terminal status are displayed in the status bar.

Notification icons are displayed on the left part while status icons are displayed on the right part of the status bar.

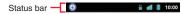

#### Main notification icons

| Icon         | Description                               | Refer to |
|--------------|-------------------------------------------|----------|
| M            | New Gmail                                 | page 75  |
| <b>&gt;</b>  | New Email                                 | page 74  |
| >            | New sp-mode mail                          | page 75  |
| )(:          | New SMS message                           | page 77  |
| !            | Failure to send SMS message               | page 77  |
| 00           | Voice Mail message                        | page 54  |
| talk         | New instant message                       | page 78  |
| 1            | Calendar event                            | page 112 |
| $\odot$      | Music playing                             | page 89  |
| 1            | Recording/playing with VoiceRecorder      | page 113 |
| À            | Wi-Fi open network available              | page 46  |
| *            | Incoming file via Bluetooth communication | page 94  |
| $\hat{\Psi}$ | USB connected                             | page 95  |

| Icon     | Description                                    | Refer to            |
|----------|------------------------------------------------|---------------------|
| 4        | USB tethering in use                           | page 61             |
| <b></b>  | Wi-Fi tethering in use                         | page 61             |
| $\odot$  | Both USB tethering and Wi-Fi tethering in use  | page 61             |
| <b>A</b> | Error message                                  | -                   |
| 6        | During call                                    | page 48             |
| ×        | Missed call                                    | page 51             |
| <b>6</b> | Call on hold                                   | page 50,<br>page 55 |
| 1        | Data upload                                    | -                   |
| Ţ        | Data download                                  | -                   |
| Î        | Application installed from Android Market      | page 98             |
| ĵ.       | Update of Android Market application available | page 98             |
| 2        | Hidden notification                            | page 28             |
| ,        | microSD card unmounted                         | page 69             |
|          | 1Seg notification                              | page 55             |
|          | Connecting to data broadcast security page     | page 106            |
| €CO      | eco mode                                       | page 114            |
| Ē        | Task management notification                   | page 114            |
| C        | Temperature failure                            | page 23             |
|          | Charge failure                                 | page 23             |

| lcon           | Description                                                 | Refer to |
|----------------|-------------------------------------------------------------|----------|
| 8              | Positioning error (failure to get desired information)      | page 101 |
| O <sub>y</sub> | Communication disabled (failure to get desired information) | page 101 |
| O <sub>0</sub> | Communication error (failure to get desired information)    | page 101 |
| 0              | Last train alarm set                                        | page 101 |

# Main status icons

| Icon           | Description               | Refer to |
|----------------|---------------------------|----------|
| *1             | Radio wave strength       | -        |
| *1             | Roaming                   | page 120 |
| ĭIJ            | Out of service area       | -        |
| *1<br><b>G</b> | Connecting to GPRS        | page 121 |
| <b>1</b> *1    | GPRS in use               | page 121 |
| <b>E</b> *1    | Connecting to EDGE        | page 121 |
| ¥1             | EDGE in use               | page 121 |
| <b>13</b> *1   | Connecting to 3G (packet) | page 121 |
| *1             | 3G (packet) in use        | page 121 |
| 人              | Airplane mode             | page 60  |
| *1             | Connecting to Wi-Fi       | page 46  |
| *              | Bluetooth ON              | page 93  |

| Icon     | Description                 | Refer to |
|----------|-----------------------------|----------|
| **       | Bluetooth device connected  | page 93  |
| O        | Data sync                   | page 68  |
| 1        | UIM not installed           | page 20  |
| <b>2</b> | Alarm set                   | page 111 |
| 64       | Speakerphone ON             | page 50  |
| ψ×       | Microphone mute             | page 50  |
|          | Silent mode (vibration ON)  | page 63  |
| ×        | Silent mode (vibration OFF) | page 49  |
|          | Charge required             | page 23  |
|          | Low battery                 | page 23  |
|          | Sufficient battery          | page 23  |
| <b>3</b> | Charging                    | page 23  |
| igodot   | GPS positioning             | page 64  |

<sup>\*1</sup> Network icons appear in white when Google account is not set or [Background data] in Accounts & sync settings is disabled.

## **Notification Panel**

When notification icons are displayed, you can open the notification panel to check notifications of messages, Calendar events, and so on.

# **Opening Notification Panel**

1 Drag the status bar downward

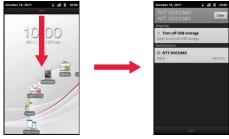

- Tap a notification to check details or configure necessary settings.
- Tap [Dismiss all] to clear all items in the notification panel.
   However, some items may not be cleared.

# **Closing Notification Panel**

1 Drag the bar at the bottom of the notification panel upward, or 5

# **Home Screen**

Home screen is the start screen from which you can start using applications. Press to display the home screen.

You can choose from the following three home applications:

"Touch Speed Selector", docomo Palette UI and Launcher. This section describes how to operate the "Touch Speed Selector".

"Touch Speed Selector" comprises a touch speed selector screen and several grid home screens.

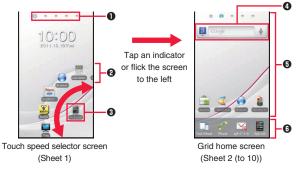

Indicators

Current location (sheet) within the home screen is indicated. The touch speed selector screen is displayed in sheet 1, and grid home screens are displayed in sheet 2 through 5 at the time of purchase. You can switch the screens (sheets) by tapping an indicator or flicking the screen right and left.

2 Touch speed selector

Icons of application shortcuts and folders in the grid home screens are displayed.

Flick along the arrow mark indicated in the left screenshot, and tap a shortcut to start the application. When you tap a folder, secondlayer icons in the folder are displayed.

- First-layer select icon
  - Second-layer icons are displayed in the touch speed selector. Tap the first-layer select icon to return to the first layer in the touch speed selector.
- 4 Quick search box (☐ page 30)
- Shortcuts, widgets and folders can be freely placed in all grid home screens.
- This part is always displayed in all grid home screens to start Task Viewer, Phone and sp-mode mail, or show the application list screen.

#### New! icon

New! icon is a mark that notifies of any newly-purchased (downloaded) application. was appears above each new application in the touch speed selector screen, grid home screens and application list screen.

# Adding Shortcuts to Grid Home Screen

- 1 Grid home screen ➤ Touch and hold the background
- 2 [Shortcuts]/[Widgets]/[Folders]
- 3 Select an item (e.g. shortcut) to add
- 4 Touch and hold an item (e.g. shortcut) added to the grid home screen, and drag it to preferred location

# **Changing Folder Name**

- 1 Tap a folder ► Touch and hold the title bar
- 2 Enter folder name ► [OK]

# **Deleting Shortcuts**

Grid home screen ► Touch and hold an item (e.g. shortcut) to delete, and drag it into @

# Adding a Grid Home Screen

You can add up to nine sheets of grid home screens.

1 Rightmost grid home screen > Touch and hold an item (e.g. shortcut), and drag it to right edge of the screen

A new grid home screen is added to the right and the shortcut is moved to the new screen.

 Deleting all items (e.g. shortcuts) in the rightmost grid home screen will delete the grid home screen itself.

# **Changing Wallpaper of Home Screen**

- 1 Home screen ► Touch and hold the background ► [Wallpapers]
- 2 Tap a wallpaper type ► Select an image

  - For Wallpapers DECO (Kabegami Deco), 🗗 page 103
- 3 [Set wallpaper]

# Searching for FOMA Terminal Applications and Web Page Information

- - You can do this also by tapping the entry field within the quick search box in the grid home screen (sheet 2).
- 2 

  § ► Tap a search target ► Enter keyword

Search candidates that contain characters you just entered appear.

3 →

### **Using Voice Search**

- Home screen ► Press and hold a for at least one second
  - You can do this also by tapping in the grid home screen (sheet 2).
- 2 Say keyword to the microphone

# **Switching Home Applications**

- 1 Home screen ► [Preinstall] ► [Home Switcher] ► [Clear default]
- (Clear defaults) ► □
- 3 Mark [Use by default for this action.] checkbox
- 4 Tap the home application you want to use

# **Application Screen**

### **Displaying Application List Screen**

Application list screen is shown for each of the following three categories: Preinstall, Download and Favorite.

1 Grid home screen ► [App List]

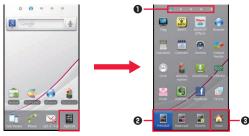

Indicators

Current location (page) within the application list for each category is indicated. You can switch the screens (pages) by tapping an indicator or flicking the screen right and left.

- 2 Show the application list for each category.
- 3 Return to the previous grid home screen.

# Moving an Application

- Touch and hold the target application, and drag it to the destination category icon ([Preinstall]/ [Download]/[Favorite])
  - You can also move an application to previous/next page if you touch and hold the target application and drag it to right or left edge of the screen.
  - Touch and hold an application, and drag it to an on top of the screen to add a shortcut to the grid home screen.

# 2 Touch and hold the application, and drag it to preferred location

# **List of Applications**

The following is the list of [Preinstall] applications that are preinstalled in the FOMA terminal at the time of purchase.

- Before using some [Preinstall] applications for the first time, it may be necessary to install them from Android Market or docomo market.
- Some applications do not work without microSD card. Install a microSD card when using applications.

| Icon    | Application                                    | Description                                                                                                    | Refer to |
|---------|------------------------------------------------|----------------------------------------------------------------------------------------------------|----------|
| веету   | BeeTV                                          | BeeTV is a broadcast station<br>dedicated for mobile phones. Paid<br>subscription is required to watch<br>all programs provided by BeeTV.                                                                                                    | -        |
| Difacto | BOOKスト<br>ア 2Dfacto<br>(Book Store<br>2Dfacto) | Electric book store in which you can buy and view various electric books including serious literary works, popular comics, and hot business books.                                                                                                    | -        |
|         | Catalyst<br>Reader                             | View Office documents and PDF files.                                                                                                    | page 116 |
|         | Evernote                                       | Evernote is a service that allows you to save various information (website contents, photos, idea memos, etc.) to a server, and search and view it whenever you need. You can save and view information from a PC and other devices, as well as from your FOMA terminal.  • You must create an Evernote account to use this application. | -        |

| Icon       | Application                   | Description                                                                                                    | Refer to |
|------------|-------------------------------|----------------------------------------------------------------------------------------------------|----------|
| f          | Facebook                      | Sign in to Facebook for news feed check, posting, message exchange and photo sharing.                                                                                                    | -        |
| 4          | Future Plus                   | Check desired information, Twitter updates, new SMS messages, sp-mode mails, etc. on the same screen.                                                                                                    | page 99  |
|            | Gmail                         | Exchange mails of Google account.                                                                                                    | page 75  |
| <b>==</b>  | Gガイド番<br>組表 (G-<br>Guide EPG) | View electronic program guide of<br>terrestrial and BS digital<br>broadcasts. You can search<br>programs by keyword and by<br>category.                                                                                       | -        |
| i.eh.      | i チャネル<br>(i-channel)         | Delivers a variety of information such as weather forecast and news. Latest information is automatically received and displayed on the widget in the standby screen. i-channel is a fee-based service requiring subscription. | -        |
|            | Latitude                      | Share location information with friends on a map.                                                                                                    | page 104 |
| <b>m2U</b> | media2U                       | Download and play music and videos.                                                                                                    | -        |
| mobage     | Mobage                        | You can enjoy playing extremely popular Mobage games.                                                                                                    | -        |
|            | NAVITIME                      | You can use transit guide, train service information and map search features.                                                                                                    | -        |

| ı | Icon                                                                                                    | Application                       | Description                                                                                                    | Refer to |
|---|----------------------------------------------------------------------------------------------------|-----------------------------------|----------------------------------------------------------------------------------------------------|----------|
|   |                                                                                                    | Psmart                            | Access the manufacturer's website to get contents and information.                                                                                                    |          |
|   |                                                                                                    | SD backup                         | Back up and restore phonebook,<br>SMS messages and bookmarks<br>to/from microSD card.                                                                                                    | page 117 |
|   |                                                                                                    | SelfCamera                        | You can shoot yourself by following audio guidance of this application.                                                                                                    | -        |
|   | Yes Control of the Control of the Co | spモード<br>メール (sp-<br>mode mail)   | Exchange mails using i-mode mail address (@docomo.ne.jp).                                                                                                    | page 75  |
|   | <b>9</b>                                                                                                    | Twitter                           | A Twitter client application. Post short messages on the website and communicate with people.                                                                                                    | -        |
|   |                                                                                                    | Twonky<br>Mobile<br>Special       | Play videos, photos and songs stored online or in your smartphone using wireless connection to a DLNA-compatible TV or audio player. To use online contents, you must prepare an access point for connecting to the Internet. | -        |
|   | You                                                                                                    | YouTube                           | You can play videos from and post files to YouTube.                                                                                                    | page 110 |
|   | NS SECURITY                                                                                                    | イネスシー<br>クレット<br>(Ines<br>Secret) | An application supervised by Ines<br>Ligron to make women shining with<br>beauty within and without. Enhance<br>your "beauty" with support of lesson<br>videos, workbooks, food diary and<br>weight control features.         | -        |

| Icon        | Application                                    | Description                                                                                                    | Refer to |
|-------------|------------------------------------------------|----------------------------------------------------------------------------------------------------|----------|
|             | ウェザー<br>ニュース<br>タッチ<br>(Weather<br>news touch) | View weather forecasts throughout Japan and live shows.                                                                                                    | -        |
| ECO<br>NAVI | ECO NAVI                                       | Switch to low power mode and configure settings for task management in Sleep mode.                                                                            | page 114 |
|             | Camera                                         | Shoot still images and videos.                                                                                                    | page 84  |
| 0           | Calendar                                       | Manage schedule.                                                                                                    | page 111 |
| €2#B.       | ぐるなび<br>(Gurunavi)                             | Search for restaurants by area, cuisine and budget, etc.                                                                                                    | -        |
|             | Jorte                                          | A day planner application for schedule and ToDo management. Various display formats are available. This application can be synchronized with Google Calendar. | -        |
| <u>+</u>    | Downloads                                      | Files downloaded from websites are listed.                                                                                                    | page 80  |
|             | Task Viewer                                    | You can check and terminate running applications.                                                                                                    | page 36  |
| talk        | Talk                                           | You can chat with people using Google Talk.                                                                                                    | page 78  |
|             | docomo<br>market                               | Access docomo market to search for applications and videos.                                                                                                   | page 98  |

| Icon         | Application                                | Description                                                                                                    | Refer to |
|--------------|--------------------------------------------|----------------------------------------------------------------------------------------------------|----------|
|              | ドコモ海外<br>利用<br>(docomo<br>Overseas<br>Use) | This application helps you use packet communication overseas and configure/confirm settings of overseas flat-rate packet service. | -        |
| <b>3</b>     | ToruCa                                     | View, find, and update ToruCa data containing store information and coupons.                                                      | page 109 |
|              | ToruChara                                  | Create pictograms from photos<br>you took or still images in Picture<br>Album.                                                    | page 115 |
| A            | Navigation                                 | Direction to the destination is provided.                                                                                         | page 104 |
| Geogle Neura | News &<br>Weather                          | View weather forecast and news.                                                                                                   | page 110 |
|              | バーコード<br>リーダー<br>(Barcode<br>Reader)       | Read barcodes and QR codes with the camera.                                                                                       | page 115 |
|              | Picture<br>Album                           | View still images and videos.                                                                                                    | page 87  |
|              | Fit Key                                    | Adjust size and position of the keypad to fit on your hand. In addition, you can decorate the keypad.                             | page 39  |
|              | Browser                                    | You can browse web pages as you do with a PC.                                                                                     | page 79  |

| Icon           | Application                    | Description                                                                             | Refer to |
|----------------|--------------------------------|-----------------------------------------------------------------------------------------|----------|
| D              | PriPri<br>Marron Lite<br>for P | Decorate photos gorgeously.                                                             | page 115 |
|                | Places                         | Search for stores and facilities near your location by category.                        | page 104 |
|                | Voice Dialer                   | Just say the name of the other party to call up the contact and make a call.            | page 53  |
|                | VoiceRecorder                  | You can record sound and play recorded audio files.                                     | page 113 |
|                | Home<br>Switcher               | Switch home applications.                                                               | page 30  |
|                | Market                         | Use Android Market.                                                                     | page 98  |
| tum lovin' it' | マクドナルド<br>(McDonald's)         | An application that allows you to use coupons for McDonald's members and store locator. | -        |
|                | Maps                           | You can locate your current position, and search for places and routes to destinations. | page 104 |
|                | Email                          | Exchange Emails with PCs, etc.                                                          | page 74  |
| SÜS            | Messaging                      | Exchange SMS messages.                                                                  | page 77  |
|                | Notepad                        | Create notes.                                                                           | page 113 |
|                |                                |                                                                                         |          |

|   | Icon       | Application                          | Description                                                                                                    | Refer to |
|---|------------|--------------------------------------|----------------------------------------------------------------------------------------------------|----------|
| • | <b>7-€</b> | melodycall                           | Have your caller hear his/her favorite melody. Trial listening, purchase of melodies and setting melodycall are available. melodycall is a fee-based service requiring subscription. | -        |
|   | Ne∉C7      | レコチョク<br>(Recochoku)                 | Download and play songs.                                                                                                    | -        |
|   |            | 1Seg                                 | You can watch 1Seg.                                                                                                    | page 105 |
|   | 1          | Music                                | Play music.                                                                                                    | page 89  |
| • |            | Voice<br>Search                      | Search for FOMA terminal applications and web page information by voice input.                                                                                                    | page 30  |
|   | 楽②天        | 楽天オーク<br>ション<br>(Rakuten<br>auction) | You can easily find bestselling fashion items on the Rakuten auction site.                                                                                                    | -        |
|   | 8          | Google<br>Search                     | Search for FOMA terminal applications and web page information.                                                                                                    | page 30  |
|   |            | Clock                                | On the clock screen, different<br>types of information and shortcuts<br>are shown along with the time.<br>You can also set alarms.                                                   | page 111 |
|   | eryty      | Instruction<br>Manual                | Instruction manual for this FOMA terminal. You can activate required functions directly from relevant descriptions.                                                                  | page 2   |

| Icon                     | Application                                               | Description                                                                                                    | Refer to |
|--------------------------|-----------------------------------------------------------|----------------------------------------------------------------------------------------------------|----------|
|                          | 書籍・コミック E★エブ<br>リスタ<br>(Books &<br>Comics E★<br>eburista) | You can read hot electric books and comics from original works of professional writers and celebrities or popular works posted by general users. Works of professional writers and celebrities will be charged. | -        |
| 声                        | Koe no<br>Takuhaibin                                      | You can record a voice message<br>by making a call, and the voice<br>message is notified to the other<br>party by SMS.<br>This application offers a simple<br>way of recording/playing voice<br>messages.       | -        |
|                          | Infrared                                                  | Receive data via infrared communication.                                                                                                    | page 92  |
|                          | Settings                                                  | Configure various settings of the FOMA terminal.                                                                                                    | page 60  |
| 地図アプリ<br>Map Application | 地図アプリ<br>(Map appli)                                      | Map, navigation and transit search functions provided by docomo Map Navi support your outings. You can use this application free during a trial period.                                                         | -        |
| 88.8                     | Calculator                                                | You can perform calculations such as addition, subtraction, multiplication and division.                                                                                                    | page 114 |
|                          | Phone                                                     | Make phone calls.                                                                                                    | page 48  |
| Phone<br>Book            | Phonebook                                                 | Add and manage contacts in the phonebook.                                                                                                    | page 51  |

| Icon | Application                             | Description                                                                                                    | Refer to |
|------|-----------------------------------------|----------------------------------------------------------------------------------------------------|----------|
|      | PhoneBook<br>Copy                       | You can copy phonebook data to/<br>from other FOMA terminals using<br>microSD card. You can also copy<br>phonebook data registered to your<br>Google account to docomo<br>account.                                                                                                    | page 45  |
|      | Phonebook<br>backup                     | You can automatically back up contacts to the Phonebook backup center on a regular basis, and restore them in case your FOMA terminal is lost or the phonebook data is accidentally deleted.  For details on Phonebook backup, refer to "ご利用ガイドブック (spモード<スマートフォン>編) (Mobile Phone User's Guide [sp-mode <smartphone>]" (in Japanese only).</smartphone> | -        |
|      | Kabegami<br>Deco                        | You can attach stamps on the home screen or change the background.                                                                                                    | page 103 |
| 1    | 毎日新聞<br>(The<br>Mainichi<br>Daily News) | View latest news stories provided by THE MAINICHI NEWSPAPERS.                                                                                                    | -        |

# **Starting a Recently-Used Application**

- 1 Press and hold for at least one second
- 2 Tap an application to start

## **Checking/Terminating Running Applications**

- 1 Home screen ► [Task Viewer]
- 2 To start an application

Tap the icon for the application to start

To terminate an application

Tap 

X for the application to terminate

To terminate all running applications

[Terminate all applications]

# **Character Entry**

With this FOMA terminal, you can enter characters by tapping the text entry field and using the keypad displayed. You can select from the two keypad types below:

Ten-key keypad

Used for Japanese Kana input.

QWERTY keypad

Used for Japanese Romaji input.

#### **Entering Characters with Ten-key Keypad**

- 1 Tap the text entry field ► Touch and hold in the keypad
- 2 [10-key ⇔ QWERTY]
  - To close the keypad, press 5.

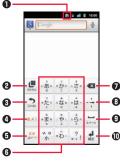

| 0 | Input mode            | Indicates the currently used input mode.    Indicates the currently used input mode.   Indicates the currently used input mode.   Indicates the currently |
|---|-----------------------|----------------------------------------------------------------------------------------------------|
| 8 | Custom key            | Customize the keypad (🖆 page 39).                                                                                                    |
| 3 | Undo key              | Display characters in reverse order.  Tapping the key right after confirming converted characters returns the characters to unconverted state.                                                                                                    |
| 0 | Input select<br>key 1 | Alphabet/numeric/Kana input modes are switched each time the key is tapped.  Touch and hold the key ► [10-key ⇔ QWERTY] to switch between ten-key keypad and QWERTY keypad for each input mode.  Touch and hold the key ► [Input Mode] to switch Full-width/Half-width.                                                                                                    |

| 6 | Input select<br>key 2 | Pictogram/symbol (emoticon)/character input modes are switched each time the key is tapped.  In text entry fields in which entering pictograms is forbidden, symbol (emoticon)/character input modes are switched. |
|---|-----------------------|----------------------------------------------------------------------------------------------------|
| 6 | Character input keys  | Enter characters indicated on the keys.  Tap a key repeatedly until desired character is displayed, or touch and hold a key and flick to desired character.                                                        |
| 0 | Delete key            | Delete a character at the left of the cursor.                                                                                                    |
| 8 | Cursor key            | Move the cursor in four directions.                                                                                                    |
| 0 | Space key             | When this key is tapped with no character entered, a space is inserted. Display conversion candidates.                                                                                                    |
| 0 | End-of-line<br>key    | Confirm entered characters or feed a new line.                                                                                                    |

## **Entering Pictograms**

You can enter pictograms only in the text entry field that allows entry of pictograms.

1 Tap 💹 to switch to pictogram input mode

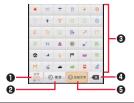

| ı | 0 | Input select | Pictogram/symbol (emoticon)/character input     |
|---|---|--------------|-------------------------------------------------|
| ı |   | key          | modes are switched each time the key is tapped. |

| 9 | History key       | Display a list of recently used pictograms in 3.       |
|---|-------------------|--------------------------------------------------------|
| 8 | Pictogram<br>list | Scroll the screen up/down and tap a desired pictogram. |
| 4 | Delete key        | Delete a pictogram at the left of the cursor.          |
| 6 | All pictogram key | Display the pictogram list.                            |

## **Entering Characters with QWERTY Keypad**

- Tap the text entry field ► Touch and hold in the keypad
- **2** [10-key ⇔ QWERTY]
  - To close the keypad, press 5.

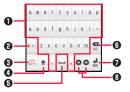

| 0 | Character input keys  | Enter characters indicated on the keys.                                                                                                    |
|---|-----------------------|----------------------------------------------------------------------------------------------------|
| 0 | Input select<br>key 1 | Alphabet/numeric/Romaji input modes are switched each time the key is tapped. Touch and hold the key ► [10-key ⇔ QWERTY] to switch between ten-key keypad and QWERTY keypad for each input mode. Touch and hold the key ► [Input Mode] to switch Full-width/Half-width. |

| 3 | Input select<br>key 2 | Pictogram/symbol (emoticon)/character input modes are switched each time the key is tapped.  In text entry fields in which entering pictograms is forbidden, symbol (emoticon)/character input modes are switched. |
|---|-----------------------|----------------------------------------------------------------------------------------------------|
| 4 | Case switch key       | Switch between uppercase and lowercase characters.                                                                                                    |
| • | Space key             | When this key is tapped with/without a character entered, a space is inserted.                                                                                                    |
| 0 | Delete key            | Delete a character at the left of the cursor.                                                                                                    |
| 0 | End-of-line key       | Confirm entered characters or feed a new line.                                                                                                    |
| 8 | Cursor key            | Move the cursor right/left.                                                                                                    |

#### **Character Entry Menu**

#### Copy/Cut/Paste

- 1 Enter characters ► Touch and hold the text entry field
- [Select word]/[Select all]
- 3 Drag the slider in four directions to select characters ► Touch and hold the text entry field
- 4 [Cut]/[Copy]
  - To paste the copied characters, touch and hold the text entry field
     [Paste].

## Switching to Android Keyboard

You can also switch to Android keyboard for character entry.

- 1 Touch and hold the text entry field
- 2 [Input method] ► [Android keyboard]

#### 38 Preliminary Check

## **Character Entry Settings**

You can configure various settings regarding character entry.

Fit Key settings screen is displayed.

## 2 Perform operations listed below:

| Sound on Key<br>Press      | Enable key-tapping sound.                                                          |
|----------------------------|------------------------------------------------------------------------------------|
| Vibrate on Key<br>Press    | Enable key-tapping vibration.                                                      |
| Flick Guide                | Display flick guide.                                                               |
| Auto<br>Capitalization     | Automatically capitalize the first character of a sentence in alphabet input mode. |
| Keyboard Type              | Set keyboard type for each screen orientation and input mode.                      |
| Flick Input                | Enable flick input.                                                                |
| Flick Sensitivity          | Set flick sensitivity.                                                             |
| Toggle Input               | Enable toggle input when flick input is enabled.                                   |
| Input Word<br>Learning     | Learn converted words.                                                             |
| Word Prediction            | Display conversion candidates as you enter characters.                             |
| Typing Error<br>Correction | Display correction candidates for typing errors.                                   |
| Wildcard<br>Prediction     | Predict conversion candidates from specified reading string length.                |
| Lines of<br>Candidate Area | Set the number of lines to be displayed in the candidate area.                     |

| Mushroom                     | Use mushroom applications.             |
|------------------------------|----------------------------------------|
| Japanese User<br>Dictionary  | <b>⊈</b> page 39                       |
| English User<br>Dictionary   | Edit words in English User Dictionary. |
| Clear Learning<br>Dictionary | <b>☐</b> page 39                       |
| iWnn IME                     | Version of iWnn IME is displayed.      |

#### Adding Words to User Dictionary

You can add frequently-used words in Kana input mode to Japanese User Dictionary so that the added words are preferentially shown as conversion candidates when you enter the reading.

- 1 Fit Key settings screen ► [Japanese User Dictionary]
  - To add English words used in half-width alphabet input mode, tap [English User Dictionary].
- 3 Tap the text entry field of [Reading] ► Enter reading
- 4 Tap the text entry field of [Word] ► Enter word
- 5 [Save]

## **Clearing Learning Dictionary**

Words and phrases you entered are automatically learned and displayed as conversion candidates by predictive conversion feature. When you clear the learning dictionary, learned words and phrases are all cleared and the dictionary is reset to the default status.

1 Fit Key settings screen ► [Clear Learning Dictionary] ► [OK]

#### Fit Key

You can adjust the size and position of the keypad to fit on your hand. In addition, you can decorate the keypad with stamps and change the color, background and key shape.

1 Home screen ► [Preinstall] ► [Fit Key]

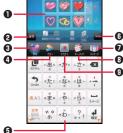

- Pallet Flick right or left to select.
- 2 Save the edited data.
- 3 Switch to the stamp setting screen.4 Switch to the color setting screen.
- Kevpad preview
- 9 6 Undo one operation on the keypad.
  - **7** Switch to the package setting screen.
  - 8 Switch to the key shape setting screen.
  - Switch to the background setting screen.
- 2 Drag inward/outward the guide icons at four corners of the keypad preview to define the size Drag the keypad preview to define the position
  - When the text entry field is hidden by the keypad or candidate display, you can display the text entry field by reducing the size of the keypad.
- 3 To attach stamps

#### To change color

#### [カラー (Color)] ► Select a pallet

- Drag the slider to adjust color transparency.
- Tap [グラデーション (Gradation) ON/OFF] to switch gradation/ solid color.

#### To change background

## [ピクチャ (Picture)] ▶ Select a pallet

- You can also select from still images you recently saved in microSD card. To select from other still images, tap [すべて見る (View all)].
- Tap and select [背景写真をアクティブ (Activate background photo)] to adjust position of the still image.
- To shoot a still image for background, tap [カメラ起動 (Activate camera)] ▶ Display the object in the keypad preview ▶ 🔃

#### To change key shape

## [キーパッド (Keypad)] ▶ Select a pallet

#### To select from packages

# [パッケージ (Package)] ▶ Select a pallet

- Tapping [初期状態に戻す (Initialize)] ► [Yes] will reset the keypad to the default state.
- You can receive/send the package via infrared communication by tapping [赤外線受信 (Receive via IrDA)]/[赤外線送信 (Send via IrDA)].
- You can load and select a package from microSD card by tapping [SDから読み込み (Load from SD)].
- When you tap [SDIC保存 (Save in SD)], the package is saved in Packages folder of KeyboardCustomize folder in microSD card, and given a file name of the saved date and time (e.g., if a package is saved at 10:00:05 a.m. October 18, 2011, the file name of the saved package is "2011-10-18\_10\_00\_05.pkg").
- You can delete package files saved in microSD card by connecting the FOMA terminal to a PC ( page 95).

# 4 When you finish editing, [保存 (Save)] ▶ [Yes]

Edited data is saved in the FOMA terminal and reflected in the keypad.

• Up to five packages can be saved in the FOMA terminal.

#### Stamp operations in keypad preview

| Operation                             | Procedure                                                                                                    |
|---------------------------------------|----------------------------------------------------------------------------------------------------|
| Move                                  | Tap a stamp to move and display the stamp guide ► Drag the center of the stamp guide                                                                |
| Zoom in/out at the same magnification | Tap a stamp to zoom in/out and display the stamp guide ▶ Put your fingers at the center and outside of the stamp guide to pinch out/in              |
| Increase/decrease height/width        | Tap a stamp to increase/decrease height/width and display the stamp guide ▶ Drag the stamp guide corner to increase/decrease height/width           |
| Rotate                                | Tap a stamp to rotate and display the stamp guide ► Trace the outer side of the stamp guide corner in direction you want to rotate                  |
| Copy & paste                          | Tap a stamp to copy and display the stamp guide ► Touch and hold the center of the stamp guide ► Tap the location you want to attach the stamp      |
| Delete                                | <ul> <li>Tap a stamp to delete and display the stamp guide ► [削除 (Delete)]</li> <li>Tap and select [削除 (Delete)] ► Tap a stamp to delete</li> </ul> |
| Delete all                            | [スタンプ全消し (Erase all stamps)]                                                                                                    |
| Paste consecutively                   | Tap [連続貼り付け (Paste consecutively)] to select [ (line)/[ (curve)] Select a pallet   Tap and select a stamp to attach   Trace the keypad preview      |

# **Initial Setting**

| Initial Setting                                      | 42 |
|------------------------------------------------------|----|
| Changing Screen Display to English                   | 42 |
| Google Account                                       | 42 |
| Setting Access Point                                 | 43 |
| Checking Access Point in Use                         | 43 |
| Setting Additional Access Point                      |    |
| Resetting Access Point                               |    |
| sp-mode                                              |    |
| mopera U                                             | 43 |
| Email Setting                                        | 44 |
| Setting mopera U Mail Account                        | 44 |
| Setting General Provider's Mail Account              | 44 |
| PhoneBookCopy                                        | 45 |
| Exporting Phonebook to microSD Card                  | 45 |
| land a discouple and be a later and a second         | 45 |
| Importing Phonebook from microSD Card                |    |
| Copying Contacts in Google Account to docomo Account | 45 |
|                                                      |    |

# **Initial Setting**

When you turn on the power of the FOMA terminal for the first time after purchase, configure settings for Google account, GPS positioning, and home application by following the on-screen instructions.

- 1 [言語変更] ▶ [English (United States)]
  - If [機能パージョンアップ (Update features)] screen is displayed during initial setting, tap [OK] to return to the previous screen and continue operation.
- 2 Tap the Android logo ► [Create]
  - If you already have a Google account, tap [Sign in].
- 3 Enter your first name, last name, and desired username (part before @gmail.com) for the Google account ► [Next]
- 4 Enter a password ► Enter the password again for confirmation ► [Next]
- 5 Select a security question ► Enter answer in the answer field ► Enter a mail address you already have in the secondary Email field
  - In case you forget your password, you can make it sent to your secondary mail address by matching the security question and answer in the Google website.
- 6 [Create]
- 7 Read Google Terms of Service ► [I agree, Next]
- 8 Enter characters indicated in the picture ► [Next]
- 9 Read the note about Google location service [Next]

- To make your data backed up in the Google server with your Google account, mark the checkbox.
- 10[Next] ► [Finish setup]

Home application select screen is displayed.

- 11 Mark [Use by default for this action] checkbox
  - If this checkbox is unmarked, pressing \_\_\_\_ while operating the FOMA terminal displays the home application select screen.
- 12 Tap the desired home application

Home screen of the selected home application is displayed.

# **Changing Screen Display to English**

If you have not changed the display language to English in the initial setting, you can do it by following the steps below.

1 Home screen ▶ ∷ ▶ [設定] ▶ [言語とキーボード] ▶ [言語を選択] ▶ [English (United States)]

# **Google Account**

Once Google account is set, you can download applications from Android Market. If you already have your own Google account, you can use the existing account with the FOMA terminal.

- 1 Home screen ► 🔚 ► [Settings] ► [Accounts & sync] ► [Add account]
- 2 [Google] ► [Next] ► [Create]
  - If you already have your own Google account, tap [Sign in].
- 3 Take step 3 to 8 in "Initial Setting" on page 42
- 4 Mark data items to be synced ► [Finish] ► [Finish setup]

# **Setting Access Point**

Access points for Internet connection (sp-mode and mopera U) are added by default. You can add and modify access points as necessary. By default, sp-mode is selected as default access point.

#### **Checking Access Point in Use**

1 Home screen ► ☐ ► [Settings] ► [Wireless & networks] ► [Mobile networks] ► [Access Point Names]

#### **Setting Additional Access Point**

- Do not change MCC to other than 440, or MNC other than 10. If you change MCC/MNC, the access point will no longer be displayed on the screen.

- 3 [Name] ► Enter the name of network profile to create ► [OK]
- 4 [APN] ► Enter an access point ► [OK]
- 5 Enter other items required by the network operator► □ □ ► [Save]
  - If MCC or MNC has been changed and the access point is not displayed on the screen, reset access point settings to the default status, or manually configure the access point.

#### **Resetting Access Point**

Resetting the access point restores the default status.

- 1 Home screen ► ☐ ► [Settings] ► [Wireless & networks] ► [Mobile networks] ► [Access Point Names]
- 2 □ E | Reset to default]

#### sp-mode

sp-mode is an ISP for NTT DOCOMO smartphones. In addition to the Internet connection, you can use mail service with the same mail address (@docomo.ne.jp) as that of the i-mode. sp-mode is a pay service requiring subscription. For details of sp-mode, refer to DOCOMO website.

#### mopera U

mopera U is NTT DOCOMO's ISP. Subscribers for mopera U can use the Internet with simple settings. mopera U is a pay service requiring subscription.

#### Setting mopera U

- 1 Home screen ► ☐ ► [Settings] ► [Wireless & networks] ► [Mobile networks] ► [Access Point Names]
- 2 Mark [mopera U (スマートフォン定額) (flat-rate for smartphone)]/[mopera U設定 (mopera U setting)] checkbox

#### Information

- [mopera U設定 (mopera U setting)] is an access point for mopera U setting. Connection via the access point for mopera U setting costs no packet communication fee. Note that you cannot access the screens other than those for initial settings and changing settings. For details of mopera U setting, refer to mopera U website.
- To use [mopera U (スマートフォン定額) (flat-rate for smartphone)], subscription to flat-rate packet service is required. For details of mopera U (スマートフォン定額) (flat-rate for smartphone), refer to DOCOMO website.

# **Email Setting**

You can configure mail account provided by mopera U or general providers to use mail function.

Configure access point setting in advance (☐ page 43).

#### **Setting mopera U Mail Account**

Subscribers for mopera U can use mopera U mail.

- To use POP server
- 1 Home screen ► [Preinstall] ► [Email]
- 2 Enter mopera U mail address and mopera U password ► [Next] ► [POP3]
- 3 Enter mopera U user name and password ► Enter [mail.mopera.net] for POP3 server
- 4 Select [None] or security type in the security type field ► Confirm your entry ► [Next]
- 5 Enter [mail.mopera.net] for SMTP server ► Confirm mopera U user name and password you entered ► [Next]

- 6 Option setting screen ► Set frequency of automatic mail check etc. ► [Next]
- 7 Mail account register screen ► Enter the name displayed for the sent message ► [Done]

#### **Setting General Provider's Mail Account**

- Obtain information required for settings from your service provider in advance.
- 1 Home screen ► [Preinstall] ► [Email]
- 2 Enter mail address and password ► [Next]
- 3 Follow on-screen instructions

#### Information

- If automatic settings of mail account does not complete, tap [Manual setup] in step 2 to enter the account setting information manually.
- ► [Accounts] ► \( \overline{\overline{\overli

# **PhoneBookCopy**

By using microSD card you can exchange phonebook data with other FOMA terminals. In addition, you can copy the phonebook data added to your Google account to docomo account.

- 1 Home screen ► [Preinstall] ► [PhoneBookCopy]
  - If you use this function for the first time, you need to accept "License Agreement".

#### **Exporting Phonebook to microSD Card**

- 1 Mount microSD card to the FOMA terminal
- 2 [エクスポート (Export)] tab ▶ [開始 (Start)] Phonebook data saved in the docomo account is saved to microSD card.

#### Importing Phonebook from microSD Card

- 1 Install microSD card containing phonebook data in the FOMA terminal
- 2 [インポート (Import)] tab ▶ Tap a file to import
- 3 [上書き (Overwrite)]/[追加 (Add)]

Imported phonebook data is saved to the docomo account.

## Copying Contacts in Google Account to docomo Account

- 1 [docomoアカウントへコピー (Copy to docomo account)] tab ▶ Tap Google account to copy
- 2 [上書き (Overwrite)]/[追加 (Add)]
  Copied phonebook data is saved to the docomo account.

#### Information

- If the phonebook item names (Phone number, etc.) of the other FOMA terminal are not consistent with those of this FOMA terminal, item names may be changed or deleted. As characters available for contact information may vary depending on FOMA terminals, some characters may be deleted at the destination.
- When you export the phonebook data to microSD card, data without names cannot be copied.
- When you import the phonebook from microSD card, files created through [Batch backup] are not loaded.

#### Wi-Fi

You can use mail and the Internet by connecting to your home or corporate network or a public wireless LAN access point using the Wi-Fi function of the FOMA terminal.

1 Home screen ► ☐ ► [Settings] ► [Wireless & networks] ► Mark [Wi-Fi] checkbox

Wi-Fi is turned on and available Wi-Fi networks are detected.

2 [Wi-Fi settings]

Network name and security settings (open network or security protected) of each detected Wi-Fi network are displayed in the Wi-Fi network list.

- To manually add a Wi-Fi network, [Add Wi-Fi network] ► Enter required information ► Tap [Save].
   Select security setting from [Open]/[WEP]/[WPA/WPA2 PSK].
- 3 Select Wi-Fi network > [Connect]
  - If you select a security-protected Wi-Fi network, enter the password (security key) and tap [Connect].

#### Information

 You can also use packet communication when the Wi-Fi function is enabled. However, Wi-Fi is given priority when the FOMA terminal connects to Wi-Fi network. If the FOMA terminal is disconnected from the Wi-Fi network, 3G/GPRS network connection will automatically take over. Note that packet communication fee will be charged if you continue using the network connection.

#### Available channels

The Wi-Fi function of this FOMA terminal can use the frequency bands of channels 1 to 11.

#### **Online Service Accounts**

You can set accounts of online services such as mixi and Twitter, and synchronize and exchange data between the FOMA terminal and each service server.

- To set Exchange account, check with your network administrator about setting information.
- 1 Home screen ► ☐ ► [Settings] ► [Accounts & sync] ► [Add account]
- 2 Select a type of account to add ► Follow on-screen instructions
  - Added account is displayed in the "Manage accounts" list. Tap an account to configure settings of each account.

# **Phone/Network Services**

| Phone                            |
|----------------------------------|
| Making a Call                    |
| Receiving a Call                 |
| Operations during Call           |
| Call Log                         |
| Phonebook                        |
| Adding a Contact to Phonebook 51 |
| Checking Contacts                |
| My Details                       |
| Voice Dialer                     |
| Available Network Services       |
| Voice Mail Service               |
| Call Forwarding Service          |
| Call Waiting Service             |
| Caller ID Notification Service   |
| Using Public Mode (Power OFF)    |

## **Phone**

#### Making a Call

- 1 Home screen ► [Phone] ► Enter the other party's phone number
  - If you enter a wrong number, tap to clear the entered number.
- 2 6
- 3 To end the call, [End]

## **Emergency Call**

| Emergency call                     | Phone number |
|------------------------------------|--------------|
| Call to police                     | 110          |
| Call to fire station and ambulance | 119          |
| Call for accidents at sea          | 118          |

- If UIM is not installed, it is not possible to make an emergency call at 110/119/118 in Japan.
- This FOMA terminal supports "Emergency Location Report". When you make an emergency call such as at 110/119/118, information about the place where you are dialing from (location information) is automatically notified to emergency-response agencies such as police stations. It might happen that your correct location is not detected by emergency-response agencies depending on the location you dial from or radio wave conditions.

When you do not notify your phone number such as by adding "184" for each call, your location information and phone number are not notified. However, when an emergency-response agency has judged that the location information and phone number should be detected because of emergency priority such as for protection of human life, it might get location information and phone number regardless of your setting.

Areas and timing to introduce "Emergency Location Report" vary depending on the preparation of respective emergency-response agencies.

 When you make a call at 110/119/118 from the FOMA terminal, tell an operator that you are calling from a mobile phone, as well as your phone number and exact location, so that police/fire station can make a confirmation call to you.

In addition, stay at the current location while talking preventing the call from being disconnected. Do not turn off the power immediately, and make sure to place your phone standby for at least ten minutes after the call.

- You might not be connected to regional police/fire station depending on the area where you are calling from.
- When [Emergency call] is displayed on the screen, you can make an emergency call by tapping [Emergency call]. Note, however, that you cannot make an emergency call in Japan from the PIN code entry screen or PIN unblocking key (PUK) entry screen, or when the UIM is completely locked.

# Selecting Whether to Notify or Withhold Caller ID for Each Call

- Caller ID is your important information. Be careful about notifying it.
- 1 Home screen ► [Phone] ► Enter the other party's phone number

#### **Entering Push Signals**

Push signals are used for operating home answer phone or for using services such as ticket reservation and bank balance check.

- 1 Home screen ► [Phone] ► Enter phone number
- 2 □ ► [Add pause]
  - "," is entered.

48 Phone/Network Services

3 Enter push signals to transmit ► <a>[</a>

Push signals are automatically transmitted about two seconds after connection is made.

 If you select [Add wait] in step 2, "," is added and you can transmit push signals manually. Transmit each signal after step 3.

#### **Using International Call**

- For overseas use, 🗗 page 119
- If you have any question about WORLD CALL, contact "General Inquiries" on the back page of this manual.
- 1 Home screen ► [Phone]
- 2 Enter + (touch and hold [0]) ► Country code ► Area code ► Phone number
  - If the area code starts with "0", omit "0". However, "0" is necessary for some countries and regions such as Italy.
- 3

## Receiving a Call

- 1 A call comes in ▶ Drag of to the extreme right
  - To decline the call, drag o to the extreme left.
- 2 To end the call, [End]

#### Information

Answer holding feature is not available with this FOMA terminal.

## **Muting Phone Ringtone Temporarily**

1 Incoming call ► 1/1

#### Silent Mode

When you set the Silent mode, any sound other than music, video and alarm is muted.

1 Press and hold <sup>(1)</sup> for at least one second ► [Silent mode]

Either or appears in the status bar depending on the vibration setting ( page 63).

- Setting the ringer volume to 0 by pressing 
   I also sets the Silent mode.
- To cancel Silent mode
- In Silent mode ► Press and hold ⑤ for at least one second ► [Silent mode]

#### Information

 Shutter sound and recording start/end sounds of Camera are not muted in Silent mode.

#### **Using Stereo Headset with Microphone**

You can answer incoming calls by pressing the switch on the Stereo Headset with Microphone (sample) connected to the FOMA terminal.

Connecting Stereo Headset with Microphone

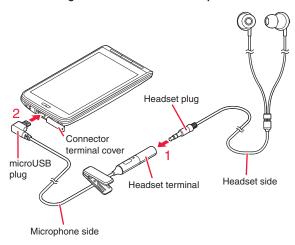

- Insert the headset plug into the headset terminal of the microphone side
  - Insert the headset plug into the headset terminal all the way.
- 2 Insert the microUSB plug of the microphone side into the connector terminal
  - To open the connector terminal cover properly, 🕝 page 23
  - Ensure right orientation of the microUSB plug.

#### Operations of Stereo Headset with Microphone

| Function            | Operation                                                                                                    |
|---------------------|----------------------------------------------------------------------------------------------------|
| Answer call         | Press the switch of the Stereo Headset with Microphone while receiving a call.                                                                                                    |
| Decline call        | Press and hold the switch of the Stereo Headset with Microphone for at least one second while receiving a call.                                                                                         |
| End call            | Press and hold the switch of the Stereo Headset with Microphone for at least one second during call.                                                                                                    |
| Mute call           | Press the switch of the Stereo Headset with Microphone during call. To cancel mute, press the switch.                                                                                                   |
| Play/pause<br>music | Press the switch to start playback when it is paused. When music is being played, press the switch to pause.  This operation may not be possible depending on the function being used at the same time. |

## **Operations during Call**

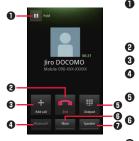

- III: Hold the call.\*1
- ►: Unhold the call.\*1
- Switch parties.\*1\*2
- 2 End the call.
- Make a call to another party.\*1
- Switch to hands-free call using a Bluetooth headset.\*2
- **5** Display the dialpad to transmit push signals.\*2
- 6 Mute the microphone so that your voice is not heard by the other party.\*2
- Turn the speakerphone on for handsfree call in which you hear the other party's voice from the speaker."2
- \*1 Subscription to Call Waiting Service ( page 55) is required.
- 2 Tap again to restore the previous state.

#### Information

Voice input during call may generate noise or not be recognized properly.

#### Adjusting Volume of Other Party's Voice

During call ► [ (increase)/ (decrease)

# Call Log

Home screen ► [Phone] ► [Call log] tab

The call log screen is displayed.

• To delete a call from the log, touch and hold the call to delete > [Remove from call log].

To delete all calls from the log, display the call log screen □ [Clear call log] ► [OK].

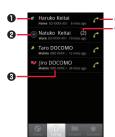

Call log screen

: Outgoing call

: Incoming call : Missed call

: Reiected call

Indicates an incoming call from the phone number specified in the Call Reject setting ( page 62).

- 2 Tap to open a group of calls. Calls that you have made/received sequentially to/from the same name or phone number are grouped together and displayed.
- Name and phone number Tap to redial, send an SMS message. view contact details, or add a contact to the phonebook.
- 4 Tap to make a call.
- 6 Number of calls in a group

## **Phonebook**

#### Adding a Contact to Phonebook

You can save names, phone numbers and mail addresses in the phonebook.

- Home screen ► [Preinstall] ► [Phonebook] ► [New contact]
- Enter necessary items
  - Tap the image icon to add an image.
  - Tap to add/delete entries.
  - To discard the entered contents, tap [Revert]. Pressing 5 does not discard the entered contents, but saves them to the phonebook.
- [Done]
  - If no contact is displayed, change marked items in the Display options setting ( page 52).

## Adding a Contact to Favorites

- Home screen ► [Preinstall] ► [Phonebook] ► Tap name
  - turns to blue and the added contact is displayed in the list in [Favorites] tab.
  - For menu operations in the favorite list screen, 👉 page 52

#### **Checking Contacts**

1 Home screen ► [Preinstall] ► [Phonebook]

Contact list screen is displayed.

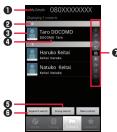

Contact list screen

- **1** Tap the phone number to display My Details (☐ page 53).
- 2 Index bar
- 3 Tap to make a call or send an SMS message.
- A Name

Tap to confirm details of the contact. Touch and hold to edit/delete the contact.

- **5** Tap and select an account and group to display contacts by group.
- **6** Tap and enter keyword in the search box to sort out contacts.
- Index Scroll up/down and index bar of the character highlighted at the center is displayed at the top.

#### Information

 Contacts containing pictograms or unsupported characters may not be displayed correctly.

#### Contact List Screen/Favorite List Screen Menu

Contact list screen (► [Favorites] tab) ► □ ► ► Perform operations listed below:

| Display options <sup>1</sup> | Select from display options: to show contacts accompanied by phone numbers only or contacts of marked items only. |
|------------------------------|----------------------------------------------------------------------------------------------------|
| Delete                       | Delete contact(s).                                                                                                |
| Group setting                | Add/edit/delete group(s).                                                                                         |
| Accounts                     | Configure settings of Accounts & sync and add/manage online service account(s).                                   |
| Import/Export                | C₱ page 52                                                                                                    |

<sup>\*1</sup> Unavailable in the favorite list screen.

#### **Importing/Exporting Contacts**

Contacts can be imported/exported between the UIM and the FOMA terminal.

- Importing contacts
- 1 Contact list screen ► \( \begin{align\*} \boxed{\boxed} \exists \boxed{\boxed} \boxed{\boxed}
- 2 [Import from SIM card] ► Select an account
- 3 To import a contact Touch and hold a contact to import ► [Import]

To import all contacts

☐ Import all]

- Exporting contacts
- 1 Contact list screen ► ☐ ► [Import/Export] ► [Export]
- 2 To export visible contacts

[Share visible contacts] ► Select an application ► Follow on-screen instructions

To export all contacts via infrared communication
[Share all via IrDA] ► Enter 4-digit password ►
[OK] ► [Send]

- To send all (visible) contacts via infrared communication, the same 4-digit password has to be entered on the receiving terminal.
- Group names are not sent when exporting contacts by [Share visible contacts]. To include group names when exporting all contacts, use [Share all via IrDA], PhoneBookCopy ( page 45) or SD backup ( page 117).
- The exported contacts are saved to the docomo account on the receiving terminal.

#### My Details

The phone number of the FOMA terminal can be confirmed. You can also enter or edit your own details.

- 1 Home screen ► [Preinstall] ► [Phonebook] ► Tap the phone number in the My Details field

| Edit contact | Edit My Details.                                                          |
|--------------|---------------------------------------------------------------------------|
| Share        | Share My Details via infrared communication, etc.                         |
|              | Restore all items in My Details to the default state except phone number. |

#### **Voice Dialer**

You can make a call to a contact of the phonebook by speaking the name or phone number of the contact.

- · Voice Dialer does not support Japanese.
- Some words you speak may not be recognized properly depending on its content.
- 1 Home screen ► [Preinstall] ► [Voice Dialer]
- 2 Say "Call" followed by the name of a contact, or "dial" followed by a phone number to the microphone
- 3 [OK]

## **Available Network Services**

You can use the following DOCOMO network services on this FOMA terminal.

- Network services are unavailable when you are out of the service area or out of reach of radio waves.
- "Deactivating service" does not mean termination of subscription to services such as Voice Mail Service and Call Forwarding Service.
- This manual provides instructions for use of each network service from FOMA terminal menu. For detailed information, refer to "Mobile Phone User's Guide [Network Services]".
- For application or inquiry, contact "General Inquiries" on the back page of this manual.

| Service name                   | Monthly fee | Application | Refer to |
|--------------------------------|-------------|-------------|----------|
| Voice Mail Service             | Paid        | Necessary   | page 54  |
| Call Forwarding Service        | Free        | Necessary   | page 55  |
| Call Waiting Service           | Paid        | Necessary   | page 55  |
| Caller ID Notification Service | Free        | Unnecessary | page 56  |
| Public mode (power OFF)        | Free        | Unnecessary | page 56  |

#### **Voice Mail Service**

When you cannot answer a call because the FOMA terminal is turned off or out of reach of radio waves, or if you do not answer a call within a set ring time, this service answers the caller with an answering message and takes a message from the caller.

- Up to 20 messages can be stored, each of which can be recorded up to three minutes and stored for 72 hours.
- If the Voice Mail Service is "activated" and you do not answer a call, the call is recorded as a missed call in the call log and appears in the status bar.
- This FOMA terminal is not compatible with the Videophone Voice Mail Service. Call "1412" and set it to "Deactivated".

#### **Basic Flow of Voice Mail Service**

Step 1: Activate the service

Step 2: The caller records a message\*1

Step 3: Play the message

\*1 If the caller is in a rush and wants to skip the answering message to record a message immediately, he/she can do so by inputting "#" while the answering message is being played.

#### **Using Voice Mail Service**

1 Home screen ► ☐ ► [Settings] ► [Call settings] ► [Network service settings]

Network service settings screen is displayed.

## 2 [Voicemail] ► Perform operations listed below:

| Activate voicemail                     | Activate the Voice Mail Service.                                                                                                    |  |
|----------------------------------------|----------------------------------------------------------------------------------------------------|--|
| Deactivate voicemail                   | Deactivate the Voice Mail Service.                                                                                                    |  |
| Set ring time                          | Enter the ring time (0 to 120 seconds).  • When the ring time is set to "0 second", incoming calls are not recorded in the incoming call log.                                                                                                    |  |
| Check voicemail settings               | Confirm current settings.                                                                                                    |  |
| Play messages*1                        | Play the message following audio guidance when you are connected to the Voice Mail Service center                                                                                                    |  |
| Voicemail setting*1                    | Change the settings following audio guidance when you are connected to the Voice Mail Service center                                                                                                    |  |
| Check messages*1                       | Check for messages.                                                                                                    |  |
| Tone message notification              | Sound is generated to notify of new message.                                                                                                    |  |
|                                        | If there was an incoming call while the FOMA terminal was turned off or out of service area, an SMS message notifies you of the call when the FOMA terminal is turned on and enters the service area again.  [For all calls]: Notifications of all incoming calls are provided.  [For calls with Caller ID]: Notification of calls with caller ID only are provided. |  |
| Deactivate missed call notification    | Deactivate the missed call notification.                                                                                                    |  |
| Check missed call notification setting | Confirm the current missed call notification setting.                                                                                                    |  |

<sup>\*1</sup> You will receive SMS "NTT DOCOMO VM:XX" after each operation.

#### **Call Forwarding Service**

When you cannot answer a call because the FOMA terminal is turned off or out of reach of radio waves, or if you do not answer a call within a set ring time, this service allows you to have the call forwarded to another phone number.

• If the Call Forwarding Service is "activated" and you do not answer a call, the call is recorded as a missed call in the call log and appears in the status bar.

#### **Basic Flow of Call Forwarding Service**

Step 1: Register a forwarding phone number

Step 2: Activate Call Forwarding Service

Step 3: Your FOMA terminal receives a call

Step 4: The call is automatically forwarded to the forwarding phone number unless you answer it

#### **Call Charges for Call Forwarding Service**

- Charges for calls from the caller to the service subscriber shall be paid by the caller.
- Charges for calls from the service subscriber to a forwarding number shall be paid by the subscriber.

#### Information

• Even when the Call Forwarding Service is activated, you can answer a call while the ringtone is ringing.

#### **Setting Call Forwarding Service**

Network service settings screen ► [Call forwarding] > Perform operations listed below:

## Activate call forwarding

Enter a forwarding phone number and ring time (0 to 120 seconds) and activate Call Forwarding Service.

- Tapping will call up the phonebook.
- When the ring time is set to "0 second", incoming calls are not recorded in the incoming call log.

| Deactivate call forwarding                           | Deactivate the Call Forwarding Service.                                                                   |  |
|------------------------------------------------------|----------------------------------------------------------------------------------------------------|--|
|                                                      | Change the forwarding phone number.  Tapping a will call up the phonebook.                                |  |
| Setting if forwarding<br>number is busy <sup>1</sup> | Incoming calls are forwarded to Voice Mail Service center when the line of the forwarding number is busy. |  |
| Check call forwarding settings                       | Confirm current settings.                                                                                 |  |

Subscription to Voice Mail Service is required.

#### Setting Call Forwarding Announcement

You can turn on or off the voice announcement, which informs the caller that the call is being forwarded.

- Home screen ► [Phone] ► [1][4][2][9] ► [4]
  - Configure settings following the audio guidance.

## **Call Waiting Service**

If there is another incoming call during a call, this service notifies of it with a call waiting tone, and allows you to answer the new call by putting the current call on hold. You can also put the current call on hold and make a call to another party.

#### Information

• Even while the caller is put on hold, the caller is charged for the call.

#### **Setting Call Waiting Service**

- Network service settings screen ► [Call waiting]
- Activate/deactivate/check the settings of Call **Waiting Service**

#### **Holding Call to Answer an Incoming Call**

1 During call ► Beep sound is generated

Incoming call screen appears when you move your face away from the proximity sensor.

2 Drag o to the extreme right

You can answer the second call by putting the first call on hold.

3 To end the second call

[End]

Connection is switched to the first call.

To hold the second call

Swap)

Connection is switched to the first call. Calls are switched each time you tap (Swap).

#### **Holding Call to Make Another Call**

1 During call ► Tap III (Hold)

The first call is put on hold.

2 [Add call] ► Enter another party's phone number

6

You can talk with another party.

3 To end the second call

[End]

Connection is switched to the first call.

To hold the second call

(Swap)

Connection is switched to the first call. Calls are switched each time you tap (Swap).

#### **Caller ID Notification Service**

You can display your phone number on the other party's phone when you make a call.

- Phone number is your important information. Be careful about notifying it.
- 1 Network service settings screen ► [Notify caller ID]
- 2 Activate/deactivate/check the settings of Caller ID Notification Service

#### Information

• Setting for notifying/withholding caller ID for each call ( page 48) is given priority over setting of caller ID notification.

#### **Using Public Mode (Power OFF)**

When the public mode (power OFF) is set and you receive a call while the power is off or in Airplane mode, an answering message is played telling the caller that you cannot answer calls since you are in a place where you must turn off the power (e.g. hospital, airplane, and near priority seats in a train), and the call automatically ends.

- If the public mode (power OFF) and network service are set at the same time, Voice Mail Service' or Call Forwarding Service' is given priority over the public mode (power OFF).
- For calls with the ring time other than "0 second", the service is activated after answering message of the public mode (power OFF).
- 1 Home screen ► [Phone]

## 2 To set public mode (power OFF)

## [ \* ][2][5][2][5][1]

The public mode (power OFF) is set (no change in the home screen).

To cancel public mode (power OFF)

[+][2][5][2][5][0]

To confirm public mode (power OFF) setting

[ \* ][2][5][2][5][9]

**3** 

#### When Public Mode (Power OFF) Is Set

The setting remains valid until you tap [ ★ ][2][5][2][5][0] ▶

to cancel public mode (power OFF). Turning the power on will not cancel the setting. An answering message that says you are in a place where the power must be turned off is played, and the call automatically ends.

The public mode (power OFF) answering message is played also when the FOMA terminal is out of service area or where radio waves cannot reach.

# **Various Settings**

| Setting Menu60                       |
|--------------------------------------|
| Wireless & Networks                  |
| Using USB Tethering                  |
| Using Wi-Fi Tethering                |
| Call Settings62                      |
| Sound                                |
| Adjusting Volume                     |
| Display63                            |
| Location & Security                  |
| About GPS                            |
| Security Codes Used in FOMA Terminal |
| Setting PIN Code                     |
| Setting Screen Lock                  |
| Setting Terminal Password            |
| Applications                         |
| Deleting an Installed Application    |
| Accounts & Sync                      |
| Changing Items to Synchronize        |
| Starting Manual Synchronization      |
| Removing an Account                  |
| Privacy                              |
| Resetting FOMA Terminal              |
| Storage                              |
| Erasing All Data in microSD Card     |
|                                      |

| Language & Keyboard  | 70 |
|----------------------|----|
| Voice Input & Output | 70 |
| Accessibility        | 70 |
| Date & Time          | 71 |
| About Phone          | 71 |

# **Setting Menu**

Display home screen ▶ ☐ ► [Settings] to call up the setting menu and configure various settings for the FOMA terminal.

The setting menu can be displayed by displaying the home screen ►
[Preinstall] ► [Settings].

## **Wireless & Networks**

1 Home screen ► ☐ ► [Settings] ► [Wireless & networks] ► Perform operations listed below:

| Airplane mode                       |                      | Disable the wireless communication feature of FOMA terminal.  Though marking [Airplane mode] checkbox will turn off Wi-Fi and Bluetooth functions, they can be turned on again in Airplane mode. Do not use Wi-Fi or Bluetooth function in any place where use of radio wave is prohibited, such as hospital, airplane, and near the priority seats in a train. |
|-------------------------------------|----------------------|----------------------------------------------------------------------------------------------------|
| Wi-Fi                               |                      | ☐ page 46                                                                                                    |
| Wi-Fi settings Network notification |                      | Configure settings to provide notification when any open Wi-Fi network is detected.                                                                                                    |
|                                     | Add Wi-Fi<br>network | Cᢖ page 46                                                                                                    |
| Bluetooth                           |                      | ☐ page 93                                                                                                    |

| Bluetooth<br>settings | Device name                           | 🕏 page 94                                          |
|-----------------------|---------------------------------------|----------------------------------------------------|
|                       | Discoverable                          | ☐ page 93                                          |
|                       | Scan for devices                      | ⊈ page 93                                          |
| Tethering &           | USB tethering                         | ☐ page 61                                          |
| portable<br>hotspot   | Portable Wi-Fi hotspot                | ⊈ page 61                                          |
|                       | Portable Wi-Fi<br>hotspot<br>settings | ⊈ page 62                                          |
|                       | Help                                  | Display help information about tethering.          |
| VPN settings          | Add VPN                               | ☐ page 94                                          |
| Mobile<br>networks    | Data enabled                          | Enable Internet access via mobile networks.        |
|                       | Data roaming                          | Enable connection to data services during roaming. |
|                       | Network Mode                          | ☐ page 122                                         |
|                       | Access Point<br>Names                 | C₹ page 43                                         |
|                       | Network operators                     |                                                    |

#### **Using USB Tethering**

You can connect your FOMA terminal to your PC, etc. with the included microUSB cable, and connect your PC, etc. to the Internet using mobile network data connection.

- Connect the FOMA terminal to a PC using the microUSB cable
  - For how to connect the FOMA terminal to a PC, a step 1 to 2 in "Connecting to a PC" on page 95
- 7 Home screen ► Image: Property Property Pro networks] ► [Tethering & portable hotspot]
- 3 [USB tethering]
  - Bead the content of the CAUTION screen
- [Details] Read the content ▶ [OK] USB tethering is enabled.

#### Information

- The following PC environments (OS) are required to use USB tethering. Proper operation is not guaranteed if the OS has been upgraded, added or modified.
- Windows 7, Windows Vista, Windows XP (service pack 3 or later)
- Depending on the PC environment, it may be difficult to connect to the Internet or USB tethering may be disabled. In that case, enable USB tethering again and retry.
- A special driver is necessary to use USB tethering on a PC running Windows XP. For information about downloading the driver, etc., visit the following website: http://panasonic.jp/mobile/ (in Japanese only)
- If USB storage is turned on, you cannot use USB tethering. Turn off USB storage ( page 95).

## **Using Wi-Fi Tethering**

You can turn your FOMA terminal into a portable Wi-Fi hotspot to connect up to five wireless LAN-compatible PCs, etc. simultaneously to the Internet.

- Home screen ► 🔚 ► [Settings] ► [Wireless & networks] ► [Tethering & portable hotspot]
- [Portable Wi-Fi hotspot]
  - Read the content of the CAUTION screen.
- [Details] ► Read the content ► 5 ► [OK] Portable Wi-Fi hotspot is enabled.

#### Information

- If you start using Wi-Fi tethering without configuring portable Wi-Fi hotspot settings, the network SSID is [AndroidAP] and security is [Open]. You can change the network SSID and configure security setting as required ( page 62).
- Turning on the Bluetooth function ( page 93) disables portable Wi-Fi hotspot.
- You can use both USB tethering and Wi-Fi tethering at the same time.

#### **Setting Portable Wi-Fi Hotspot**

- 1 Home screen ► \(\begin{align\*} \boxed{\boxed} \| \boxed{\boxed} \\ \boxed{\boxed} \| \boxed{\boxed} \| \boxed{\boxed} \| \boxed{\boxed} \| \boxed{\boxed} \| \boxed{\boxed} \| \boxed{\boxed} \| \boxed{\boxed} \| \boxed{\boxed} \| \boxed{\boxed} \| \boxed{\boxed} \| \boxed{\boxed} \| \boxed{\boxed} \| \boxed{\boxed} \| \boxed{\boxed} \| \boxed{\boxed} \| \boxed{\boxed} \| \boxed{\boxed} \| \boxed{\boxed} \| \boxed{\boxed} \| \boxed{\boxed} \| \boxed{\boxed} \| \boxed{\boxed} \| \boxed{\boxed} \| \boxed{\boxed} \| \boxed{\boxed} \| \boxed{\boxed} \| \boxed{\boxed} \| \boxed{\boxed} \| \boxed{\boxed} \| \boxed{\boxed} \| \boxed{\boxed} \| \boxed{\boxed} \| \boxed{\boxed} \| \boxed{\boxed} \| \boxed{\boxed} \| \boxed{\boxed} \| \boxed{\boxed} \| \boxed{\boxed} \| \boxed{\boxed} \| \boxed{\boxed} \| \boxed{\boxed} \| \boxed{\boxed} \| \boxed{\boxed} \| \boxed{\boxed} \| \boxed{\boxed} \| \boxed{\boxed} \| \boxed{\boxed} \| \boxed{\boxed} \| \boxed{\boxed} \| \boxed{\boxed} \| \boxed{\boxed} \| \boxed{\boxed} \| \boxed{\boxed} \| \boxed{\boxed} \| \boxed{\boxed} \| \boxed{\boxed} \| \boxed{\boxed} \| \boxed{\boxed} \| \boxed{\boxed} \| \boxed{\boxed} \| \boxed{\boxed} \| \boxed{\boxed} \| \boxed{\boxed} \| \boxed{\boxed} \| \boxed{\boxed} \| \boxed{\boxed} \| \boxed{\boxed} \| \boxed{\boxed} \| \boxed{\boxed} \| \boxed{\boxed} \| \boxed{\boxed} \| \boxed{\boxed} \| \boxed{\boxed} \| \boxed{\boxed} \| \boxed{\boxed} \| \boxed{\boxed} \| \boxed{\boxed} \| \boxed{\boxed} \| \boxed{\boxed} \| \boxed{\boxed} \| \boxed{\boxed} \| \boxed{\boxed} \| \boxed{\boxed} \| \boxed{\boxed} \| \boxed{\boxed} \| \boxed{\boxed} \| \boxed{\boxed} \| \boxed{\boxed} \| \boxed{\boxed} \| \boxed{\boxed} \| \boxed{\boxed} \| \boxed{\boxed} \| \boxed{\boxed} \| \boxed{\boxed} \| \boxed{\boxed} \| \boxed{\boxed} \| \boxed{\boxed} \| \boxed{\boxed} \| \boxed{\boxed} \| \boxed{\boxed} \| \boxed{\boxed} \| \boxed{\boxed} \| \boxed{\boxed} \| \boxed{\boxed} \| \boxed{\boxed} \| \boxed{\boxed} \| \boxed{\boxed} \| \boxed{\boxed} \| \boxed{\boxed}
- 2 [Portable Wi-Fi hotspot settings] ► [Configure Wi-Fi hotspot]
- 3 Enter necessary information
  - You can set a password by selecting [WPA2 PSK] in the Security field.
- 4 [Save]

# **Call Settings**

1 Home screen ► □□□ ► [Settings] ► [Call settings] ► Perform operations listed below:

| Fixed Dialing<br>Numbers*1 | Enable FDN/<br>Disable FDN | When FDN is enabled, you can call the phone numbers added to the FDN list only.                                          |
|----------------------------|----------------------------|----------------------------------------------------------------------------------------------------|
|                            | Change PIN2                | 🖆 page 66                                                                                                    |
|                            | FDN list                   | Manage the phone number list.     Only single-byte characters and symbols can be used for names to be added to the list. |
| Network service            | Voicemail                  | ☐ page 54                                                                                                    |
| settings                   | Call forwarding            | ⊈ page 55                                                                                                    |
|                            | Call waiting               | ☐ page 55                                                                                                    |
|                            | Notify caller ID           | ☐ page 56                                                                                                    |

| Call Reject               | Reject call             | Reject calls from specified phone numbers.                                                                                                |
|---------------------------|-------------------------|----------------------------------------------------------------------------------------------------|
|                           | Reject unknown          | Reject calls from phone numbers not listed in the phonebook.                                                                              |
|                           | Edit Registered<br>list | Add/change/delete item(s) in the Edit Registered list.                                                                                    |
| International dial assist |                         | A selection screen in which you choose whether or not to add Japan country code appears when you make a call from outside of Japan.       |
| Accounts                  |                         | Tap [Add account] to set SIP account to make an Internet call. Further, mark [Receive incoming calls] checkbox to receive Internet calls. |
| Use Internet calling      |                         | Set whether or not to use Internet calling while connected to Wi-Fi network.                                                              |

\*1 Not available with a DOCOMO UIM.

#### Sound

- Home screen ► 😑 ► [Settings] ► [Sound] Sound settings screen is displayed.
- Perform operations listed below:

| Silent mode                                                                                          | Set/cancel the Silent mode.                                                                              |  |
|----------------------------------------------------------------------------------------------------|----------------------------------------------------------------------------------------------------|--|
| Vibrate                                                                                              | Set whether to keep vibration always on/off, or to turn it on only when the Silent mode is set/canceled. |  |
| Volume                                                                                               | ☐ page 63                                                                                                |  |
| Phone ringtone                                                                                       | Set the phone ringtone.                                                                                  |  |
| Notification ringtone Set the notification ringtone that sounds up reception of an SMS message, etc. |                                                                                                    |  |
| Audible touch tones Set the phone dialpad tones on/off.                                              |                                                                                                    |  |
| Audible selection                                                                                    | ble selection Set the menu selection tones on/off.                                                       |  |
| Screen lock sounds Set whether or not the tones sound when the screen is locked/unlocked.            |                                                                                                    |  |
| Haptic feedback Set the vibration upon certain screen opera on/off.                                  |                                                                                                    |  |

#### **Adjusting Volume**

Phone ringtone, notification ringtone, media sound and alarm volume can be adjusted.

- Sound settings screen ► [Volume] ► Drag appropriate sound slider to right/left
  - Notification ringtone volume can be adjusted by unmarking [Use incoming call volume for notifications] checkbox.

## 2 [OK]

#### Information

• Ringer (ringtone) volume can be adjusted by \[ \lambda / \lambda \]. Note that during music/video playback or 1Seg watching, these keys are used as volume keys for the respective functions.

# **Display**

Home screen ▶ 🔚 ▶ [Settings] ▶ [Display] ▶ Perform operations listed below:

| Brightness            | Set the brightness.                                                                                                    |  |
|-----------------------|----------------------------------------------------------------------------------------------------|--|
| Auto-rotate screen    | Vertical/horizontal display modes are automatically switched according to the direction of FOMA terminal.                                                                                                    |  |
| Animation             | Set whether or not to use animation to indicate screens and items.                                                                                                    |  |
| Screen timeout        | Set the time length before the FOMA terminal automatically enters the Sleep mode when it is not being operated.  • While the infrared communication function is running, the FOMA terminal does not enter the Sleep mode even after the set time has elapsed without any operation. |  |
| Font setting          | Set the font used in the FOMA terminal.                                                                                                    |  |
| Proximity Sensor      | Enable the sensor that prevents false operation of the touch panel during call.                                                                                                    |  |
| Dominant hand setting | Set user's dominant hand.                                                                                                    |  |

# **Location & Security**

Home screen ► ☐ ► [Settings] ► [Location & security] ► Perform operations listed below:

| Use wireless networks        | Search for the present location based on information acquired from Wi-Fi and mobile network base stations.                                                              |  |
|------------------------------|----------------------------------------------------------------------------------------------------|--|
| Use GPS satellites           | Measure more accurate location information.  • Excellent visibility is required, and battery consumption is increased. It is recommended to use with wireless networks. |  |
| Set up screen lock           | Cr page 67                                                                                                    |  |
| Set up SIM card lock         | r page 66                                                                                                    |  |
| Terminal password setting    | Cᢖ page 67                                                                                                    |  |
| Visible passwords            | Set whether characters are shown or hidden when you enter the password.                                                                                                 |  |
| Select device administrators | Add/remove device administrators.                                                                                                    |  |
| Use secure credentials       | Enable credentials and certificates by permitting FOMA terminal application to access to the password-protected credentials storage.                                    |  |
| Install from SD card         | Install encrypted certificates from microSD card.                                                                                                    |  |
| Set password                 | Set/change credentials storage password.                                                                                                    |  |
| Clear storage                | Clear all credentials and certificates from the credentials storage and reset the storage password.                                                                     |  |
|                              |                                                                                                    |  |

#### **About GPS**

- GPS is a function to obtain location information of the FOMA terminal by receiving radio waves from GPS satellites.
- This cannot be used as navigation equipment for airplane, vehicle or person, or as high-accuracy surveying GPS. Note that we do not take any responsibility for a loss, such as pure economic loss resulting from use of GPS function for these purposes, or the facts that you have missed the chance to check the positioning (communication) results, which have been caused by external factors such as malfunctions, erroneous operations, or power failure (including battery shortage) on the FOMA terminal.
- GPS is operated by the United States Department of Defense, so the GPS radio wave conditions might be controlled (accuracy deterioration, radio wave supply suspension, etc.) depending on the defense strategy of the United States Department of Defense. Further, the result may vary even when positioning is performed in the same location and environment since radio wave conditions change along with movement of satellites.
- GPS uses radio waves from artificial earth satellites. Therefore, error in location information may be larger than 300 m as it may not/poorly receive radio waves under following conditions:
  - Among or under densely planted trees, high-rise buildings and dense residential area
  - Inside or very close to a building
- · Underground, tunnel, subterranean area and under water
- · Near high-tension wire
- In a vehicle or train
- · In bad weather (heavy rain and snow)
- · In a bag or box
- · Surrounded by objects (including people)

## **Security Codes Used in FOMA Terminal**

Some of the functions for convenient use of the FOMA terminal requires security codes, including FOMA terminal screen unlocking code and network security code for network services. Use appropriate security codes to handle the FOMA terminal.

#### Caution on security codes

- You should avoid using the numbers for security codes such as denoting your birth date, part of your phone number, local address number, room number, "1111" or "1234" that is easily decoded by a third party. Also make sure that you take a note of the security codes you have selected just in case you forget them.
- Take care not to let others know your security codes. If your security codes are known and used by a third party, we at DOCOMO take no responsibility in any event for the resultant loss.
- If you do not remember your respective security codes, you need to bring an identification card such as your driver's license, the FOMA terminal and UIM to the handling counter of a docomo Shop. For details, contact "General Inquiries" on the back page of this manual.
- The PIN unblocking key (PUK) is described on the application form (your copy) that is handed over to you at a docomo Shop at the time of contract. If your contract has been made at a shop other than a docomo Shop, you need to bring an identification card such as your driver's license, and the UIM to the handling counter of a docomo Shop, or contact "General Inquiries" on the back page of this manual.

## Screen Locking PIN/Password

These are security codes for screen lock function for the FOMA terminal. PIN may be any number with four or more digits while the password may be any number with four or more digits with at least one alphabet character ( page 67).

#### Terminal Password

This is a four-to-eight digit number required for FOMA terminal resetting or when the password manager is launched by other applications ( page 67).

#### **Network Security Code**

This is a four-digit number required for your identification when you place an order at a docomo Shop or docomo Information Center, or when you use network services. This number is determined at the time of contract and you can also change the number later by yourself.

If you have "docomo ID/password" for the general support site for PC users "My docomo" 1, you can set a new network security code from a PC.

\*1 For details on "My docomo", refer to the page just before the back page of this manual.

#### PIN1 Code/PIN2 Code

Two security codes are provided for the UIM, namely the PIN1 code and PIN2 code. These security codes are set to "0000" by default, but you can change the numbers later ( page 66).

The PIN1 code is a four-to-eight digit number (code) for checking the user each time the UIM is installed or each time the FOMA terminal is turned on, to prevent the unauthorized use by a third party. You can make/receive calls and operate the terminal by entering the PIN1 code.

- If you use a UIM that you used for another FOMA terminal in this FOMA terminal, enter the PIN1/PIN2 codes you set for the old terminal. The codes are "0000" if you have not changed them.
- If you fail to enter PIN1/PIN2 code correctly three times in succession, PIN1/PIN2 code is locked and disabled. In this case, unlock the PIN1/ PIN2 lock with "PIN unblocking key".

#### PIN Unblocking Key

The PIN unblocking key (PUK) is the eight-digit number for releasing the blocked PIN1 code and PIN2 code. You cannot change this PIN unblocking key by yourself.

• If you fail to enter PIN unblocking key (PUK) correctly ten times in succession, the UIM is locked. In this case, contact a docomo Shop.

#### Setting PIN Code

Configure settings so that the FOMA terminal prompts you to enter PIN1 code at startup.

- 1 Home screen ► \( \overline{\overline{\ov
- 2 [Lock SIM card] ► Enter PIN1 code ► [OK] [Lock SIM card] checkbox is marked.

## **Changing PIN1 Code**

- 1 Perform step 1 to 2 in "Setting PIN Code" on page 66
- 2 [Change SIM PIN]
- 3 Enter current PIN1 code ► [OK]
- 4 Enter new PIN1 code ► [OK]
- 5 Enter new PIN1 code again ► [OK]

#### **Unlocking PIN1 Lock**

If you fail to enter PIN1 code correctly three times in succession, PIN1 is locked and [The SIM card is locked with PUK] appears. You can unlock PIN1 lock by following operations.

- 1 Drag it along with the guide from the right side (or left side) of the screen
  - When [Entering wrong number 10 times will cause SIM lock.] appears, tap [OK].
- 2 Enter PIN unblocking key (PUK) ► [Next]

- 3 Enter new PIN1 code ► [Next]
- 4 Enter new PIN1 code again ► [Next]

#### **Changing PIN2 Code**

- 1 Home screen ► ☐ ► [Settings] ► [Call settings] ► [Fixed Dialing Numbers]

  Fixed Dialing Numbers screen is displayed.
- 2 [Change PIN2]
- 3 Enter current PIN2 code ► [OK]
- 4 Enter new PIN2 code ► [OK]
- 5 Enter new PIN2 code again ► [OK]

#### **Unlocking PIN2 Lock**

If you fail PIN2 authentication three times in succession, and [Password incorrect, please change PIN2 and retry!] is displayed, perform the following procedure to unlock PIN2 lock.

- **1** Fixed Dialing Numbers screen ► [Change PIN2]
- 2 Enter new PIN2 code ► [OK]
- 3 Enter new PIN2 code again ► [OK]
- 4 Enter PIN unblocking key (PUK2) ► [OK]

#### **Setting Screen Lock**

The FOMA terminal can be locked with unlocking pattern, PIN or password to prevent unauthorized use by any third party.

- 1 Home screen ► □ □ ► [Settings] ► [Location & security]
  - Location & security settings screen is displayed.
- 2 [Set up screen lock] ► [Pattern]/[PIN]/[Password]
  ► Follow on-screen instructions
  - When the screen lock is set, you can set [Use tactile feedback] in Location & security settings screen. To have the FOMA terminal vibrate as you enter the pattern, PIN or password, mark the checkbox. If the pattern is set, you can also set [Use visible pattern]. Mark the checkbox to show the trace of your finger as it draws the pattern on the screen.

## **Disabling Screen Lock Setting**

- 1 Location & security settings screen ► [Change screen lock]
- 2 Enter unlocking pattern, PIN or password ► [None]

#### Information

 If you fail to enter unlocking pattern correctly five times in succession, you can create a new pattern by following on-screen instructions after tapping [Forgot pattern?] in the re-entry screen and logging in to your Google account. If you forget PIN or password, you cannot unlock the screen.

## **Setting Terminal Password**

- 1 Home screen ► ☐☐ ► [Settings] ► [Location & security]
  - Location & security settings screen is displayed.
- 2 [Terminal password setting]
- 3 Enter terminal password ► [OK]
- 4 Enter terminal password again ► [OK]

#### **Changing Terminal Password**

- 1 Location & security settings screen ► [Terminal password setting]
- 2 Enter current terminal password ► [OK]
- Benter new terminal password ► [OK]
- 4 Enter new terminal password again ► [OK]

# **Applications**

#### 2 Perform operations listed below:

| Unknown sources     | Permit installation of applications obtained from websites other than Android Market or by mail.  Download applications only from trusted sources such as Android Market to protect your FOMA terminal and personal information. |
|---------------------|----------------------------------------------------------------------------------------------------|
| Manage applications | Tage 68     Clear data and cache of applications.                                                                                                    |
| Running services    | Display/manage running services.                                                                                                    |
| Storage use         | Display application storage usage.                                                                                                    |
| Battery use         | Battery power consumption of each application can be confirmed.                                                                                                    |
| Development         | Set options available for application development.                                                                                                    |

#### **Deleting an Installed Application**

- 1 Application settings screen ► [Manage applications] ► [Downloaded] tab
- 2 Tap an application to delete ► [Uninstall] ► [OK]► [OK]

# **Accounts & Sync**

1 Home screen ► 🗏 ► [Settings] ► [Accounts & sync]

Accounts & sync settings screen is displayed.

## 2 Perform operations listed below:

| Background data | Permit all applications installed in the FOMA erminal to automatically perform data communication. |  |
|-----------------|----------------------------------------------------------------------------------------------------|--|
| Auto-sync       | Permit applications to automatically perform data synchronization.                                 |  |
| Add account     | Cr page 46                                                                                         |  |

#### Changing Items to Synchronize

1 Accounts & sync settings screen ➤ Tap the account ➤ Mark item(s) to synchronize only

## **Starting Manual Synchronization**

1 Accounts & sync settings screen ► Tap the account to synchronize ► 🖃 ► [Sync now]

#### Stopping Synchronization

1 Synchronizing ► 🔚 ► [Cancel sync]

#### Removing an Account

Removing an online service account will also delete the account data saved in the FOMA terminal (messages, phonebook and settings).

- Data on the online service will not be deleted.
- 1 Accounts & sync settings screen ► Tap the account to remove ► [Remove account] ► [Remove account]

#### Information

- The Google account that was set first cannot be removed by [Remove account]. To remove the first Google account, reset the FOMA terminal ( page 69).
- The docomo account cannot be removed.

# **Privacy**

- Home screen ► 📃 ► [Settings] ► [Privacy] Privacy settings screen is displayed.
- Perform operations listed below:

|                         |                    | Back up application data and settings to Google server.              |  |
|-------------------------|--------------------|----------------------------------------------------------------------|--|
| Automatic restore Resto |                    | Restore backup settings and data when an application is reinstalled. |  |
| ĺ                       | Factory data reset | ☐ page 69                                                            |  |

#### **Resetting FOMA Terminal**

You can reset the FOMA terminal to the default status.

- This operation deletes all the applications installed and data saved to the FOMA terminal after purchase, with some exceptions.
- Privacy settings screen ► [Factory data reset] ► Enter terminal password ► [OK]
  - If terminal password is not set, 🕏 step 3 to 4 in "Setting Terminal Password" on page 67
  - To delete all data in microSD card, mark [Erase SD card] checkbox.
- [Reset phone]
  - If the screen lock setting is enabled, enter unlocking pattern, PIN or password.

### [Erase everything]

Once reset, the FOMA terminal is restarted.

# Storage

- Storage settings screen is displayed.
- Perform operations listed below:

| Total space                       | Display total capacity of microSD card.                                                                                                    |  |
|-----------------------------------|----------------------------------------------------------------------------------------------------|--|
| Available space                   | Display available space of microSD card memory.  Securely remove microSD card from the FOMA terminal/Make the FOMA terminal recognize microSD card. |  |
| Unmount SD card/<br>Mount SD card |                                                                                                    |  |
| Erase SD card                     |                                                                                                    |  |
| Available space                   | Display available space of FOMA terminal memory.                                                                                                    |  |

### **Erasing All Data in microSD Card**

- Storage settings screen ► [Unmount SD card] [Erase SD card] becomes selectable.
- → [Erase SD card] 
  → [Erase SD card]
  - If the screen lock setting is enabled, enter unlocking pattern, PIN or password.
- [Erase everything]

# Language & Keyboard

Home screen ► \( \overline{\overline{\over

| Select language  | Set a display language.                                                                                                    |  |
|------------------|----------------------------------------------------------------------------------------------------|--|
| User dictionary  | Add words to the user dictionary for Android keyboard.  ▶ I [Add] ▶ Enter a word ▶ [OK]                                                              |  |
| Fit Key          | ☐ page 38                                                                                                    |  |
| Android keyboard | Configure settings for key tones and input assist function for Android keyboard.  • [Auto-complete] is not enabled even when the checkbox is marked. |  |

# **Voice Input & Output**

|                     | Language   | Set a language for voice text input.                                  |
|---------------------|------------|-----------------------------------------------------------------------|
| recognizer settings | SafeSearch | Apply adult filter to voice search results.                           |
|                     |            | Set to allow no offensive words to be displayed for voice text input. |

| Text-to-<br>speech | Listen to an example                | Play an example of speech synthesis.                                                                                                    |
|--------------------|-------------------------------------|----------------------------------------------------------------------------------------------------|
| settings           | Always use my settings              | The settings configured under [Default settings] are always used in other applications.                                                                      |
|                    | Default<br>Engine                   | Set a synthesis engine used for text-to-<br>speech synthesis.                                                                                                |
|                    | Install voice<br>data <sup>*1</sup> | If voice data necessary for text-to-speech synthesis is not installed, you can install voice data from Android Market.  No Japanese voice data is available. |
|                    | Speech rate                         | Set the speed at which the text is spoken.                                                                                                    |
|                    | Language                            | Set a language used for text-to-speech synthesis.                                                                                                    |
|                    | Pico TTS                            | Confirm the installed voice data.                                                                                                    |

\*1 Not available if any voice data is installed.

# **Accessibility**

- 1 Home screen ► □ ► [Settings] ► [Accessibility]
  - When [No accessibility related applications found] appears, tap [OK] to install a screen reader from Android Market, or tap [Cancel].

# Perform operations listed below:

|                        | Enable accessibility-related applications for audio and vibration responses to user operations and for text-to-speech service. Mark [Accessibility] checkbox, and then mark the checkboxes of the accessibility services you want to enable.  • To use text-to-speech service, voice data must be installed ( page 70). |
|------------------------|----------------------------------------------------------------------------------------------------|
| Power button ends call | Allow to end call by pressing .                                                                                                    |

# **Date & Time**

This is set to [Automatic] by default. It is not necessary to set date and time manually.

Home screen ► 🗏 ► [Settings] ► [Date & time] ► Perform operations listed below:

| Automatic          | Date, time zone and time are acquired from the network and automatically corrected. |
|--------------------|-------------------------------------------------------------------------------------|
| Set date           | Set the date manually.                                                              |
| Select time zone   | Set the time zone manually.                                                         |
| Set time           | Set the time manually.                                                              |
| Use 24-hour format | Switch the time format to 24-hour format.                                           |
| Select date format | Switch date display format.                                                         |

# **About Phone**

1 Home screen ► 🔚 ► [Settings] ► [About phone] ► Perform operations listed below:

| Software Update   | <b>⊈</b> page 132                                                                       |
|-------------------|-----------------------------------------------------------------------------------------|
| Upgrade features  | <b>1</b> page 138                                                                       |
| Status            | The remainder of the battery and phone number can be confirmed.                         |
| Battery use       | Battery power consumption of each application can be confirmed.                         |
| Legal information | Open source licenses (including GPL/LGPL) and Google Terms of Service can be confirmed. |
| Model number      | Model number can be confirmed.                                                          |
| Android version   | Software version can be confirmed.                                                      |
| Baseband version  |                                                                                         |
| Kernel version    |                                                                                         |
| Build number      |                                                                                         |

# Mail/Internet

| Email                                | 74 |
|--------------------------------------|----|
| Creating and Sending an Email        | 74 |
| Receiving and Reading an Email       | 74 |
| Replying to an Email                 |    |
| Forwarding an Email                  | 74 |
| Deleting Emails                      |    |
| Switching Folder Display             |    |
| Setting Email Account Options        | 75 |
| sp-mode Mail                         | 75 |
| Gmail                                | 75 |
| Refreshing Gmail                     | 75 |
| Creating and Sending a Mail          |    |
| Displaying a New Mail                |    |
| Searching for a Mail                 |    |
| Replying to a Mail                   | 76 |
| Forwarding a Mail                    | 76 |
| Message Thread Operations            | 76 |
| Setting Gmail Options                | 76 |
| SMS                                  | 77 |
| Creating and Sending an SMS Message  | 77 |
| Receiving and Reading an SMS Message | 77 |
| Replying to an SMS Message           | 77 |
| Forwarding an SMS Message            | 77 |
| Deleting SMS Messages                | 77 |
| Setting SMS Options                  | 78 |
| Google Talk                          | 78 |
| Online Chat                          | 78 |
| Managing Members                     | 79 |
|                                      |    |

| Setting Google Talk Options                  | 79 |
|----------------------------------------------|----|
| Signing Out                                  | 79 |
| Web Browser                                  | 79 |
| Starting Web Browser                         | 79 |
| Screen Operations When Web Page Is Displayed | 80 |
| Web Page Link Operations                     | 80 |
| Menu for Currently Displayed Web Page        | 80 |
| Managing Bookmarks and History               | 81 |

## **Email**

You can use Email application by setting mail accounts provided by mopera U or other Email service providers.

 Set an access point (☐ page 43) and mail account (☐ page 44) in advance.

## Creating and Sending an Email

- 1 Home screen ► [Preinstall] ► [Email]
  - To send Email from another mail account, press ≡
     [Accounts] and select a mail account in the account list screen.
  - If the combined inbox is displayed, Email is sent from the mail account marked in the account list screen.
- 3 [To] field ► Enter mail address
- 4 [Subject] field ► Enter subject
- 5 [Compose Mail] field ► Enter message
  - To attach a file, press ☐ ► [Add attachment] ► select a file.
- 6 [Send]

#### Information

 Emails are regarded mails sent from PCs. If a recipient terminal is rejecting PC mails, you cannot send an Email to the recipient.

# **Receiving and Reading an Email**

1 Home screen ► [Preinstall] ► [Email]

Email list screen is displayed.

- If you have more than one mail account, press [Accounts] and select a mail account in the account list screen.
- Tapping [Combined Inbox] in the account list screen will show an inbox for all mail accounts. Mail accounts are distinguished by a color bar at the left of each Email.
- 2 To refresh the inbox, ☐ ► [Refresh]
- 3 Tap an Email to read

## Replying to an Email

- 1 Email list screen ➤ Tap an Email to reply ➤ [Reply] /[Reply all]
- 2 Enter message ► [Send]

# Forwarding an Email

- 2 Enter forwarding mail address in [To] field ► [Send]

#### **Deleting Emails**

- 1 Email list screen
- 2 To delete an Email

Touch and hold an Email to delete To delete multiple Emails

Mark Emails to delete

3 [Delete]

# **Switching Folder Display**

- 1 Email list screen ► 🗏 ► [Folders]
- 2 Tap a folder to open

# **Setting Email Account Options**

- 1 Email list screen ▶ 🔚 ▶ [Account settings]
  - You can configure settings regarding signature, notification, etc.

# sp-mode Mail

Exchange mails using i-mode mail address (@docomo.ne.jp). Pictograms, Deco-mail, and automatic reception features are available.

- For detailed information of sp-mode mail, refer to "ご利用ガイドブック(spモード<スマートフォン>編) (Mobile Phone User's Guide [sp-mode <smartphone>])" (in Japanese only).
- 1 Home screen ► [sp-mode mail]
- Pollow on-screen instructions

## **Gmail**

Gmail is Google's online Email service. You can exchange Emails using Gmail application on the FOMA terminal.

• Set your Google account ( page 42) in advance.

## **Refreshing Gmail**

- 1 Home screen ► [Preinstall] ► [Gmail] Inbox is displayed.
- 2 I I I Refresh]

Gmail application on the FOMA terminal is synchronized with your Gmail account to refresh the inbox.

# Creating and Sending a Mail

- 1 Inbox ► 🗏 ► [Compose]
- 2 [To] field ► Enter mail address
  - To add Cc and/or Bcc, press □ [Add Cc/Bcc].
- 3 [Subject] field ► Enter subject
- 4 [Compose Mail] field ► Enter message
- 5

#### Displaying a New Mail

- 1 Inbox ► Tap a thread with any unread mail
  - When a notification icon is displayed in the status bar, you can display the inbox by opening the notification panel and tapping the notification.

# Searching for a Mail

- 1 Inbox ► 🔚 ► [Search]
- 2 [Search mail] field ► Enter keyword ► 🔍

# Replying to a Mail

- 1 Display a mail to reply
- 2 To reply to an address
  - 4

To reply to all addresses

- [Reply all]
- 3 [Compose Mail] field ► Enter message
- 4

# Forwarding a Mail

- 1 Display a mail to forward
- 2 ► [Forward]
- 3 [To] field ► Enter mail address
- 4 [Compose Mail] field ► Enter message
  - To attach an image, press ☐ ► [Attach] ► select an image.
- 5

# **Message Thread Operations**

1 Inbox ► Touch and hold a thread ► Perform operations listed below:

| Read                      | Unfold the thread.                                                                                   |
|---------------------------|----------------------------------------------------------------------------------------------------|
| Archive                   | Archive (store) the thread. Archived thread is not shown in the inbox.                               |
| Mute                      | Hide the thread. It is recommended to hide less important or unnecessary threads.                    |
| Mark unread/<br>Mark read | Mark the thread unread/read.                                                                         |
| Delete                    | Delete the thread.                                                                                   |
| Add star/<br>Remove star  | Add or remove a star to/from the thread.                                                             |
| Change labels             | Add/modify labels of the thread. This helps grouping of mails.                                       |
| Report spam               | Report received mail as a spam.                                                                      |
| Help                      | Google Mobile Help is displayed and you can check information of mobile software provided by Google. |

# **Setting Gmail Options**

- 1 Inbox ► 🔚 ► [More] ► [Settings]
  - You can configure settings regarding signature, font size, notification, etc.

# **SMS**

You can exchange text messages of up to 70 double-byte characters (160 single-byte characters if the message consists only of single-byte characters) using mobile phone numbers as addresses.

## Creating and Sending an SMS Message

- 1 Home screen ► [Preinstall] ► [Messaging] ► [New message]
- 2 [To] field ► Enter recipient's mobile phone number
- 3 [Type to compose] field ► Enter message
  - Press to insert smileys that can be displayed on Android terminals.
  - To save an SMS message as a draft, press \_\_\_\_\_ twice after entering address and part of message.
- 4 [Send]

#### Information

- You can exchange SMS messages with subscribers of overseas operators other than DOCOMO. For available countries and overseas operators, refer to "Mobile Phone User's Guide [International Services]" or DOCOMO International Services website.
- To send an SMS message to a subscriber of an overseas operator other than DOCOMO, enter "+" followed by "country code" and "the other party's mobile phone number". If the mobile phone number starts with "0", omit "0". Alternatively, enter "010" followed by "country code" and "the other party's mobile phone number" (when replying to an SMS message from overseas, always enter "010").

## **Receiving and Reading an SMS Message**

When you receive a new SMS message, a notification icon is displayed in the status bar. You can check the message by opening the notification panel and tapping the notification.

- 1 Home screen ► [Preinstall] ► [Messaging]
  Message list screen is displayed.
- 2 Tap a thread to read

# Replying to an SMS Message

- 1 Message list screen ► Tap a thread to reply
- 2 Enter message ► [Send]

# Forwarding an SMS Message

- Message list screen ► Tap a thread to forward
- Touch and hold an SMS message to forward ► [Forward]
- 3 Enter forwarding mobile phone number in [To] field[Send]

# **Deleting SMS Messages**

- Message list screen
- 2 To delete an SMS message

Tap a thread to delete ► Touch and hold an SMS message to delete ► [Delete message]

#### To delete a thread

Tap a thread to delete ► 📋 ► [Delete thread]

- You can also touch and hold a thread to delete ► [Delete thread].
   To delete all threads
- □ E Delete threads]
- 3 [Delete]

## **Setting SMS Options**

- 1 Message list screen ► 🗏 ► [Settings]
  - You can configure settings regarding automatic deletion of SMS messages, notification, etc.

# **Google Talk**

Google Talk is Google's online instant messaging service. You can enjoy chatting with other members using Talk application on the FOMA terminal.

• Set your Google account ( page 42) in advance.

#### **Online Chat**

# Adding a New Member

- 1 Home screen ► [Preinstall] ► [Talk] Friends list is displayed.
- 2 Friends list ► 🔚 ► [Add friend]
- 3 Enter Google account of the member to add > [Send invitation]

## **Accepting Invitation**

1 Friends list ► [Chat invitation] ► [Accept]

# **Setting Online Status**

- 1 Friends list ► Tap your own account
- 2 Tap the status field
- 3 Tap an online status to set
  - Enter a status message in [Status message] field as necessary.
     The status message you entered will be displayed as a custom message when you select an online status next.
- 4 [Done]

## **Starting Chat**

- 1 Friends list ► Tap the name of a friend to chat with Chat screen is displayed.
- 2 Enter message in [Type to compose] field
  - To enter a smiley, press ☐ ► [More] ► [Insert smiley] ► select a smiley.
- 3 [Send]

#### **Switching Chats**

You can switch chats when you are chatting with more than one friend.

- 1 Chat screen ► 🔚 ► [Switch chats]
- 7 Tap a friend to chat with

## **Setting Chats Off Record**

- Chat messages are saved in [Chats] label folder in Gmail unless you set chats off record.

## **Ending Chat**

1 Chat screen ▶ 🔚 ▶ [End chat]

# **Managing Members**

Members on the friends list are displayed by online status (Available, Busy, Invisible).

Depending on the setting, only the members that you frequently exchange Emails with or chat with are preferentially shown. To display all listed members, press ☐ ► [All friends] in the friends list.

- 1 Friends list > Touch and hold the name of a member to block
  - You can view member information and block the member.

## **Setting Google Talk Options**

- 1 Friends list ► 🔚 ► [Settings]
  - You can configure settings regarding automatic sign-in when you turn on the FOMA terminal, notification, etc.

# **Signing Out**

1 Friends list ► 🗏 ► [Sign out]

# **Web Browser**

Using the web browser, you can view web pages and play Flash contents as you do with a PC.

Connection to a Wi-Fi network or wireless mobile network using packet communication is necessary to use the web browser on the FOMA terminal.

## **Starting Web Browser**

| Home screen ► [Preinstall] ► [Browser] Home page is displayed.

Address bar -

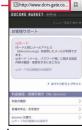

- 2 Enter URL or keyword in the address bar
  - If the address bar is not shown, drag the web page down or press .
  - You can start Voice Search by tapping the address bar and
- 3 Tap → or select the web page you want to view from the suggestion list

# Screen Operations When Web Page Is Displayed

| 0                      | peration                   | Description                                                                                                    |
|------------------------|----------------------------|----------------------------------------------------------------------------------------------------|
| Switch Ve<br>display m | ertical/horizontal<br>odes | ⊈ page 26                                                                                                    |
| Zoom in/               | Pinch out/in               | ☐ page 26                                                                                                    |
| out                    | Double-tap                 | ☐ page 25                                                                                                    |
| Scroll                 |                            | ☐ page 25                                                                                                    |
| Select and copy text   |                            | Touch and hold a part with no link ▶ Drag the slider in four directions to select text range to copy ▶ Tap selected text |

# **Web Page Link Operations**

# Web page displayed ► Touch and hold a link ► Perform operations listed below:

| Open                | Open the web page.                                   |
|---------------------|------------------------------------------------------|
| Open in new window  | Open the web page in a new window.                   |
| Bookmark link       | Add the URL to Bookmarks.                            |
| Save link           | Save the web page to the FOMA terminal/microSD card. |
| Share link          | Send the URL via Bluetooth communication or by mail. |
| Copy link URL       | Copy the URL.                                        |
| Save image          | Save the image to the FOMA terminal/microSD card.    |
| View image          | View the image.                                      |
| Set as<br>wallpaper | Set the image as home screen wallpaper.              |

# Menu for Currently Displayed Web Page

# Web page displayed ► 🗏 ► Perform operations listed below:

| New window |              | Open the web page in a new window.                                                                                                    |
|------------|--------------|----------------------------------------------------------------------------------------------------|
| Bookmarks  |              | Display the bookmark list.                                                                                                    |
| Windows    |              | Display the window list to switch web pages.                                                                                                    |
| Refresh    |              | Refresh the web page.                                                                                                    |
| Forward    |              | Return to the previous page when the web page is displayed by pressing 5.                                                                                                    |
| More       | Add bookmark | Add the URL to Bookmarks.                                                                                                    |
|            | Find on page | Search for text in the web page.                                                                                                    |
|            | Page info    | Display the web page URL.                                                                                                    |
|            | Share page   | Send the web page URL via Bluetooth communication or by mail.                                                                                                    |
|            | Downloads    | Display files downloaded from websites (applications obtained from websites other than Android Market, images, documents, etc.).  • You can also display downloaded files by displaying the home screen  ▶ [Preinstall] ▶ [Downloads]. |
|            | Settings     | You can configure settings regarding web page display, privacy, security, etc.                                                                                                    |

# **Managing Bookmarks and History**

## Adding a Bookmark

- 1 Display the web page you want to add to
  Bookmarks ▶ \( \overline{\overline{\overlin
- 2 Confirm/change the bookmark name ► [OK]

## **Editing a Bookmark**

- 1 Web page displayed ► □□ ► [Bookmarks] ► Touch and hold a bookmark to edit ► [Edit bookmark]
- Enter change > [OK]

## **Deleting Bookmarks**

- 1 Web page displayed ▶ 🔠 ▶ [Bookmarks]
- 2 To delete a bookmark Touch and hold a bookmark to delete ► [Delete bookmark]

To delete all bookmarks

3 [OK]

# Displaying a Web Page from History

- Web page displayed ► ☐ ► [Bookmarks] ► [Most visited] tab/[History] tab
  - Tap 
     (gray) in History to add to Bookmarks.
- 2 Tap a web page to display

# **Clearing History**

- | Web page displayed ▶ ☐ ▶ [Bookmarks] ▶ [History] tab
- 2 To delete a web page from history Touch and hold a web page to delete ► [Remove from history]

To delete all web pages from history

- Clearing history will also delete all web pages from [Most visited] tab.

# Multimedia

| Camera 84                       |
|---------------------------------|
| Precautions for Use 84          |
| Displaying Shooting Screen      |
| Shooting a Still Image          |
| Shooting a Video                |
| Review Screen Icons             |
| Picture Album                   |
| Displaying a Still Image/Video  |
| Enlarged View Screen Operations |
| Thumbnail Screen Menu           |
| Creating a Personal Album       |
| Music Player                    |
| Playing Songs                   |
| Creating a Playlist             |

# Camera

#### **Precautions for Use**

- Ensure the lens is clean before shooting. If it is not, clean up with soft cloth. Any dirt on the lens such as fingerprint or oil content may cause defocusing or dots in still images and videos.
- When shooting, take care not to cover the lens with your fingers or hair.
- When shooting, stabilize the FOMA terminal securely. Jiggling may cause defocus. Be careful not to jiggle especially in a poor light.
- Do not leave the lens in direct sunlight. Otherwise, discoloration and seizing of elements may occur.
- Shooting under illumination flickering at high frequencies fluorescent lamp, mercury lamp and sodium lamp etc. - may cause "flicker phenomenon" that striped pattern is displayed as flowing up/down or right/left in a picture. Further, coloration may be odd depending on shooting timing.
- When in images of any object containing extremely bright part such as a part reflecting sunlight, black spots may be displayed on the bright part. This is no fault.
- Colors and brightness of images taken by the camera may be different from actual objects.
- When the battery power is low, new still image or video may not be saved normally.
- There is certain time lag between tapping the shutter button and shooting. Therefore, in still images, fast moving object may not be the place where it was when the shutter button is tapped.
- Do not remove microSD card while saving data to microSD card.
   Otherwise, the FOMA terminal and/or microSD card may be damaged.
- If the battery pack is removed while saving data to microSD card, the data will be incomplete.
- If you make any misconduct that creates a public nuisance by using this device, you are punishable under laws or ordinances (e.g. ordinance against disturbing the peace).

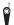

Please be considerate of the privacy of individuals around you when shooting and sending photos using camera-equipped mobile phones.

# **Displaying Shooting Screen**

You can shoot images in either portrait or landscape format.

# 1 Home screen ► [Preinstall] ► [Camera]

Still image shooting screen is displayed.

To switch to the video shooting screen, tap

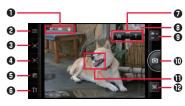

Still image shooting screen

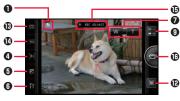

Video shooting screen

- 1 (cons indicating setting status" on page 85
- 2 🗗 "Setting still image shooting mode" on page 85
- 3 🗗 "Setting focus mode" on page 86
- 4 Set flash mode
- 6 Adjust exposure (brightness)
- ⑤ □ "Setting from the setting panel" on page 86
- Display zoom bar (not displayed when the photo resolution is 5M or 3.7MWide)
- 8 Number of still images that can be shot
- 9 Still image/video shooting switching button
- Shutter button
- Focus frame
- Display review screen
- Set scene mode
- 1 Set resolution mode
- B Recording time
- Start/end recording

## Icons indicating setting status

| Item             | Icon                                                                                                    |
|------------------|----------------------------------------------------------------------------------------------------|
| Flash Mode       | <ul><li>₱ Flash Auto, ₱ Flash On, ₱ Flash Torch,</li><li>₱ Flash Off</li></ul>                                                       |
| Self Timer       | 3 seconds,                                                                                                    |
| Photo Resolution | 5M, 87TP 3.7MWide, 8TP 3M, 8TP 2M, FWGA FWVGA, VGA VGA                                                                               |
| Scene            | <ul> <li>Portrait, △ Landscape, ⑤ Night,</li> <li>Sport, ⑥ Food, ⑤ Backlight,</li> <li>Character, ⑥ Snow, ⑤ Sunset, ﴾ Pet</li> </ul> |

# Setting still image shooting mode

1 Still image shooting screen ► Tap ② icon ► Perform operations listed below:

| Normal Shot        | Normal shooting mode                                                                                                    |
|--------------------|----------------------------------------------------------------------------------------------------|
| Panorama           | Shoot and couple multiple still images. Tap the shutter button and move the camera horizontally and vertically so that the white frame comes to the center of the green frame. |
| Smile Shot         | Smile is detected and shot.                                                                                                    |
| Burst Shot         | While the shutter button is being touched, up to seven still images are shot in succession.                                                                                    |
| Contact ID         | Shoot a face photo to add to the phonebook.                                                                                                    |
| Frame Shot         | Shoot an image with a preferred frame.                                                                                                    |
| Collage Shot       | Fit multiple photos in a preferred template.                                                                                                    |
| Soft Focus         | Obscure the background of person(s).                                                                                                    |
| Beauty             | Make the facial color beautiful in photos you shoot.                                                                                                    |
| Stabilization Shot | Shooting is performed when jiggling stops.                                                                                                    |
| Pinhole            | Shade four edges.                                                                                                    |

## Setting focus mode

# 1 Still image shooting screen ► Tap 3 icon ► Perform operations listed below:

| Auto     | Tap the shutter button to set focus in the focus frame.                                                                                                    |
|----------|----------------------------------------------------------------------------------------------------|
| Infinity | Focus on distant landscape.                                                                                                    |
| Object   | The focus frame follows the movement of the selected object to focus on it.                                                                                                |
| Face     | Detect and focus on human face(s).                                                                                                    |
| Continue | Always focus on objects in the focus frame and shooting is performed without focusing operation when the shutter button is tapped. This helps focusing on a moving object. |
| Macro    | Focus on a close object.                                                                                                    |
| Touch    | The focus frame moves to the tapped point to be focused.                                                                                                    |

# Setting from the setting panel

# 1 Still image/video shooting screen ► Perform operations listed below:

| Scene*1            | Select a mode corresponding to the situation and object.           |
|--------------------|--------------------------------------------------------------------|
| Effect             | Shoot an image with optional effects such as monochrome and sepia. |
| Self Timer*1       | Set the time length to automatic shutter release.                  |
| Photo Resolution*1 | Set photo size (resolution).                                       |

| Photo Quality/<br>Video Quality | Set quality.                                               |
|---------------------------------|------------------------------------------------------------|
| White Balance                   | Correct color in accordance with surrounding light source. |
| ISO*1                           | Set ISO sensitivity.                                       |
| Red Eye Remove*1                | Turn red eye remove function on/off.                       |
| Delighting*1                    | Turn on/off the function to brighten any dark part.        |
| GPS Location*1                  | Set whether or not to attach the location information.     |
| Show Grid*1                     | Set whether to display/hide grid lines.                    |
| Audio Record*2                  | Set whether or not to record sound.                        |
| Review                          | Set whether to display/hide review screen after shooting.  |
| Shot Mode <sup>2</sup>          | Set whether or not to shoot a video to attach to mail.     |
| Reset                           | Restore the default shooting settings.                     |

- \*1 Still image shooting only
- \*2 Video shooting only

# **Shooting a Still Image**

Follow the procedure below when the shooting mode is "Normal Shot" and the focus mode is "Auto".

1 Still image shooting screen ► Align the object within the focus frame ►

When the object comes into focus, the focus frame turns to green. Shutter sound is generated and the shot still image is stored in microSD card.

If [Review] is on, the review screen appears.

#### Shooting a Video

1 Video shooting screen ► Display the object in the screen ► □

The recording start sound is generated and video shooting starts.

2

Recording end sound is generated and the shot video is stored in microSD card.

If [Review] is on, the review screen appears.

#### **Review Screen Icons**

| lcon         | Description                                                                                                  |
|--------------|----------------------------------------------------------------------------------------------------|
| s <u>†</u> a | You can upload the file to Picasa or YouTube, or send the file via Bluetooth communication or by Gmail, etc. |
| <b></b>      | Switch to the previous/next file.                                                                            |
| 0            | Display picture/video information.                                                                           |
| Ď            | Return to the shooting screen.                                                                               |
| *1           | Save (set) the shot still image.                                                                             |
| <b>(</b>     | Play the video.                                                                                              |
| Ш            | Delete the file.                                                                                             |
| <b>6</b> *1  | Discard the shot still image and shoot again.                                                                |

<sup>\*1</sup> In case you have activated the camera from PriPri Marron Lite for P, New contact/Edit contact screen or other functions.

# **Picture Album**

You can use Picture Album to view still images and videos saved in microSD card.

#### Supported files

| Туре        | File format        |
|-------------|--------------------|
| Still image | BMP, JPG, GIF, PNG |
| Video       | MP4, 3GP, WebM     |

## Displaying a Still Image/Video

1 Home screen ► [Preinstall] ► [Picture Album]

Thumbnail screen is displayed.

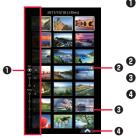

Index line Select date or tag to find the target file quickly. In vertical display mode, tap the right/left margin to show the index line.

🕑 : Video mark

Tap to show catalog bar. In catalog bar, tap [All]/[Favorite]/ [Photo]/[Video]/[Tagging]/[People] to switch catalogs.

Thumbnail screen

2 To display a still image

Tap a still image to display

Enlarged view screen is displayed.

To play a video

Tap a video to play ► Tap the enlarged view screen

The movie player starts to play the video.

# **Enlarged View Screen Operations**

• If icons are not displayed, tap the screen to show them.

| Icon       | Description                                                                                                    |
|------------|----------------------------------------------------------------------------------------------------|
|            | Tag mark                                                                                                    |
|            | Favorite mark                                                                                                    |
| © *1       | Show the zoom control to zoom in/out the still image. Alternatively, you can pinch out/in or double-tap to zoom in/out. |
| <b>(a)</b> | Add to [Favorite] catalog.                                                                                              |
| <b>*</b> 1 | Enter a memo.                                                                                                    |
| <b>⟨/⟩</b> | Display previous/next file. Touch and hold and scroll right/left to find the target file quickly.                       |

<sup>\*1</sup> Still image only

# **Enlarged View Screen Menu**

1 Enlarged view screen ► ≡ ► Perform operations listed below:

| Share    | You can upload the file to Picasa or YouTube, or send the file via Bluetooth communication or by Gmail, etc. |
|----------|----------------------------------------------------------------------------------------------------|
| Tag      | Tag the file.                                                                                                |
| Effect*1 | Tap [Soft Focus] to obscure the background of the person. Tap [Pinhole] to shade four edges.                 |
| Delete   | Delete the file.                                                                                             |

| Rename        | Change the file name.                                                                                    |
|---------------|----------------------------------------------------------------------------------------------------|
| More*1        | The items below are displayed by tapping [More].                                                         |
| Set as*1      | Set the image as phonebook image or home screen wallpaper.                                               |
| Slideshow*1   | Start a slideshow from the currently displayed still image.                                              |
| Show on map*1 | Shooting location is indicated on a map.  • This item is operable when location information is attached. |
| Detail        | Display file information.                                                                                |

<sup>\*1</sup> Still image only

#### Thumbnail Screen Menu

1 Thumbnail screen except that of [People] catalog ►
□ ► Perform operations listed below:

| Camera      | Activate the camera.                                         |
|-------------|--------------------------------------------------------------|
| Slideshow*1 | Start a slideshow from the still image on the top.           |
| Mark        | Mark more than one file to share/delete/tag/add to Favorite. |
| Setting*1   | Set slideshow changeover time and switching animation.       |

<sup>\*1</sup> Not displayed in [Video] catalog.

## **Creating a Personal Album**

You can create a personal album by using the automatic detection feature of photos with the same face.

1 Home screen ► [Preinstall] ► [Picture Album]

# 2 Select [People] catalog in catalog bar

Photos with people's faces are automatically collected.

# 3 [Unnamed] ► Touch and hold a photo to add to the personal album ► [Name this person]

- Tap [Link to contacts] > select a contact to make the album linked to the phonebook.
- 4 [Assign new name] ► Enter name ► [OK]

Photos deemed to show the same face are collected to create a personal album.

- If anyone other than the relevant person is included in the personal album, touch and hold the photo ► [Remove] ► [OK].
- If there is any photo accompanied by ② in the personal album, tap the photo to display the enlarged view screen ► tap the unsure face ► ② (if this is the person)/③ (if this is not the person).
- Touch and hold a photo 

   tap [Set as cover] to set as the cover
   photo for the personal album.
- Open a personal album linked to the phonebook and press to make a call or send an SMS message.

# **Music Player**

Start the music player to play songs stored in microSD card.

- For copying music data from PC, a page 95
- Supported files

Some songs may not be playable even though they are supported files.

#### File format (extension)

3gp, mp4, m4a, mp3, mid, xmf, mxmf, rtttl, rtx, ota, imy, ogg, wav

# **Playing Songs**

# 1 Home screen ► [Preinstall] ► [Music]

Library screen is displayed.

- Tap [Artists]/[Albums]/[Songs]/[Playlists] to switch tabs.
- 2 Select an artist, album or playlist

Song list screen is displayed.

## 3 Tap a song to play

Playback screen is displayed and playback is started.

: Display the song list screen.

: Tap to enable/disable shuffle feature.

E : Tap each time to repeat all songs → repeat current song → cancel repeat.

Skip to the start of song/next song. Touch and hold to rewind/forward.

Pause/play.

- If the Stereo Headset with Microphone (sample) is connected, you can alternately pause and play each time you press the switch (☐ page 50).
- Touch and hold the artist name/album name/song name in the playback screen ► [YouTube]/[Browser]/[Music] to search for associated information.
- To return to the playback screen from the other applications, open the notification panel and tap the notification.

#### Playing with Party Shuffle

1 Playback screen ► 🔚 ► [Party shuffle]

A playlist that consists of songs randomly extracted from all songs in the library is created and playback starts.

2 To abort party shuffle,

## **Setting Present Song as Ringtone**

1 Playback screen ► I Luse as ringtone]

## **Creating a Playlist**

- Song list screen ➤ Touch and hold a song to add to a new playlist ➤ [Add to playlist] ➤ [New] ➤ Enter playlist name ➤ [Save]
  - To add a song to a playlist, display the song list screen 

     touch and hold a song to add 
     [Add to playlist] 
     tap the destination playlist.

#### **Editing Songs in a Playlist**

- ↑ Library screen ► [Playlists] ► Tap a playlist to edit
- 2 To sort the song list

Drag to sort

To dismiss a song

Touch and hold a song to dismiss ► [Remove from playlist]

# **Changing Playlist Name/Deleting a Playlist**

- 1 Library screen ► [Playlists] ► Touch and hold a playlist which you want to rename/delete ► [Rename]/[Delete]
  - If you select [Rename], enter new playlist name and tap [Save].
  - [Recently added] playlist cannot be renamed or deleted.

# **Data Communication**

| Infrared Communication                                 | 92 |
|--------------------------------------------------------|----|
| Sending Data via Infrared Communication                |    |
| Receiving Data via Infrared Communication              | 92 |
| Bluetooth Communication                                | 93 |
| Precautions for Handling Bluetooth Devices             | 93 |
| Connecting a Bluetooth Device                          | 93 |
| Sending and Receiving Data via Bluetooth Communication | 94 |
| Disconnecting a Bluetooth Device                       | 94 |
| VPN (Virtual Private Network) Connection               | 94 |
| Adding VPN                                             | 94 |
| Connecting to VPN                                      | 95 |
| Disconnecting VPN                                      | 95 |
| External Device Connection                             | 95 |
| Connecting to a PC                                     | 95 |

# **Infrared Communication**

This FOMA terminal is compliant with IrMC™ version 1.1 standard. Data transmission with other FOMA terminals, etc. that have infrared communication feature is possible.

- Data of phonebook, bookmarks, images, Kabegami Deco, Fit Key and Odekake features in Future Plus can be sent/received.
- Depending on the application, even when you select a menu for sharing data via infrared communication, the data may not be sent, or received data may be unavailable.
- If the receiving terminal has an image that has the same file name with the image to be sent, the file of the receiving terminal may be overwritten when the image is sent.
- Keep the infrared port faced to that of the other party until data communication is completed.
- If you hold the FOMA terminal by hand, stabilize it securely.
- Communication may not be established normally in places exposed to direct sunlight, immediately below fluorescent lamp or near any infrared device.
- During communication, the FOMA terminal goes into the same state as when it is out of service area.
- While the infrared communication function is running, the FOMA terminal does not enter the Sleep mode even after the set time has elapsed without any operation.
- If you press to make the FOMA terminal enter the Sleep mode manually, the Infrared application or infrared communication function is terminated.

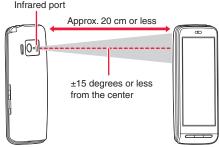

## **Sending Data via Infrared Communication**

- 1 Start each application ► Select data to send ►
  ☐ ► Tap the menu item for sending/sharing via infrared communication
  - To send a package of Kabegami Deco or Fit Key, display the home screen ▶ [Preinstall] ▶ [Kabegami Deco]/[Fit Key] ▶ [パッケージ (Package)] ▶ select a package ▶ [赤外線送信 (Send via IrDA)].
- 2 [Send] ► After sending, [OK]
  - To send all (visible) contacts via infrared communications,

    "Exporting contacts" on page 53
  - Group names are not sent when sending contacts one by one.

#### **Receiving Data via Infrared Communication**

- 1 Home screen ► [Preinstall] ► [Infrared]
  - To receive a package of Kabegami Deco or Fit Key, display the home screen ▶ [Preinstall] ▶ [Kabegami Deco]/[Fit Key] ▶ [パッケージ(Package)] ▶ [赤外線受信(Receive via IrDA)].
- 2 To receive a subject

[Receive] ► [Receive] ► After receiving, [Yes] ► [OK]

To receive all/multiple subjects

[Receive All] ► Enter 4-digit password ► [OK] ► [Receive] ► After receiving, [Yes] ► [OK]

- To receive all/multiple subjects via infrared communication, the same 4-digit password has to be entered on the sending terminal.
- When a subject is being sent from the sending terminal, select [Receive].
   If you select [Receive All], you cannot save the received data.
- To add the received contacts to the phonebook, tap [Add] after receiving [OK].
- To overwrite your phonebook with the received contacts, tap [Over write] after receiving ► [Yes] ► [OK].
- The received contacts are saved to the docomo account phonebook.

# **Bluetooth Communication**

You can wirelessly exchange data with nearby Bluetooth devices using the Bluetooth function of the FOMA terminal.

- For Bluetooth supported version and profiles, 🗗 page 139
- For detailed information of settings and operation procedures, also refer to the Instruction Manual for the Bluetooth device to be connected.
- Any statement in this manual shall not be construed as warranty for wireless connection with other Bluetooth devices.

### **Precautions for Handling Bluetooth Devices**

#### Note the following points to ensure good connection:

- Ensure about 10 m of line-of-sight distance from the other Bluetooth device. Connectable range may be narrower depending on surrounding environment (walls and furniture, etc.) and building structure, or if there is any obstacle between the FOMA terminal and Bluetooth device to be connected.
- They may not be connected if they are in different floors or rooms divided by ferroconcrete walls. No warranty is given as to the connection distance stated above.
- Use Bluetooth devices away from other devices (electric/AV/OA equipment) as possible. (As the devices are easily affected by microwave in use, so keep your devices away from any microwave.) Otherwise, improper connection, TV or radio noise and reception fault may be caused. (TV picture is distorted for certain channels of UHF and satellite broadcasting.)
- When devices are not connected properly due to any broadcasting station or radio transmitter near you, relocate the counterpart Bluetooth device. Connection may fail if the device is surrounded by strong radio wave.
- Wireless connection is possible with Bluetooth device put in any bag or pocket. However, decreased transmission speed or noise may result when your body is in between Bluetooth device and the FOMA terminal.

#### Radio wave interference with wireless LAN

As Bluetooth and wireless LAN (IEEE802.11b/g) use the same frequency band (2.4 GHz), use of Bluetooth device around wireless LAN device may cause radio wave interference, leading to decreased communication speed, noise or connection failure. In this case, take actions below:

- Make sure to keep the FOMA terminal and Bluetooth device to be connected 10 m away from wireless LAN device.
- Otherwise, turn off wireless LAN device.

#### Radio wave transmitted from Bluetooth device may affect operations of medical electronics.

As this may cause an accident in some instances, be sure to turn off your FOMA terminal and Bluetooth device(s) in the following locations:

- In train
- In aircraft
- In hospital
- · Near auto door or fire alarm
- Any place where flammable gases may be present (e.g. gas station)

## **Connecting a Bluetooth Device**

You can exchange data with Bluetooth-compliant PCs, mobile phones, etc. via Bluetooth communication. Furthermore, you can connect a Bluetooth headset to make a call or listen to music in hands-free mode.

- Be sure to turn on the Bluetooth function of the device to be connected and check it is connectable in advance.
- 1 Home screen ► ☐ ► [Settings] ► [Wireless & networks] ► Mark [Bluetooth] checkbox ► [Bluetooth settings]

Bluetooth settings screen is displayed.

#### 2 [Scan for devices]

- Detected Bluetooth devices are listed in the Bluetooth device list.
- Mark [Discoverable] checkbox to allow other Bluetooth devices to detect the FOMA terminal for about 120 seconds.

- 3 Select a detected Bluetooth device and perform pairing with the device
- 4 If necessary, enter pass code (PIN) ► [OK]
  - If the other Bluetooth device also requires pass code (PIN), enter corresponding pass code (PIN).
  - When pairing is established, status description such as [Paired but not connected] and [Connected to phone and media audio] appears below the device name.

#### Information

- If you do not use Bluetooth communication, turn off the Bluetooth function to save energy consumption.
- Bluetooth on/off setting remains unchanged after the power is turned off.
- The Bluetooth function is turned off when Portable Wi-Fi hotspot is enabled (
  page 61).

# **Changing Device Name**

You can change the name of your FOMA terminal displayed on the other device during Bluetooth communication.

Bluetooth settings screen ► [Device name] ► Enter name ► [OK]

# Sending and Receiving Data via Bluetooth Communication

 Depending on the application, even when you select a menu for sharing data via Bluetooth communication, the data may not be sent, or received data may be unavailable.

## **Sending Data via Bluetooth Communication**

You can send images, web page URLs, etc. to other Bluetooth devices.

• Do this from the sending/sharing menu of each application.

# **Receiving Data via Bluetooth Communication**

- 1 Send data from the sending device
  - appears in the status bar to notify of incoming data.
- 2 Open notification panel ► [Bluetooth share: Incoming file] ► [Accept]
  - When appears in the status bar, open the notification panel to check that reception is completed.

#### **Disconnecting a Bluetooth Device**

- Bluetooth settings screen ► Touch and hold a device to unpair from the Bluetooth device list ► [Unpair]/[Disconnect & unpair]
  - If [Disconnect] appears in the menu, the device can be disconnected temporarily by tapping it. Temporary disconnection can also be done by tapping the device in the Bluetooth device list.

# **VPN (Virtual Private Network) Connection**

VPN (Virtual Private Network) refers to a technology that allows for access to information within a protected local network for a company, university or the like from outside. To configure settings for VPN connection from the FOMA terminal, acquire security information from network administrator.

#### Adding VPN

- 1 Home screen ► ☐ ► [Settings] ► [Wireless & networks] ► [VPN settings]
  - VPN settings screen is displayed.
- 2 [Add VPN] ► Tap a type of VPN to add
  - If ISP has been set to  $sp \pm F(sp-mode)$ , PPTP is not available.

3 Set each item by following instructions of network administrator ▶ □ □ ► [Save]

New VPN is added to the list in the VPN settings screen.

## **Connecting to VPN**

- 1 VPN settings screen ► Tap a VPN to connect
- 2 Enter necessary credentials ► [Connect] Once the VPN is connected, a notification icon is displayed in the

## **Disconnecting VPN**

status bar.

1 Open the notification panel ► Tap the notification that indicates connection with VPN to disconnect

Once the VPN is disconnected, the notification icon in the status bar is grayed out.

# **External Device Connection**

## Connecting to a PC

When you connect the FOMA terminal and a PC using the included microUSB cable, the microSD card in the FOMA terminal is recognized as a removable disc of the PC, and you can read and write data in the microSD card from the PC.

 If any application that uses microSD card is running in the FOMA terminal, close the application and mount the microSD card to the PC.

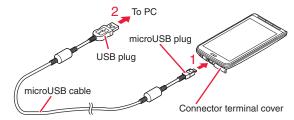

- Insert the microUSB plug of the microUSB cable horizontally into the connector terminal with the USB mark<sup>-1</sup> facing up
  - Place the connector terminal cover as indicated in the figure. For information on how to open the connector terminal cover, ☐ page 23
- 2 Insert USB plug of the microUSB cable horizontally into the USB connector of the PC

USB Mass Storage screen is displayed.

- If the USB Mass Storage screen is closed, open the notification panel and tap the notification to display the screen.
- 3 [Turn on USB storage]
  - If [Turn on USB storage] is displayed, tap [OK]. Terminate the application that uses microSD card if required ( page 36).

4 PC side ► Open [My Computer]/[Computer] ► Select [Removable disc]

Files in the microSD card are displayed.

- 5 Drag and drop files between the FOMA terminal and PC
- \*1 USB mark: +>

#### Information

 Once microSD card is mounted on the PC, you cannot use any application that uses microSD card such as camera.

# Securely Removing microUSB Cable

- Do not remove microUSB cable while data is being transferred.
   Otherwise data may be corrupted.
- 1 USB Mass Storage screen ► [Turn off USB storage]
- ? Remove microUSB cable

# **Applications**

| Android Market                       | 98  |
|--------------------------------------|-----|
| Installing Applications              | 98  |
| Using docomo market                  | 98  |
| Future Plus                          | 99  |
| Configuring Initial Setting          | 99  |
| Displaying Mainline Screen           | 99  |
| Future Plus Setting Menu             |     |
| About Desired Information            |     |
| Using Surrounding Search             |     |
| Using Omakase Search                 |     |
| Using Odekake Function               |     |
|                                      |     |
| Kabegami Deco                        |     |
| Google Maps                          |     |
| Opening Google Maps                  |     |
| Searching for a Route to Destination |     |
|                                      |     |
| 1Seg                                 |     |
| Starting 1Seg                        |     |
| Setting Channels                     |     |
| Using TV Links                       |     |
| ToruCa                               |     |
| YouTube                              |     |
|                                      |     |
| News & Weather                       |     |
| Setting Menu for News & Weather      | 110 |

| Ola ala                                |
|----------------------------------------|
| Clock11                                |
| Setting an Alarm                       |
| Calendar                               |
| Displaying Calendar                    |
| Adding an Event                        |
| Changing Calendar Settings             |
| Notepad                                |
| Creating a Note                        |
| VoiceRecorder                          |
| Recording Sound                        |
| Calculator                             |
| ECO NAVI                               |
| Setting eco Mode                       |
| Setting Task Management in Sleep Mode  |
| PriPri Marron Lite for P11             |
| ToruChara                              |
| Barcode Reader                         |
| Reading a QR Code/JAN Code11           |
| Catalyst Reader                        |
| Viewing a Document                     |
| •                                      |
| SD backup11                            |
| Backing Up Data to microSD Card        |
| Restoring Backup Data to FOMA Terminal |
| Deleting Backup Data                   |

# **Android Market**

Search for convenient applications and fun games in Android Market to install to the FOMA terminal.

• Set your Google account ( page 42) in advance.

# **Installing Applications**

- 1 Home screen ► [Preinstall] ► [Market]
  - Read Android Market Terms of Service for initial startup and tap [Accept].
- 2 Search for applications
- 3 Tap an application to install
- 4 [FREE] (for free applications) or tap the price field (for pay applications) ► [OK]
  - Take special care when you install an application that accesses to many functions or massive data. Tapping [OK] means you accept responsibilities for consequences of use of the application.
  - Use Google Checkout for payment for pay applications. You are allowed to return the application to get a refund in the specified time period from application download (only once per application). For detailed information on payment method for purchase of applications and refund policy, press ☐☐ in the market screen
     [Help] ► refer to the respective articles under [Buying apps].

#### Information

- Be sure to check the security and safety of the application, then install it at your own risk. Your FOMA terminal may be infected with a virus or data may be damaged. It may cause excessive sound volume.
- We take no responsibility for any malfunction arising out of applications you install.
- We take no responsibility for any disadvantage for you or third party arising out of applications you install.
- Some applications automatically perform packet communication for Internet connection. Note that packet communication fee may be expensive.
- We provide no assistance for purchase of applications from Android Market or refund.

# Using docomo market

You can easily access websites recommended by DOCOMO and useful applications from docomo market.

1 Home screen ► [Preinstall] ► [docomo market]

The browser is launched and "docomo market" is displayed.

#### Information

- Internet connection via packet communication (3G/GPRS) or Wi-Fi is required for use of the docomo market.
- Connection to the docomo market and downloading applications introduced in the docomo market will charge packet communication fee separately. Note some applications automatically perform packet communication.
- Some applications introduced in the docomo market may be pay applications.
- We at DOCOMO take no responsibility for any losses arising out of sites introduced in the docomo market or information obtained from the sites.
- We at DOCOMO take no responsibility regarding to operations, suitability for certain usage and reliability of applications introduced in the docomo market.
- Some applications may pose problems: unstable operations of your FOMA terminal and unauthorized distribution and use of your location information and personal information stored in the FOMA terminal.
   Therefore, you need to thoroughly check the source and behaviors of intended applications before use.
- Copyrighted works (text, photo, illustration, video, sound and software, etc.) presented on this site are properties of DOCOMO or other third parties, and protected by the copyright laws and associated law and conventions. You have no right to copy, adapt or distribute the copyrighted works without permission from the copyright holder except for when the copy or quote is for personal use that is allowed by the copyright law.

# **Future Plus**

Once you have started Future Plus, you can check updates in Twitter, mixi and Facebook, call log, new SMS messages, sp-mode mails, recently played songs, recently shot photos, etc. from the same screen. Furthermore, you can automatically obtain desired information from web services, and view tweets that are found by automatic search of Twitter.

#### **Configuring Initial Setting**

When you launch Future Plus for the first time, you must set your user name, character, date of birth and wallpaper.

- 1 Home screen ► [Preinstall] ► [Future Plus]
- 2 [設定する(Start initial setting)] ▶ Follow on-screen instructions

Your character is created and the mainline screen appears.

• Each item in the initial setting can be changed individually later ( page 100).

## **Displaying Mainline Screen**

1 Home screen ► [Preinstall] ► [Future Plus]

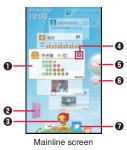

- Mainline (panels)
  Flick right or left to switch to individual function line.
- Odekake start button
- 3 User name, character and point display
- Changes to the gleaming icon when you enlarge the panel by tapping it.
  - Jump to unread button Tap to place unread SMS, sp-mode mail or missed call panel at the center.
- Refresh button
  Refresh the Twitter, mixi and
  Facebook panels.
  - Function icon A function line of the tapped icon is displayed.

#### About mainline/function line panels

- Up to 50 panels per line are displayed with new panels added to the top of the line.
- $\bullet$  To show hidden panels, flick the panels clockwise/counterclockwise.
- Tapping a panel will move the panel to the center and enlarge it.
- Double-tapping the panel or tapping the gleaming icon in the enlarged panel will show associated application screen (detailed message screen, call screen or web service information screen, etc.).
- Dragging the enlarged panel will show (Trash can). Drag the panel into the trash can to delete it.
- As for outgoing Twitter, mixi and Facebook panels, only the latest panel is displayed on the mainline.
- Tap the image area in the enlarged panel of call log, SMS or sp-mode mail to add a contact to the phonebook or see details of the contact.
- In the enlarged panel for Twitter reception, following operation buttons are displayed:

[Re]: Shows reply entry screen

[QT]: Shows quoted tweet entry screen

[RT]: Shows retweet entry screen

[DM]: Shows direct message entry screen

100 Applications

 Double-tapping a search log panel in the mainline will show the search result line again.

### **Future Plus Setting Menu**

1 Mainline/function line screen ▶ □ □ □ ▶ [設定 (Settings)] ▶ Perform operations listed below:

| Set your user name.                                                                                                    |
|----------------------------------------------------------------------------------------------------|
| •                                                                                                    |
| Select a character. Characters in [SECRET] are disclosed depending on the amount of used points.  • Character decoration is canceled when you change character. |
| Register your date of birth.                                                                                                    |
| Select a screen theme.                                                                                                    |
| Select functions you want to use in Future Plus.                                                                                                    |
| Select information you want to know in Future Plus.                                                                                                    |
| Register a message that is shown when you visit other FOMA terminals.                                                                                           |
| To use Omakase Search, mark [有効にする (Enable)] checkbox.                                                                                                    |
| Define your life style in [簡易設定 (Simple settings)]. To obtain more accurate information, configure [詳細設定 (Advanced settings)].                                  |
|                                                                                                    |

|          | Set Twitter, Facebook and/or mixi accounts |
|----------|--------------------------------------------|
| Facebook | and refresh interval.                      |
| mixi     |                                            |

#### Information

 Contents of the services and information are offered by their respective providers. Due to any reason of the providers, the contents of the services and information may change or no longer delivered in the future without notice.

#### **About Desired Information**

Information applicable to present location and time are automatically obtained from web services and displayed in the mainline. Information selected in the desired information setting will be displayed.

| Desired information         | Description                                                                                                    |
|-----------------------------|----------------------------------------------------------------------------------------------------|
| 天気予報 (Weather forecast)     | Weather forecast for the area you are currently in.                                                                                                    |
| 占い (Fortune)                | Horoscope and today's fortune.                                                                                                    |
| ニュース (News)                 | Up to three latest news.                                                                                                    |
| ぐるなび (Gurunavi)             | Up to three restaurants near your current position.                                                                                                    |
| 電車時刻表 (Train time table)    | Transit and train information from your nearest station to frequently-visited stations.                                                                                                    |
| 終電案内 (Last train<br>Notice) | Notice of last train from frequently-visited station to your nearest station, which is displayed after 10:00 PM on weekdays. If you are in or near the station five minutes before the last train time, anti-oversleep alarm is set. The alarm rings about five minutes before scheduled arrival in your nearest station. |

#### Information

- To obtain and display information well suited to your lifestyle, you need to enter correct information in each field of the date of birth and train service information setting, in addition to selecting items in the desired information setting.
- Depending on the radio wave condition of 3G network and/or GPS, desired information may not be displayed, or the anti-oversleep alarm may not be set.

# **Using Surrounding Search**

The names of landmarks near the present location are automatically set as a keyword for Tweet search in Twitter.

- Set your own Twitter account and select [Twitter] in the desired function setting in advance.
- Mainline screen ▶ 🛂 ▶ 🕲

Surrounding search result line appears.

 If results of landmark name search are scarce, tweets near the present location are automatically searched for and displayed.

#### **Using Omakase Search**

Words frequently used in the FOMA terminal are automatically set as a keyword for Tweet search in Twitter.

- Set your own Twitter account in advance. And select [Twitter] in the desired function setting, and mark [有効にする (Enable)] checkbox in the Omakase Search setting.
- The UnitSearch API provided by Yahoo! JAPAN is utilized for Omakase Search.

Web services by Yahoo! JAPAN

 $\label{lem:http://developer.yahoo.co.jp/webapi/search/assistsearch/v1/webunitsearch.html (in Japanese only)$ 

1 Mainline screen ▶ [おまかせ検索はここをタッチ (Touch here for Omakase Search)] ▶ [はい (Yes)]

Omakase Search result line appears.

- [おまかせ検索はここをタッチ (Touch here for Omakase Search)]
  is automatically displayed sometime after you have repeatedly
  entered a certain word that is usable as keyword for Twitter
  search using Fit Key.
- **2** [戻る (Back)]
- 3 When [よろこんでいただけましたか? (Satisfied?)] appears, [はい (Yes)]/[いいえ (No)]

Obtained points are shown.

#### **Using Odekake Function**

Use infrared communication to exchange with other FOMA terminals.

Mainline screen ► Tap Odekake start button ► Perform operations listed below:

| でかける (Visit)      | Your character visits the counterpart FOMA terminal.  To allow Odekake Search to be performed at the visiting FOMA terminal, mark [有効にする (Enable)] checkbox in the Omakase Search setting.                                                                                                    |
|-------------------|----------------------------------------------------------------------------------------------------|
| むかえる<br>(Welcome) | Receive the counterpart character to your FOMA terminal and the counterpart's self-introduction message is displayed. In addition, Odekake Search can be performed by setting a word frequently entered by the counterpart as keyword.  To perform Odekake Search, set your own Twitter account and select [Twitter] in the desired function setting in advance. |

#### Information

 Infrared communication will fail if Odekake function of Future Plus is not activated in the counterpart FOMA terminal.

# **Using Shop Function**

You will get points according to how you use Future Plus. You can purchase decoration items of your choice with earned points, and decorate your character screen.

#### **Purchasing Items**

- 1 Mainline screen ► Tap the point display
- 2 Select items to purchase ▶ [購入 (Purchase)] ▶ [はい (Yes)]
- 3 When the items are stored in the closet, [OK]
- 4 [はい (Yes)]/[いいえ (No)]
  - Tap [l‡t) (Yes)] to decorate the screen now (☐ step 3 to 4 in "Decorating Screen with Purchased Items" on page 102).

#### **Decorating Screen with Purchased Items**

- 1 Mainline screen ► Tap the point display ► [クローゼット (Closet)]
- 2 Select items to use ▶ [デコる (Decorate)]
- 3 When the item is 空デコ (sky deco)
  Drag the item in four directions to define the position

When the item is 丘デコ (hill deco)
Drag the item right or left to define the position

When the item is キャラデコ (character deco)

Tap the character to enter character-deco edit mode

▶ Drag the item in four directions to define the
position ▶ [OK]

#### To delete an item from the screen (return to the closet)

## Touch and hold an item, and drag it to III

 To delete a character deco, enter the character-deco edit mode in advance.

4 [OK] ► [はい (Yes)] ► [OK]

# Kabegami Deco

You can attach stamps or change the background of the home screen ("Touch Speed Selector" only).

# 1 Home screen ► [Preinstall] ► [Kabegami Deco]

You can also start Kabegami Deco by displaying the home screen
 ► [Wallpaper] ► [Wallpapers DECO] ► [Program start].

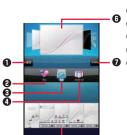

Save the edited data.

2 Switch to the stamp setting screen.

Switch to the background setting screen.Switch to the package setting screen.

Kabegami Deco sheets (ten-screen display)

If "Touch Speed Selector" has never been started and [Kabegami Deco] is started using a home application other than "Touch Speed Selector", backgrounds appear but sample icons are not displayed.

6 Pallet Flick right or left to select.

Undo one operation on the Kabegami Deco sheet.

# 2 Display Kabegami Deco sheet to edit

 For ten-screen display, pinch out or double-tap to switch to onescreen display (☐ page 104) and flick right or left to display the sheet to edit.

#### 3 To attach stamps

[デコ (Deco)] ► Select a pallet ► Select a stamp to attach by tapping it ► Tap preferred location in the Kabegami Deco sheet to attach the stamp ► Perform stamp operations as necessary

• Stamp operations can be done in the same way as with Fit Key ( page 40).

## To change background

#### [背景 (Background)] ▶ Select a pallet

• By flicking pallets, you can display the still images that have been recently saved in microSD card and can be set as background. If there are other still images that can be set as background, tap [すべて見る (View all)] to display the remaining images. (still images with a file size of 1024 KB (1 MB) or less and a resolution of 1024 × 1024 or less can be set as background.)

## To select from packages

# [パッケージ (Package)] ▶ Select a pallet

- Tapping [初期状態に戻す (Initialize)] ► [OK] will delete all the edited data (stamps, background) of the selected package.
- You can receive/send the package via infrared communication by tapping [赤外線受信 (Receive via IrDA)](赤外線送信 (Send via IrDA)].
- You can load and select a package from microSD card by tapping ISDから読み込み (Load from SD)].
- When you tap [SDIC保存 (Save in SD)], the package is saved in Deco folder in microSD card, and given a file name of the saved date and time (e.g., if a package is saved at 10:00:05 a.m. October 18, 2011, the file name of the saved package is "20111018100005.VNT").
- You can delete package files saved in microSD card by connecting the FOMA terminal to a PC ( page 95).

# 4 When you finish editing, [保存 (Save)] ▶ [OK]

Edited data is saved in the FOMA terminal and reflected in the home screen.

• Up to five packages can be saved in the FOMA terminal.

**Applications 103** 

- To hide stamps from the home screen, display the home screen
   ► [Wallpaper] ► [Wallpapers DECO] ► [Release].
- Kabegami Deco will not be shown when you set a live wallpaper.

#### How to switch Kabegami Deco sheets

Display is switched each time you pinch out/in or double-tap.

| Operation  | Display                                                            |
|------------|--------------------------------------------------------------------|
| Pinch out  | Ten-screen→One-screen→Full-screen (preview)                        |
| Pinch in   | Full-screen (preview)→One-screen→Ten-screen                        |
| Double-tap | Ten-screen→One-screen→Full-screen (preview) →One-screen→Ten-screen |

#### Information

 If "Touch Speed Selector" has never been started and Kabegami Deco is started or saved using a home application other than "Touch Speed Selector", start [Kabegami Deco] again to apply the Kabegami Deco that was saved.

# **Google Maps**

Using Google Maps, you can locate your current position, and search for places or routes to destinations.

- To use Google Maps, the FOMA terminal must be connected to a Wi-Fi network or 3G/GPRS network to enable data communication.
- Enable location detection in wireless networks and GPS function in the Location & security settings (☐ page 64).
- Google Maps does not cover all countries and regions.

# **Opening Google Maps**

1 Home screen ► [Preinstall] ► [Maps]

A map is displayed.

 When [Improve My Location] is displayed, tap [Settings] and enable location detection in wireless networks and GPS function ( page 64).

104 Applications

- Search by entering a keyword in the search box at the top of the screen, and red circles or a balloon will appear on the map. Tap a red circle to show a balloon. Tap a balloon to show detailed information and options.
- Tap to start Places and search for nearby restaurants, attractions, ATMs, gas stations, etc. Note that filtering results by distance, rating or open hours may not work correctly.
- Tap 
   to select and display layers for traffic conditions and satellite photo, etc. However, traffic conditions and transit lines are available in limited areas.
- You can tilt the map by sliding two fingers up and down as if drawing parallel lines on the screen. You can also rotate the map by sliding two fingers right and left as if drawing parallel lines on the screen.

#### Searching for a Route to Destination

- - You can start Google Maps Navigation (Beta version) by displaying the home screen ► [Preinstall] ► [Navigation] to search for a route from your current location to any destination without efforts.
- 2 Enter start and end points
  - Tap 🔳 to specify a contact or point on the map.
- 3 (Automobile)/ (Public transportation)/ (Walk) ► [Go]

## **Checking Friend's Location Using Latitude**

- Set your Google account in advance ( page 42).
- To share locations with friends, you need to join Latitude and invite friends or accept invitations from friends.
- 1 Map displayed ► 🔚 ► [Join Latitude]/[Latitude]
  - When you use Latitude for the first time, you need to read and agree with Google Privacy Policy.

- For detailed information on Latitude, refer to the Latitude help which can be displayed by performing the following procedure:

  Latitude screen ▶ □□□ ▶ [See map] ▶ □□ ▶ [More] ▶

  [Help] ▶ [Latitude]

# 1Seg

1Seg is terrestrial digital TV broadcasting service dedicated for mobile devices. With 1Seg, you can watch data broadcast along with video and audio. Further, detailed program information, participation in quiz show, etc. and TV shopping are readily available.

For details on the 1Seg service, browse the following website: The Association for Promotion of Digital Broadcasting: http://www.dpa.or.jp/

#### Using 1Seg

- 1Seg is a service provided by television entrepreneurs (broadcasting stations). You are not charged a communication fee for receiving video and audio. For about fee charged by NHK, contact NHK.
- There are two types of information displayed in the data broadcast area: "data broadcast" and "data broadcasting site". "Data broadcast" is transmitted via broadcasting waves along with video and audio. To view a "data broadcasting site" prepared by a TV broadcaster (station), you need to access the site from information contained in data broadcast.

Packet communication fee is charged for viewing "data broadcasting sites". Using some sites may also incur information fees.

#### Broadcasting waves

1Seg, one of the broadcasting services, is transmitted using a different radio wave (broadcasting wave) from that used for FOMA services. Therefore, 1Seg cannot be received in places where broadcasting wave cannot reach or during hours in which 1Seg broadcasting service is suspended, regardless of whether you are in the FOMA service area. Furthermore, even in the terrestrial digital TV broadcasting service area, reception may be poor or impossible in such places as listed below:

- Places away from radio towers transmitting broadcasting waves
- Places where radio waves are interrupted by land features or buildings such as in mountains and beside a tall building
- Places where radio waves are weak or cannot reach such as in tunnels, underground malls and recesses inside a building
   To improve reception, fully extend the 1Seg antenna. Reception may also be improved by changing the antenna direction or moving to a different place.

#### 1Seg antenna

To watch 1Seg, fully extend the 1Seg antenna.

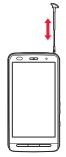

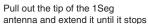

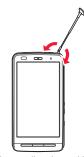

Change directions without forcible pressure

- To stow the 1Seg antenna, hold it near the base and push it straight down until it stops.
- When you do not watch 1Seg, stow the 1Seg antenna. Also stow the 1Seg antenna before making a call.

## Starting 1Seg

- 1 Home screen ► [Preinstall] ► [1Seg]
  - 1Seg watching screen is displayed.
  - At the time of initial startup, you need to set a channel list corresponding to your region ( page 108).

## 1Seg Watching Screen

Data broadcast is displayed in portrait mode.

In landscape mode, video is displayed full-screen if the default setting is not changed.

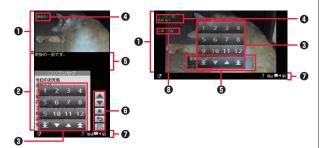

- Video area
- 2 Data broadcast area
- 3 Controller panel
- Displayed by pressing ☐ ► [Controller]
  - 1 12: Direct channel selection
  - ▲/▼: Switch channels
  - **★**/ ★: Search for available channels
- Program information\*1
- Caption area

- Data broadcast operation buttons:
  - / W : Move cursor
  - / **5** : Select/Return
  - : Show ten-key keypad
- Status display area\*2
  - / E: Off timer/Auto off if no operation
  - 1 62 : Channel number
  - | ...| / ...| / ...| / ...| : Reception level Strong/Medium/Weak/Out of service area
  - : Caption available

  - ัติ <mark>ชัธิ</mark> : Volume
- Caption setting status\*1
- \*1 Displayed when portrait and landscape modes are switched. Also displayed when you tap the video area or caption area.
- \*2 Displayed by tapping the screen when video is displayed fullscreen in landscape mode.

# **Channel Selection by Touch Speed Selector**

Tapping the video area or caption area will show the touch speed selector. You can quickly select a channel by using the touch speed selector.

• For operations of touch speed selector, 🖆 page 29

#### 106 Applications

#### **1Seg Function Menu**

1 1Seg watching screen ► \( \bigsize \) ► Perform operations listed below:

| Controller     | Display the controller panel.                                                                                                    |
|----------------|----------------------------------------------------------------------------------------------------|
| Display switch | Switch display formats of the watching screen. Mark [Auto-rotate screen] to automatically switch portrait and landscape modes according to the orientation of the FOMA terminal.  • When you operate this menu item, the settings of [Switch display type], [Caption setting] and [Switch Port/Land] are also changed accordingly. |
| mute           | Mute/unmute.                                                                                                    |
| Settings       | ⊈ page 107                                                                                                    |

# 1Seg Setting Menu

1 1Seg watching screen ► □ ► [Settings] ► Perform operations listed below:

| Channel info                  | Display the detail screen of the active channel list.                             |
|-------------------------------|-----------------------------------------------------------------------------------|
| Display program info          | Program name, channel name, start/end time and program description are displayed. |
| Select channel list           | ⊈ page 108                                                                        |
| Channel setting               | ⊈ page 108                                                                        |
| Add to channel list           | Add the currently viewing channel to the active channel list.                     |
| Switch display type*1         | Set whether to display data broadcast full-<br>screen in portrait mode.           |
| Caption setting <sup>*1</sup> | Turn caption display ON/OFF.                                                      |

| Switch Port/Land <sup>*1</sup> | Set whether to switch portrait and landscape modes of the 1Seg watching screen automatically according to the orientation of the FOMA terminal, or fix the display format to either portrait or landscape mode. |
|--------------------------------|----------------------------------------------------------------------------------------------------|
| Icon in landscape              | Set whether to display icons in landscape<br>mode. When this checkbox is unmarked, video<br>is displayed full-screen.                                                                                           |
| Off timer                      | Display a confirmation screen after a specified time to end 1Seg watching. Off timer is not set if you select [OFF].                                                                                            |
| Brightness                     | When you unmark [Follows the setting of the system.] checkbox, you can set brightness applied only to the 1Seg watching screen.                                                                                 |
| Main/Sub sound                 | You can set Main/Sub/Main+Sub sound when viewing a program in which sub sound is available.                                                                                                    |
| Switch audio data              | Set Audio 1/Audio 2 for programs in which multiple audio tracks are available.                                                                                                    |
| Volume                         | Set volume.                                                                                                    |
| Sound effect                   | Turn sound effects of data broadcast ON/OFF.                                                                                                    |
| Reset Confirmation dialog      | Redisplay confirmation screens that have not been displayed since you marked [No need to confirm from next time] checkbox.                                                                                      |
| Back to data broadcasting      | Return to data broadcast when accessing a communication contents site linked from the data broadcast.                                                                                                    |
| Tune services                  | Select a service to watch when more than one service (program) is broadcasted from the same channel.                                                                                                    |
| TVlink                         | <b>'</b> page 109                                                                                                    |

| Auto off if no operation | Display a confirmation screen to end 1Seg watching after a specified time has elapsed with no operation. Auto off if no operation is not set if you select [OFF].  Off timer is given priority when Off timer is also set. |
|--------------------------|----------------------------------------------------------------------------------------------------|
| Reset channel setting    | Delete all channel lists to reset to the blank state.                                                                                                    |
| Reset storage area       | Delete broadcasting data saved by each affiliated station.                                                                                                    |
| Reset TV settings        | Restore the default 1Seg settings.                                                                                                    |

\*1 Settings are automatically changed when you operate [Display switch] in the 1Seg function menu.

#### **Setting Channels**

#### **Setting a Channel List**

Set a channel list corresponding to the region of use.

1 1Seg watching screen ▶ □□ ▶ [Settings] ▶ [Channel setting] ▶ Perform operations listed below:

|                 | Select an area in which you watch 1Seg from the area list to set a channel list. |
|-----------------|----------------------------------------------------------------------------------|
| Setting from my | Search for available channels in the current                                     |
| location        | location and automatically add detected                                          |
|                 | channels to the channel list.                                                    |

#### Information

 You may not be able to add channels correctly using [Select area] depending on the area, or if frequencies of broadcasting stations have been changed. In that case, use [Setting from my location] to set a channel list.

#### **Switching Channel Lists**

| 1Seg watching screen ▶ ☐ ► [Settings] ▶ [Select channel list]

Select channel list screen is displayed.

2 Tap a channel list to activate

#### **Editing a Channel List**

- The currently active channel list cannot be edited.
- Select channel list screen ➤ Touch and hold a channel list to edit ➤ [Channel info] ➤ Touch and hold a channel ➤ Perform operations listed below:

| Controller setting | Tap the channel you want to assign a new channel number to and select a new number. |
|--------------------|-------------------------------------------------------------------------------------|
| Delete             | Delete the selected channel from the channel list.                                  |

#### **Using TV Links**

Some data broadcasts allow you to save TV links to memo information and associated sites. You can access memo information or associated sites from saved TV links.

## Saving a TV Link

- Select the item that can be saved as TV link in the data broadcast area ► [Yes]
  - Procedure for saving TV links varies according to programs.

#### 108 Applications

#### **Displaying Information from a TV Link**

1 1Seg watching screen ► ☐ ► [Settings] ► [TVlink]

TV link list screen is displayed.

🗎: Memo

: Link content

: HTML content

: Expired (unavailable)

2 Tap the TV link from which you want to view information

#### Creating a TV Link Shortcut in Home Screen

1 TV link list screen ► Touch and hold a TV link to create shortcut ► [Make shortcut]

#### **Deleting TV Links**

- 1 TV link list screen
- 7 To delete a TV link

Touch and hold a TV link to delete ► [Delete] ► [Yes]

To delete all TV links

□ E | Delete all | Yes |

To select multiple TV links to delete

☐ Delete selected ► Mark TV links to

delete ► [Delete] ► [Yes]

#### **ToruCa**

ToruCa is an electronic card that can be imported into mobile phones. Available online, it provides shopping information or serves as a coupon. The imported ToruCa is saved in the "ToruCa" application that allows you to view, find or update a ToruCa. For details on ToruCa, refer to "ご利用ガイドブック(spモード<スマートフォン>編) (Mobile Phone User's Guide [sp-mode<smartphone>])" (in Japanese only) or docomo market.

#### Information

- Packet communication fee may be incurred when you import, view or updated a ToruCa.
- You may not be able to import, view or update a ToruCa which has been provided for i-mode terminals.
- Depending on the settings by the IP (Information Provider), the following functions may not be available:
   Update, sending by mail, moving or copying to microSD card, and map display.
- Depending on the IP settings, a ToruCa may not be able to display a map from the ToruCa list, even when the ToruCa (details) can display a map.
- When the duplicate check is set to "ON", you cannot import the same ToruCa more than once. To import the same ToruCa more than once, set the duplicate check to "OFF".
- When sending a ToruCa by mail, it is sent in the state before importing the ToruCa (details).
- You may not be able to save a ToruCa received by mail, depending on the mail application used.
- You may not be able to import a ToruCa depending on the browser used.
- When moving or copying a ToruCa to microSD card, it is moved or copied in the state before importing the ToruCa (details).

#### YouTube

YouTube is Google's online video streaming service. You can play and upload videos.

- 1 Home screen ► [Preinstall] ► [YouTube]
  - Read mobile terms of service at initial startup and tap [Accept].
- 2 To play a video

#### Tap a video to play

- Tap the screen to pause/resume the video.
- In horizontal display, you can specify a playback position by dragging the slider.
- Tap [HQ] to switch high-quality (HQ) playback on/off.

#### To upload a video

Album P Enter necessary items P [opioc

Tap to shoot a video to upload.

# **News & Weather**

You can check weather information and news.

- 1 Home screen ► [Preinstall] ► [News & Weather]
  - Top screen for news or weather is displayed.
  - Flick the top tab right and left to switch categories of weather and news, or flick the screen right and left.
  - Press ☐ ► [Refresh] to update to the latest information.
- 2 Tap the item you want to view the details

## **Setting Menu for News & Weather**

1 News or weather top screen ► ☐ ► [Settings]
► Perform operations listed below:

| Weather settings    | Use my location          | Mark this checkbox to search for current location and show weather information around the location.                     |
|---------------------|--------------------------|----------------------------------------------------------------------------------------------------|
|                     | Set location             | Specify target area of weather information when [Use my location] checkbox is unmarked.                                 |
|                     | Use metric               | Mark this checkbox to indicate temperatures in Celsius (°C).                                                            |
| News<br>settings    | Select news topics       | Select news categories to show.                                                                                         |
|                     | Prefetch articles        | Mark this checkbox to download and show articles.                                                                       |
|                     | Prefetch images          | Mark this checkbox to download images along with articles. This option is available when [Prefetch articles] is marked. |
|                     | News terms of<br>service | Show news terms of service.                                                                                             |
|                     | Mobile privacy policy    | Show Mobile privacy policy of Google.                                                                                   |
| Refresh<br>settings | Auto-refresh             | Mark this checkbox to automatically update to the latest information.                                                   |
|                     | Refresh interval         | Set refresh interval when [Autorefresh] is marked.                                                                      |
|                     | Refresh status           | The last update date and time are displayed.                                                                            |

| Application version | News & Weather version is |
|---------------------|---------------------------|
|                     | displayed.                |

## Clock

The FOMA terminal can be used as a desk clock.

1 Home screen ► [Preinstall] ► [Clock]

Clock screen is displayed.

Dim the screen. To restore the original brightness, tap the screen.

Display the Alarms screen.

Start slideshow using still images in Picture Album.

Start the music player.

: Display the home screen.

- Tap weather forecast to start News & Weather.
- After several minutes have elapsed without any operation, screen-saver mode is activated in which only the date and time are displayed. Tap the screen to return to the clock screen.

#### **Setting an Alarm**

1 Clock screen ▶ @

Alarms screen is displayed.

- 2 [Add alarm] ► Set the alarm time
- 3 Set other item(s) as necessary
- 4 [Done]

# Stopping Alarm /Setting Snooze

Tap [Dismiss] in the alarm notification screen to stop the alarm.

Tap [Snooze] to activate the alarm after a certain time. To cancel the snooze setting, tap [Alarm (snoozed)] in the notification panel.

#### **Advanced Settings of Alarm**

1 Alarms screen ► ☐ ► [Settings] ► Perform operations listed below:

| Alarm in silent mode | Mark this checkbox to activate alarm in Silent mode.                                        |
|----------------------|---------------------------------------------------------------------------------------------|
| Alarm volume         | Set alarm volume.                                                                           |
| Snooze duration      | Set the snooze duration if you activate snooze in the alarm notification screen.            |
| Side button behavior | Set behavior (None/Snooze/Dismiss) triggered when 🎚 / 🗓 is pressed while alarm is sounding. |

# Calendar

You can synchronize FOMA terminal calendar with online service calendars such as Google Calendar to manage your schedule.

• Set your Google account ( page 42) in advance.

# **Displaying Calendar**

1 Home screen ► [Preinstall] ► [Calendar]

Calendar screen is displayed.

#### Setting Calendars to Synchronize/Display

If you use more than one calendar of online services such as Google Calendar, set calendars to synchronize with the FOMA terminal and those to be displayed on the FOMA terminal.

- 1 Calendar screen ► ☐ ► [More] ► [Calendars]
  ► Select an account
- 2 Tap each calendar to select

Synchronize and display

: Synchronize and hide

: Not synchronize and hide

3 [OK]

#### **Displaying Event Details**

- 1 Calendar screen ► Tap an event
  - For monthly display, tap a date with any event and then tap an event.

#### Adding an Event

- 1 Calendar screen ► 🔚 ► [More] ► [New event]
- 2 Enter event name, date and time, place and description
  - If you set more than one calendar, select the calendar to which you want to add the event.
  - Tap to add more notifications.

  - Enter mail address in [Guests] field to invite a friend to the event.

# 3 [Done]

#### When Event Is Notified

When **11** appears in the status bar, dismiss notification/configure snooze setting by following the procedure below:

- 1 Open the notification panel and tap the notification
  - Tap the event to display details and dismiss the notification.
- Perform operations listed below:

| Snooze all  | Snooze all event notifications for five minutes. |
|-------------|--------------------------------------------------|
| Dismiss all | Dismiss all event notifications.                 |

# **Changing Calendar Settings**

- 1 Calendar screen ► 🔚 ► [More] ► [Settings]
  - Perform operations listed below:

| Hide declined events       | Hide events you declined.                                                                                                    |
|----------------------------|----------------------------------------------------------------------------------------------------|
| Use home time zone         | Mark this checkbox to show the calendar times in your home time zone during roaming.                                                                                             |
| Home time zone             | When [Use home time zone] checkbox is marked, specify the time zone of your home region.                                                                                         |
| Set alerts & notifications | Selecting [Alert] will show in the status bar upon notification and the notification screen will appear at the same time. No notification will be generated if you select [Off]. |
| Select ringtone            | Set ringtone for notification.                                                                                                    |
| Vibrate                    | Set whether to keep vibration always on/off upon notification, or to turn it on only in Silent mode.                                                                             |
| Default reminder time      | Set the time to notify of events (what minutes/hours/days before the event start time).                                                                                          |

Build version Calendar version is displayed.

# **Notepad**

#### **Creating a Note**

- 1 Home screen ► [Preinstall] ► [Notepad] Note list screen is displayed.
- 2 [New Notepad] ► Enter title and text
  - Tap a note in the note list screen to open/edit the notepad.

#### Information

- Depending on the application used for sharing, login operation may be necessary, or sharing may not be done correctly due to restrictions of the application.

#### Note List Screen Menu

1 Note list screen ► □ E ► Perform operations listed below:

| New Notepad | Create a note.                      |
|-------------|-------------------------------------|
| Search      | Enter a keyword to search notepad.  |
| Settings    | Set font size and background color. |
| Delete      | Select note(s) to delete.           |

# VoiceRecorder

#### **Recording Sound**

Recorded audio files are stored in microSD card.

- 1 Home screen ► [Preinstall] ► [VoiceRecorder] Record file list screen is displayed.
- 2 Tap \_\_\_\_ to start recording
- 3 Tap to end recording
  - Tap a recorded audio file in the Record file list screen to play.

#### **Operating Recorded Audio Files**

Record file list screen ➤ Touch and hold a recorded audio file to operate ➤ Perform operations listed below:

| Play            | Play the audio file.                       |
|-----------------|--------------------------------------------|
| Edit title      | Change the file name.                      |
| Share           | You can send the audio file by Gmail, etc. |
| Set as ringtone | Set the audio file as phone ringtone.      |
| Delete          | Delete the audio file.                     |

#### Calculator

- 1 Home screen ► [Preinstall] ► [Calculator]
- 2 Enter a formula in the formula field at the top ► [=]
  - Flick the button display right or left, or tap ☐ ► [Advanced panel]/[Basic panel] to switch advanced/basic calculation screens.
  - Touch and hold the formula field to copy/paste the formula.
  - Tap [CLEAR] to clear characters you entered. Touch and hold [CLEAR] to clear the entire formula.

#### **ECO NAVI**

ECO NAVI is a function to save energy by automatic streamlining. You can set the FOMA terminal so that it automatically enters the eco mode when the battery level goes below the preset level. You can also configure settings regarding task management in Sleep mode.

# **Setting eco Mode**

- 1 Home screen ► [Preinstall] ► [ECONAVI] ► [ecomode setting]
- 2 Perform operations listed below:

#### Auto ECO Mode Setting

Set a battery level at which the FOMA terminal is switched to eco mode.

The FOMA terminal is not switched to eco mode if [Always OFF] is selected.

The FOMA terminal is always in the eco mode regardless of battery level if [Always ON] is selected.

#### eco mode setting

Set behavior of each function in the eco mode. When [Not change] is selected, the behavior follows the setting in the setting menu in the eco mode. Note, however, that if you change the relevant settings in the setting menu while in the eco mode, these changes are not reflected until the eco mode is canceled.

3 [OK]

#### **Setting Task Management in Sleep Mode**

You can automatically terminate running applications when the display goes off and the FOMA terminal enters the Sleep mode. You can also set to be notified of detection of applications consuming a lot of power in Sleep mode.

- 1 Home screen ► [Preinstall] ► [ECONAVI] ► [Task management]
- 2 Mark applications that should be terminated automatically
- 3 Set [Notification] to [On]/[Off]
- 4 [OK]

#### Information

 If an application is terminated automatically, the data you have been editing is discarded, and updating data and alarm notifications, etc. become no longer available. In addition, settings may be initialized depending on the application.

## PriPri Marron Lite for P

You can decorate photos with frames, stamps, handwritten characters, etc. Decorated photos can be sent by mail.

- 1 Home screen ► [Preinstall] ► [PriPri Marron Lite for Pl
- - Alternatively, you can select a still image by tapping
- 3 Select preferred decoration type ► Select an item from the pallet at the bottom of the screen ► Tap a location on the photo you want to attach the item to
  - : Attach a frame.
  - : Attach stamps.
  - : Draw handwriting characters.
  - 🛌: Use a wheeler pen to attach images consecutively.
  - As: Insert text.
  - : Delete attached item(s).
  - : Undo the previous operation.
  - ? Rotate the photo.
  - -/+: Resize the photo.
  - Each attached item can be operated again if you touch and hold the item to select it.
- 4 Once you finish decoration, Save or send it by mail

#### Information

- You cannot send a photo by tapping | lend a e-mail | [send a e-mail (small)] | [send a e-mail (middle)] and selecting [Infrared].

# ToruChara

You can create pictograms from photos you took or still images in Picture Album. Created pictograms are stored in microSD card and can be used as Deco-mail pictograms.

- 1 Home screen ► [Preinstall] ► [ToruChara]
  - Tap to check operational procedures.
- 2 To take a photo to create a pictogram

Set the object within the frame > 3

To create a pictogram from a still image in Picture Album

- Select a still image to use
- 3 [Save]
  - To retake a photo/reselect an image, tap [Take again]/[Select again].

#### **Barcode Reader**

You can have Barcode Reader read QR codes and JAN codes using the camera. After a QR code or JAN code is read, you can make a call, send a mail, add a contact to the phonebook, view a website, etc., depending on the content of characters read from the code.

- Some QR codes may be unreadable depending on the QR code version, type and size.
- Some codes may be unreadable due to scratch, dirt, damage, poor print quality or reflecting light.

#### QR code and JAN code

| QR code  | Two-dimensional code representing data in vertical and horizontal directions. This FOMA terminal can read concatenated QR codes consisting of up to 16 segments.         | Example of read information<br>株式会社NTTドコモ (NTT<br>DOCOMO, INC.)       |
|----------|----------------------------------------------------------------------------------------------------|-----------------------------------------------------------------------|
| JAN code | Barcode representing<br>numbers with vertical lines<br>(bars) of different widths.<br>This FOMA terminal can<br>read 8-digits (JAN8) or 13-<br>digits (JAN13) JAN codes. | 4 9 4 2 8 5 7 1 1 1 2 5 9 7 Example of read information 4942857112597 |

# Reading a QR Code/JAN Code

# 1 Home screen ▶ [Preinstall] ▶ [バーコードリーダー (Barcode Reader)]

Shooting screen is displayed.

: Display menu

: Display history screen

⇒/ Stop reading/Reread

: End Barcode Reader

# 2 Display QR code/JAN code in the shooting screen

Read result screen is displayed.

## 3 Tap read characters

A menu corresponding to the content of characters appears.

- You can flick the title bar right and left to switch entire text/read result screens.
- Tap to return to the shooting screen.

#### Information

- You cannot share a read result correctly when the read result is not URL information, even if you tap in the read result screen ▶ [共有する (Share)] and select [Bluetooth]/[Facebook]/[Twitter]/[Web page widget (docomo Palette UI)]/[Infrared]. If you select [Infrared], the read result is sent as bookmark. Note, however, that MEBKM tag, which is a bookmark registration format, is not supported by this FOMA terminal.
- Depending on the application used for sharing, login operation may be necessary, or sharing may not be done correctly due to restrictions of the application.

# **Catalyst Reader**

You can view PC documents saved in microSD card (Office documents, PDF files, etc.).  $\label{eq:condition} % \begin{subarray}{ll} \end{subarray} % \begin{subarray}{ll} \end{subarray}$ 

## Supported files

- Documents using fonts not installed in the FOMA terminal may not be displayed correctly, because incompatible fonts are substituted by some other fonts to display the documents.
- Some files may not be displayed even though they are supported files.

# Word file (Microsoft Word 2003, 2007 and 2010) Excel file (Microsoft Excel 2003, 2007 and 2010) PowerPoint file (Microsoft PowerPoint 2003, 2007 and 2010) PDF file (Adobe PDF 1.5)

116 Applications

# File type

Text file (shifted JIS and UTF-8)

#### Viewing a Document

- 1 Home screen ► [Preinstall] ► [Catalyst Reader]
- 2 Tap a document to open
  - Tap the screen to show zoom control and you can zoom in/out the document. You can also pinch out/in to zoom in/out.
  - Tap right/left edge of the screen to go to next/previous page.

#### Information

- The text file cannot be sent, even if you open a text file ► ☐
   ISharel ► [Facebook]/[Twitter]/[Infrared].
- Depending on the application used for sharing, login operation may be necessary, or sharing may not be done correctly due to restrictions of the application.

# SD backup

You can back up phonebook data, received/sent/unsent SMS messages and bookmarks in the FOMA terminal to microSD card.

#### **Backing Up Data to microSD Card**

- 1 Home screen ► [Preinstall] ► [SD backup] ► [Backup to microSD] ► Enter terminal password ► [OK]
- Tap data to back up F [Yes]
- 3 When backup is completed, [OK]

#### **Restoring Backup Data to FOMA Terminal**

- 1 Home screen ► [Preinstall] ► [SD backup] ► [Restore to main body] ► Enter terminal password ► [OK]
- 2 Tap data to restore ► [Replace]/[Addition] ► Tap a file to restore ► [Yes]
- 3 When restoration is completed, [OK]
  - Restored phonebook data is saved to the docomo account.
  - When you restore an unsent SMS message, only message part is restored. Touch and hold the restored unsent SMS message ►
     [Forward] to enter address.

#### **Deleting Backup Data**

- | Home screen ► [Preinstall] ► [SD backup] ► [Deletion of backup data] ► Enter terminal password ► [OK]
- 2 Tap data to delete ► Mark file(s) to delete ► [Deletion execution] ► [Yes]
- 3 When deletion is completed, [OK]

# **Overseas Use**

| Overview of International Roaming (WORLD WING) 120    |
|-------------------------------------------------------|
| Available Services 120                                |
| Confirmation before Use 120                           |
| Confirmation before Departure                         |
| Preliminary Settings                                  |
| Confirmation in the Country You Stay                  |
| Settings for Overseas Use                             |
| Setting Network Mode                                  |
| Setting Network Operator to Connect                   |
| Making/Receiving Calls in the Country You Stay 122    |
| Making Calls to Other Countries (Including Japan) 122 |
| Making Domestic Calls in the Country You Stay         |
| Receiving Calls in the Country You Stay               |
| Confirmation after Returning Home 123                 |

# Overview of International Roaming (WORLD WING)

International roaming (WORLD WING) is a service that allows you to use your FOMA terminal in the service areas of overseas operators affiliated with DOCOMO with the same phone number and mail address as used in Japan. You can use the call and SMS features without changing the settings.

Available areas

This FOMA terminal can be used in 3G network and GSM/GPRS network service areas. It can also be used in countries and regions where 3G 850 MHz/GSM 850 MHz are available. Check available areas.

- Refer to the following documents before using the FOMA terminal abroad:
  - · "Mobile Phone User's Guide [International Services]"
  - · DOCOMO International Services website
  - ・ "ドコモ海外利用 (docomo Overseas Use)" application help

#### Information

 For country codes, international phone access number, international prefix for universal number, connectable countries and regions and overseas operators, refer to "Mobile Phone User's Guide [International Services]" and DOCOMO "International Services website".

# **Available Services**

(O: Available, —: Unavailable)

| Main communication services | 3 <b>G</b> | GSM/GPRS | GSM |
|-----------------------------|------------|----------|-----|
| Call                        | 0          | 0        | 0   |
| SMS                         | 0          | 0        | 0   |
| Mail*1                      | 0          | 0        | _   |

| Main communication services                      | 3G | GSM/GPRS | GSM |
|--------------------------------------------------|----|----------|-----|
| Browser*1                                        | 0  | 0        | _   |
| Locating current position with GPS <sup>*2</sup> | 0  | 0        | _   |

- \*1 To use data communication feature during roaming, enable the data roaming setting ( page 60).
- \*2 GPS positioning (locating current position) costs packet communication fees

#### Information

 Some services may be unavailable depending on overseas operators and networks to connect.

## **Confirmation before Use**

#### **Confirmation before Departure**

If you use the FOMA terminal abroad, check the items indicated below while you are still in Japan.

#### **About Subscription**

 Check your WORLD WING application status. For details, contact "General Inquiries" on the back page of this manual.

#### **About Charges**

- Overseas usage charges (call charge, packet communication fee) differ from domestic usage charges.
- Some FOMA terminals and applications perform data communication automatically. Packet communication fees may be expensive. It is your responsibility to check the behavior of applications with their respective providers.

#### 120 Overseas Use

#### **Preliminary Settings**

#### **About Network Service Settings**

If you subscribe to network services, you can use network services such as Voice Mail Service, Call Forwarding Service, and Caller ID Display Request Service overseas. However, some network services are unavailable.

- To use network services abroad, it is necessary to start "remote operation settings". You can configure "remote operation settings" overseas.
- The network services, even if they can be set on/off, may not be available depending on the overseas operator you use.

#### **Confirmation in the Country You Stay**

When you arrive at your overseas destination and power on the FOMA terminal, it automatically connects to an available operator's network.

#### **About Connection**

If you set [Available networks] to [Select automatically] in [Network operators] setting, an optimal network is automatically selected ( page 122).

By manually setting [Available networks] to connect to an overseas operator compatible with flat-rate service, you can use a billing plan in which overseas packet communication fee is calculated on a daily basis and you will not be charged a fee exceeding a certain limit. Subscription to flat-rate packet service is necessary to use the service. For details, refer to "Mobile Phone User's Guide [International Services]" or DOCOMO International Services website.

# **About Screen Display**

• The network type in use is displayed in the status bar.

: Roaming

音/音: Connecting to GPRS/GPRS in use

E/E: Connecting to EDGE/EDGE in use

: Connecting to 3G (packet)/3G (packet) in use

 The name of the connected overseas operator is shown in the notification panel.

#### **About Date and Time**

When [Date & time] is set to [Automatic], the FOMA terminal's clock is corrected by receiving the time and time difference information from the network of the connected overseas operator.

- Depending on the network of overseas operator, time difference correction may not be performed correctly. In this case, time zone should be set manually.
- Correction timing varies depending on the overseas operator.
- 🗗 "Date & Time" on page 71

#### **About Inquiry**

- In case your FOMA terminal or UIM is lost or stolen overseas, contact DOCOMO immediately from where you are and take the procedure to suspend the service. For contact information, refer to the back page of this manual. Note that you are liable for any call and data communication charges incurred after loss or theft.
- You will need the international call access code or universal number international prefix assigned to the country where you stay, if you call from a land-line phone.

# **Settings for Overseas Use**

Although by default, the FOMA terminal automatically searches for and connects to an available operator's network when you arrive overseas, you can manually configure settings.

#### **Setting Network Mode**

- 1 Home screen ► ☐ ► [Settings] ► [Wireless & networks] ► [Mobile networks] ► [Network Mode]
- 2 Perform operations listed below:

| WCDMA only | Use 3G network.                                |
|------------|------------------------------------------------|
| GSM only   | Use GSM network.                               |
| GSM/WCDMA  | Automatically switch to the available network. |

## **Setting Network Operator to Connect**

1 Home screen ► ☐ ► [Settings] ► [Wireless & networks] ► [Mobile networks] ► [Network operators]

After searching for available networks, a list of operators is displayed in Available networks screen.

- To repeat network search, tap [Search networks].
- If an error occurs in network search, unmark [Data enabled] checkbox (☐ page 60) and try again.

#### 2 Tap the operator you want to connect

To automatically set an operator to connect, tap [Select automatically].

#### Information

 If you manually set an operator overseas, set available networks to [Select automatically] after returning home.

# Making/Receiving Calls in the Country You Stay

#### Making Calls to Other Countries (Including Japan)

You can make international calls from the country you stay to other countries by using the international roaming service.

- For available countries and operators, refer to DOCOMO International Services website.
- 1 Home screen ► [Phone]
- 2 Enter + (touch and hold [0]) ➤ Country code ➤ Area code ➤ Phone number ➤
  - If the area code starts with "0", omit "0". However, "0" is necessary for some countries and regions such as Italy.
  - If the other party is an overseas subscriber to "WORLD WING", enter "81" (Japan) as the country code regardless of where the other party is.
  - When [International dial assist] checkbox in [Call settings] is marked (☐ page 62), you can make a call to Japan by entering a phone number with area code as you do in Japan ► [Call to Japan] ► [OK].

#### 122 Overseas Use

#### Making Domestic Calls in the Country You Stay

You can make calls to land-line phones or mobile phones in the same way as you do in Japan.

- 1 Home screen ► [Phone]
- - If the other party is a subscriber to "WORLD WING", enter "81" (Japan) as the country code even when you make a call to the country you stay.
  - When [International dial assist] checkbox in [Call settings] is marked (☐ page 62), enter phone number with area code ► [As is call] ► [OK].

#### Receiving Calls in the Country You Stay

You can receive calls in the same way as you do in Japan.

#### Information

 If you receive a call during international roaming, the call is processed as international call forwarded from Japan regardless of where the caller is. The caller is charged for call to Japan while the receiver is charged a call reception fee.

#### Procedure for the Other Party to Make a Call to You

#### Having the other party make a call from Japan

The caller only need to dial the phone number as he/she normally does in Japan.

#### Having the other party make a call from a country other than Japan

Since the call is forwarded via Japan regardless of where the caller is, the caller must dial international call access code and "81". International call access code of the originating country -81-90 (or 80)-XXXX-XXXX

# **Confirmation after Returning Home**

When you return to Japan, the FOMA terminal automatically connects to the FOMA network. If not, take following actions to establish connection:

- Set [Preferred network mode] in [Network Mode] to [GSM/WCDMA] ( page 122).
- Set [Available networks] in [Network operators] to [Select automatically] (👉 page 122).

# **Appendix**

| Optional and Associated Equipment                      |
|--------------------------------------------------------|
| Troubleshooting (FAQ)                                  |
| When You Have Any Trouble126                           |
| Error Messages                                         |
| Warranty and After-Sales Service                       |
| About Warranty130                                      |
| About After-Sales Service                              |
| Software Update                                        |
| About Software Update                                  |
| Notes on Use                                           |
| Updating Software Automatically (Automatic Update)     |
| Starting Software Update (Immediate Update)            |
| Updating Software at Scheduled Time (Scheduled Update) |
| Updating Software for Upgrading Features               |
| Updating Software from microSD Card                    |
| Main Specifications                                    |
| Specific Absorption Rate (SAR) of the Phone141         |
| European RF Exposure Information142                    |
| Declaration of Conformity142                           |
| FCC Notice                                             |
| FCC RF Exposure Information                            |
| Important Safety Information                           |
| Export Administration Regulations                      |
| Intellectual Property Right144                         |
| Copyright and Portrait Right144                        |

| Ind | dex                                             | 147 |
|-----|-------------------------------------------------|-----|
| 1   | Adobe® Flash® Player End User License Agreement | 146 |
| (   | Others                                          | 144 |
|     | Trademarks                                      | 144 |

# **Optional and Associated Equipment**

Combining various options with the FOMA terminal, you can realize more versatile use from personal to business purposes. Some products may not be dealt in depending on the area. For details, consult a handling counter such as a docomo Shop. For details on options, refer to the user's manuals of respective options and related devices.

- Battery Pack P24
- Back Cover P52
- AC Adapter Cable P01\*1
- FOMA Portable Charging Adapter 02\*2
- Carry Case 02
- Bluetooth Headset F01\*3
- AC Adapter for Bluetooth Headset F01
- Wireless Earphone Set P01
- Wireless Earphone Set 02
- Bone Conduction Microphone/Receiver 02
- In-Car Hands-Free Kit 01
- \*1 For charging procedure, 🗗 page 23
- \*2 Connect a microUSB cable for use.
- \*3 AC Adapter for Bluetooth Headset F01 is required.

# **Troubleshooting (FAQ)**

#### When You Have Any Trouble

- First of all, check if the software needs to be updated. If update is necessary, update the software ( page 132).
- If the symptom does not improve after taking actions listed in the check item, feel free to contact "Repairs" on the back page of this manual or a repair counter specified by DOCOMO.

The "Repairs" counter is available in Japanese only.

#### Power supply

| Symptom                          | Check item                                                                                                    |
|----------------------------------|----------------------------------------------------------------------------------------------------|
| Cannot turn the FOMA terminal on | Make sure that the battery pack is installed properly (☐ page 22).      Check if the battery has run out (☐ page 23). |

#### Charging

| Symptom                                                                                                    | Check item                                                                                                    |
|----------------------------------------------------------------------------------------------------|----------------------------------------------------------------------------------------------------|
| Cannot charge<br>(Charging indicator<br>does not light, or<br>charge failure icon<br>appears in the<br>status bar) | Make sure that the battery pack is installed properly (☐ page 22).      Make sure that the power plug of the included AC adapter is securely inserted into the outlet (☐ page 23).      Make sure that the included microUSB cable is securely connected with the FOMA terminal and AC adapter (☐ page 23).      Make sure that the PC is powered on when the FOMA terminal and a PC are connected using the included microUSB cable (☐ page 24).      If you talk on the phone, use data communications or operate other functions for a long time during charging, temperature of the FOMA terminal may rise displaying the temperature failure icon in the status bar. In such case, temporarily stop charging and start charging again after the FOMA terminal is cooled down (☐ page 23). |

# Operations of the terminal

| Symptom                                                  | Check item                                                                                                    |
|----------------------------------------------------------|----------------------------------------------------------------------------------------------------|
| Get heated during operations or charging                 | If you operate the FOMA terminal for a long time, watch 1Seg for a long time during charging, or just charge the battery for a long time, the FOMA terminal, battery pack and/or AC adapter cable may become warm. This does not pose any safety hazard, so you can keep using the FOMA terminal (     page 13, page 14, and page 23).                                                                                                    |
| Usable time of the battery pack is short                 | Check if the FOMA terminal is left out of service area for a long time.     While being out of service area, the FOMA terminal consumes more power to search for radio wave to establish communication (௺ page 139).     The usable time of the battery pack differs depending on the usage environment and its remaining life (௺ page 139).     The battery pack is a consumable item. Usable time per charge gradually decreases with repeated charging. When its usable time is extremely short compared with that at the time of purchase, buy a specified battery pack (௺ page 23). |
| Unwanted<br>shutdown and<br>restart                      | Poor contact due to dirt on battery pack terminal may cause shutdown. Wipe off the battery pack terminal to remove any dirt with a dry cotton swab ( page 13).                                                                                                    |
| Not respond to tapping the touch panel/pressing the keys | Check if the FOMA terminal is in Sleep mode.     To cancel the Sleep mode, press ⑤ or ்     (௺ page 24).     Turn the power off and on again (௺ page 24).                                                                                                    |

| Symptom                                                                 | Check item                                                                                                    |
|-------------------------------------------------------------------------|----------------------------------------------------------------------------------------------------|
| Delayed response<br>to tapping the<br>touch panel/<br>pressing the keys | This is likely to occur when a massive amount<br>of data is stored in the FOMA terminal or it is<br>exchanging large data with microSD card.                                                                                                  |
| UIM not recognized                                                      | Make sure that the UIM is inserted in the correct orientation (☐ page 20).                                                                                                    |
| Clock shows wrong time                                                  | • The clock may show wrong time when the FOMA terminal is left on for a long time.  Make sure that [Automatic] checkbox in Date & Time is marked, and then turn the power off and on again in a location with a strong radio wave ( page 71). |

#### Call

| Symptom                      | Check item                                                                                                    |
|------------------------------|----------------------------------------------------------------------------------------------------|
| Cannot make calls by tapping | Check if FDN (Fixed Dialing Numbers) is set (1 page 62). Check if the Airplane mode is set (1 page 60).                                                                                                    |
| No ringtone                  | <ul> <li>Check if the ringer volume is set to silent ( page 63).</li> <li>Check if the Silent mode is set ( page 49).</li> <li>Check if the ring time for Voice Mail or Call Forwarding Service is set to "0 second" ( page 54 and page 55).</li> </ul> |

| Symptom                                                                                                    | Check item                                                                                                    |
|----------------------------------------------------------------------------------------------------|----------------------------------------------------------------------------------------------------|
| Cannot make/<br>receive calls (Out<br>of service area icon<br>is still displayed<br>even after moving<br>to different places,<br>or cannot make/<br>receive calls<br>despite a strong<br>radio wave) | Turn the power off and on again, or reinstall the battery pack or UIM (☐ page 20, page 22, and page 24).  Due to the nature of radio waves, you may not be able to make or receive calls even when the radio wave is strong enough and the four-bar antenna mark (☐ ) is shown. Try again in a different location.  Check if you restrict incoming calls by configuring call reject setting, etc. (☐ page 62)  In places where many people gather, the call and messaging lines may become busy resulting in bad connections. In such case, [All calls are restricted by access control.] is displayed and a busy tone is given. Try again after a while or in a different place. |

# Screen

| Symptom      | Check item                                                                                                    |
|--------------|----------------------------------------------------------------------------------------------------|
| Dark display | Check if you have changed the brightness (☐ page 63).     Check if the brightness is reduced by setting ECO NAVI (☐ page 114). |

# Sound

| Symptom                                                            | Check item                                                    |
|--------------------------------------------------------------------|---------------------------------------------------------------|
| Cannot hear the voice of the other party, or the voice is too loud | • Check if you have changed the in-call volume (பீச page 51). |

# Data display

| Symptom                                                                                                    | Check item                                                                                |
|----------------------------------------------------------------------------------------------------|-------------------------------------------------------------------------------------------|
| Images and<br>melodies you set in<br>individual functions<br>are ignored, and<br>the default settings<br>are used | Make sure that the same UIM is installed as<br>when you obtained the images and melodies. |

#### Mail

| Symptom                                   | Check item                                                                                               |
|-------------------------------------------|----------------------------------------------------------------------------------------------------|
| Cannot receive<br>Emails<br>automatically | Check if [Inbox check frequency] in Account settings of Email application is set to [Never] (  page 75). |

# Camera

| Symptom                                                | Check item                                                                                                    |
|--------------------------------------------------------|----------------------------------------------------------------------------------------------------|
| Still images and videos shot by the camera are blurred | Check for cloudiness or dirt on the lens (☐ page 84).     Set the focus mode to [Face] or set the scene to [Portrait] to shoot people (☐ page 86).     Use [Stabilization Shot] for shooting (☐ page 85). |

#### 1Seg

| Symptom           | Check item                                                                                                    |
|-------------------|----------------------------------------------------------------------------------------------------|
| Cannot watch 1Seg | Check if the FOMA terminal is out of service area of the terrestrial digital TV broadcasting or if broadcasting waves are weak (□ page 105).     Make sure that you have set channels (□ page 108). |

#### Overseas use

| Symptom                                   | Check item                                                                                                    |
|-------------------------------------------|----------------------------------------------------------------------------------------------------|
| Cannot use the<br>FOMA terminal<br>abroad | <ul> <li>● If the antenna mark is displayed:</li> <li>• Check if you have applied for WORLD WING. Check your WORLD WING application status.</li> <li>● If the out of service area icon is displayed:</li> <li>• Check if the FOMA terminal is out of service area of international roaming service or if the radio wave is weak.</li> <li>Check for available service areas or overseas operators referring to "Mobile Phone User's Guide [International Services]" or DOCOMO International Services website.</li> <li>• Try different network modes and/or network operators.</li> <li>Set [Network Mode] to [GSM/WCDMA] (「⇒ page 122).</li> <li>In [Network operators], search for available operators for this service (「⇒ page 122).</li> <li>• The problem may be solved by turning the power of the FOMA terminal off and on again (「⇒ page 24).</li> </ul> |

|                                                                          | Symptom                                                                                                    | Check item                                                                                                    |
|--------------------------------------------------------------------------|----------------------------------------------------------------------------------------------------|----------------------------------------------------------------------------------------------------|
|                                                                          | Cannot establish data communication abroad                                                                                                    | Enable [Data roaming] (☐ page 60).                                                                                                    |
| was suddenly shut susper off during overseas An app the use (WORI been e | Check if the approximate limit for service suspension has been exceeded.  An approximate limit is preset for suspending the use of "International roaming service (WORLD WING)". If the approximate limit has been exceeded, pay the accumulated usage charges (     back page of this manual). |                                                                                                    |
|                                                                          | Cannot receive calls abroad                                                                                                    | Check if Network Mode is set to other than [GSM/WCDMA] (☐ page 122).                                                                                                    |
|                                                                          | The other party's phone number is not notified/Notified phone number is different from that of the other party/Function to display contact information or caller ID notification does not work                                                                                                  | Even when the other party notifies the caller ID, the ID is not displayed on the FOMA terminal unless notified from the network or operator used. Moreover, a number different from the other party's phone number may be displayed depending on networks or operators used. |

# Data management

| Symptom                                     | Check item                                                                    |
|---------------------------------------------|-------------------------------------------------------------------------------|
| Data transfer fails                         | Check if a USB hub is used.     Use of a USB hub may hinder proper operation. |
| Data saved in microSD card is not displayed | Reinstall the microSD card (☐ page 21).                                       |

| Symptom                                     | Check item                             |
|---------------------------------------------|----------------------------------------|
| appears upon attempt to view                | may appear if image file is corrupted. |
| image, or  appears in demo or  preview mode |                                        |

#### Bluetooth function

| Symptom                                                                                                    | Check item                                                                                                    |
|----------------------------------------------------------------------------------------------------|----------------------------------------------------------------------------------------------------|
| Cannot connect/<br>find Bluetooth<br>devices by device<br>search                                                                                 | • Bluetooth device (commercial product) must be registered on the FOMA terminal with the device in wait state. To remove a registered device and then register again, remove each other on both of the Bluetooth device (commercial product) and FOMA terminal in advance (1) page 93). |
| Cannot make calls<br>from the FOMA<br>terminal with<br>external device<br>such as car<br>navigation system<br>and hands-free<br>device connected | If you try to make a call to the same number several times while the other party does not answer because he/she is out of service area, etc., it may become impossible to call to the number. In such case, turn the power of the FOMA terminal off and on again (     page 24).        |

#### **Error Messages**

| Error message                                                                                               | Description/Action                                                                                                    |  |
|----------------------------------------------------------------------------------------------------|----------------------------------------------------------------------------------------------------|--|
| No SIM card.                                                                                                | Displayed if the UIM is not installed when you tap the My Details field. Check that the UIM is properly installed ( page 20). |  |
| Inserted USIM cannot be used by this phone. Please insert effective USIM.                                   | Displayed when another operator's SIM card is installed.                                                                      |  |
| The remainder of<br>the battery doesn't<br>suffice.<br>It is not possible to<br>initiate the<br>processing. | Displayed when SD backup is attempted when the battery level is low. Fully charge the battery and try again (1) page 23).     |  |

# **Warranty and After-Sales Service**

#### **About Warranty**

- Make sure that you have received a warranty card provided at purchase. After checking the contents of the warranty card as well as "Shop name and date of purchase", keep the warranty card in a safe place. If you notice that necessary items of the warranty card are not filled in, immediately contact the shop where you purchased the FOMA terminal from. The term of the warranty is one year from the date of purchase.
- All or part of this product including the accessories may be modified for improvement without notice.

- Information stored in the phonebook etc. might be changed or reset depending on the troubles and repairs, or the way you handle the FOMA terminal. Keep a copy of information stored in the phonebook etc. just in case.
- You can save phonebook data of this FOMA terminal to microSD card.

#### **About After-Sales Service**

#### If the FOMA Terminal Is Not Working Right

Before asking repairs, check "When You Have Any Trouble" in this manual.

If the problem remains unsolved, contact "Repairs" on the back page of this manual.

#### If Repair Is Necessary after Inquiry

Bring your FOMA terminal to a repair counter specified by DOCOMO. Note that your FOMA terminal is accepted for repair during the repair counter's business hours. You will need to bring the warranty card to the counter. Further, note that you may need to wait for fixing depending on the malfunction state.

#### In warranty period

- Your FOMA terminal is repaired charge free in accordance with the terms of warranty.
- Make sure that you bring the warranty card to the counter for repair. If you do not show the warranty card, or when troubles or malfunctions are regarded to be caused by your mishandling (the damages of LCD, connector, etc.), the repair cost is charged even within the warranty period.
- The cost for troubles caused by the use of devices and consumables other than those specified by DOCOMO is charged even within the warranty period.

#### Repairs may not be carried out in the following cases:

 When exposure to water is found at our repair counter (Example: When the moisture detection sticker has reacted)

- When, as a result of inspection at our repair center, corrosion is found due to exposure to water, dew condensation, or sweat, or when damage or deformation is found in the circuit board (Repairs might not be carried out when damage to the connector terminal or LCD, or cracks in the casing are found.)
- \* Even if repair is feasible, the repair cost is charged when the trouble you suffer matches one of the cases listed above, which is not covered by the warranty.

#### After the warranty period

We will repair your FOMA terminal on request (charges will apply).

#### Spare parts availability period

The minimum storage period of the performance spare parts (parts required for maintaining performance) for the FOMA terminal is basically six years after the closure of its production. Note, however, that your FOMA terminal might not be repaired depending on the troubled portions because of the shortage of spare parts. Repair may be possible depending upon troubled portions after the availability period. Contact the "Repairs" counter listed on the back page of this manual for details.

#### Notes

- Make sure not to modify the FOMA terminal or its accessories.
- · Fire, injury or malfunction may result.
- We accept to repair mulfunction with modified device subject to your agreement with possibility that we restore the modifications. We might reject to repair depending on the degrees of your modification.

The following might be regarded as modifications:

- To put stickers, etc. onto the LCD or keys
- To decorate the FOMA terminal using adhesives
- To replace the coverings etc. with those of other than DOCOMO genuine products
- Repairs of troubles or malfunctions resulting from the modifications are charged even within the warranty period.

- Do not peel the nameplate off the FOMA terminal. The nameplate serves as a certification of technical standard. Note that when we cannot ensure the contents described on the nameplate (the nameplate is peeled off intentionally or replaced) and therefore cannot verify the product conformity to the technical standard, it might happen that we at DOCOMO reject to repair the malfunction.
- The information such as about function settings, etc. might be reset depending on the troubles or repairs, or the way you handle the FOMA terminal. Set the settings again.
- If the FOMA terminal is repaired, the Wi-Fi MAC Address and the Bluetooth Address may change, regardless of the area that was originally damaged.
- The parts generating magnetism are used in the following portions of the FOMA terminal. Note that if you place a magnetism-sensitive object such as a cash card near the FOMA terminal, the card might become unusable.

Portions: speaker, earpiece

 If the FOMA terminal gets wet or becomes moist, immediately turn off the power and remove the battery pack; then visit a repair counter.
 Note, however, that it may not be possible to repair the FOMA terminal depending on its condition.

#### Memory Dial (Phonebook Function) and Downloads etc.

Data you have created, imported or downloaded into your FOMA terminal might be altered or lost when you change the model or the FOMA terminal is repaired. We assume no responsibility for such alteration or loss of data. Moreover, instead of repairing your FOMA terminal, we may replace it with another one at our discretion, in which case it is not possible to transfer these data to the replacement terminal with some exceptions.

# **Software Update**

#### **About Software Update**

Software Update is a function that connects to the network to check whether P-07C software update is necessary or not. If necessary, Software Update will download part of software through packet communication to update the software. Any necessary software update will be announced in DOCOMO website.

There are three ways to update the software: "automatic update", "immediate update" and "scheduled update".

Automatic update: New software is automatically downloaded and updated at a preset time.

Immediate update: The software is updated immediately. Scheduled update: The software is automatically updated at the time you scheduled for installation of update package.

#### Information

 Though software may be updated without changing/deleting data including contacts of phonebook, camera images, mails and downloads in the FOMA terminal, note that data may not be protected depending on conditions of your P-07C (failure, breakage or water damage etc.). It is recommended to back up important data. However, take note that you cannot back up certain data such as downloads.

#### Notes on Use

- Do not remove the battery pack while updating software. You may fail to update.
- Fully charge the battery before updating software.
- Install a microSD card with sufficient memory space for updating software. If a message is displayed telling that the available space is not sufficient, delete data in the microSD card and try again.
- You cannot update software in the following cases:
  - · During call or out of service area
  - · International roaming
  - · Airplane mode
- · Connected to Wi-Fi network
- OS upgrading
- · Wrong date and time are set
- · Battery level is not sufficient for software update
- · Available space is not sufficient for software update
- · Available space of microSD card is not sufficient for software update
- It may take time to update (download, rewrite) software.
- You cannot make/receive calls, use communication functions, and other functions while updating software. (You can receive voice calls during download. Note that the download is interrupted if you receive a call.)
- For software update, the FOMA terminal connects to the server (DOCOMO website) through SSL/TLS communication.
- You are advised to update software when radio wave is strong enough with the four-bar antenna mark displayed and while you are not moving.
- \* If software download is stopped due to a bad radio wave condition, try updating software again in a place with a good radio wave condition.
- If software is already updated, [No update is needed.] appears when you check for update.
- If the FOMA terminal is in international roaming or out of service area, [Failed to start update. Due to no network or roaming.] appears.
- If the battery level is not sufficient for software update, [Failed to start update. Due to low battery. Please recharge and retry later.] appears.

- SMS messages received during software update are stored in the SMS center.
- When updating software, the proprietary information about your P-07C (model name, serial number, etc.) is automatically sent to the server (DOCOMO-managed server for Software Update). We at DOCOMO never use the sent information for purposes other than to update software
- If you fail to update software programs, [Software update failed.
   Please repair in the shop.] is displayed and you may not be able to do all operations. In that case, you are kindly requested to come to a repair counter specified by DOCOMO.
- If PIN code is set, PIN code entry screen, in which you need to enter PIN code, appears in reboot process after rewrite process.
- Do not start other applications during software update.

#### **Updating Software Automatically (Automatic Update)**

New software is automatically downloaded and updated at a preset time.

By default, automatic update setting is set to [Automatic Update].

- (software update available) appears in the status bar once rewriting is ready. Then you can check the rewriting time, and select whether to change the rewriting time or immediately start rewriting.
- If  $\ensuremath{ \bigcirc }$  (software update available) remains displayed at the rewriting

time, rewriting is performed automatically and ③ (software update available) is cleared.

In case of insufficient battery or during call at the rewriting time, software update does not start until the same time on the following day.

If automatic update setting is set to [Manual Update] or immediate software update system is busy, software cannot be updated automatically.

#### **Setting of Automatic Update**

Home screen ► ☐ ► [Settings] ► [About phone] ► [Software Update] ► [Configure the software update]

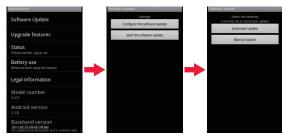

- 2 Select behavior upon software update notification
  - To update software automatically: [Automatic Update]
  - Not to update software automatically: [Manual Update]

#### **Procedure When Update is Necessary**

When software is downloaded automatically, (a) (software update available) appears in the status bar.

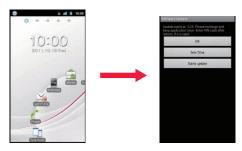

- 1 Open the notification panel ► Tap the notification
  - When software update is necessary, rewriting time is displayed.
- 2 To perform rewriting at set time [OK]
  - The home screen reappears. Rewriting starts at the set time.

#### To change rewriting time

[Sets Time] ► (👉 step 1 in "Updating Software at Scheduled Time (Scheduled Update)" on page 137)

• Set the time to install an update package.

To perform rewriting now

[Starts update] ► (☐ step 1 in "Updating Software Now" on page 136)

- · Rewriting starts.
- disappears once confirmed.

#### Information

- If software update has failed to start at the time of automatic update,
  - (software update available) appears in the status bar.

#### Starting Software Update (Immediate Update)

- 2 [Start the software update] ► [Yes]
  - Software update is performed automatically once download is started.
  - If you cancel download on the way, the data downloaded so far is deleted.

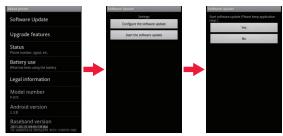

 If software update is not necessary, [No update is needed.] appears.

#### 3 [OK]

- Update starts after reboot.
- During update, all key operations are disabled. Further, you cannot cancel the update.
- Reboot is automatically performed a few times during update.

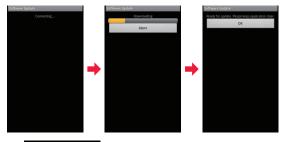

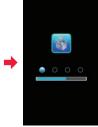

#### 4 Home screen appears

g appears in the status bar.
 g disappears once confirmed.

#### **Updating Software Now**

#### 1 [Starts update]

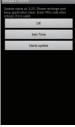

## 2 [Ready for update.] appears ► [OK]

- After [Ready for update.] is displayed for about three seconds, rewriting is automatically started.
- During rewriting, all key operations are disabled. Further, you cannot cancel rewriting.
- Once rewriting is completed, reboot is performed automatically.

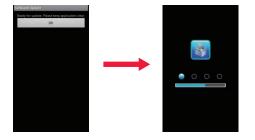

#### 3 After reboot, software update is automatically started

- During update, all key operations are disabled. Further, you cannot cancel the update.
- Once update is completed, reboot is performed automatically after about five seconds.

## 4 Open the notification panel ► Tap the notification

- Software update is finished and the home screen appears.
- (software update completed) appears in the status bar to indicate completion of the update. (software update completed) disappears once confirmed.

# **About Display After Completion of Software Update**

**v** appears in the status bar of the home screen. A message that the software update is completed appears when you open the notification panel.

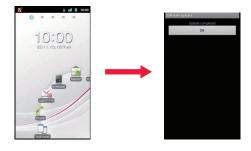

#### Updating Software at Scheduled Time (Scheduled Update)

To schedule installation of an update package at another time, you need to set the time for software update in advance.

#### [Sets Time]

- · Rewriting start time setting screen is displayed.
- The initial time is displayed according to the clock of P-07C.

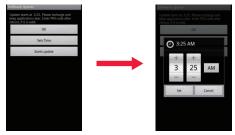

# 2 Enter preferred time ► [Set]

- Set the time.
- Tap [+]/[-] to change the update time and then tap [Set].

#### At Scheduled Time

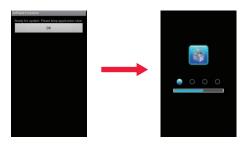

# 1 [Ready for update.] appears ► [OK]

- After [Ready for update.] is displayed for about three seconds, software update is automatically started.
- At the scheduled time for software update, the home screen should be displayed in a location with a good radio wave condition.
- If the battery level is not sufficient for software update at the scheduled time, software update will be performed at the same time on the following day.
- If OS upgrading is in process at the scheduled time, software will not be updated.
- If an alarm is set at the same time as the scheduled update time, software update is given priority.
- If P-07C is off at the scheduled time for software update, software update will be performed at the same time as the scheduled time after the P-07C is turned on.

#### **Updating Software for Upgrading Features**

- 2 [Update software] ► [Yes] ► [Yes] ► [Start now] Update file is downloaded.
  - When you select [Reserve a time], set the download start time and tap [Yes].
- 3 Open the notification panel ► Tap the notification
- 4 [Update Now]

The FOMA terminal is rebooted and rewriting starts. Once rewriting is completed, the FOMA terminal is rebooted again and 

↓ appears in the status bar.

- When you select [Update later], perform step 3 to 5 later when you update software.
- 5 Open the notification panel ► Confirm rewriting result ► [OK]

#### Searching for Latest Software Automatically

- 1 Home screen ► ☐ ► [Settings] ► [About phone] ► [Upgrade features] ► [Update from server] ► [Settings]
- Mark [Auto search] checkbox ► [OK]

#### Information

Auto search may cost communication fee.

#### **Updating Software from microSD Card**

- Obtain new software from Panasonic website and store it in [Download] folder in microSD card in advance.

Find new software in microSD card.

2 [OK]

The FOMA terminal is rebooted and rewriting starts. Once rewriting is completed, the FOMA terminal is rebooted again and update result is displayed.

3 [OK]

# **Main Specifications**

#### Main unit

| Model      | P-07C                                                        |
|------------|--------------------------------------------------------------|
| Dimensions | Approx. 128 mm (H) × Approx. 67 mm (W) × Approx. 14.0 mm (D) |
| Weight     | Approx. 139 g (with the battery pack installed)              |
| Memory     | ROM 1024 MB<br>RAM 512 MB                                    |

| Continuous standby time       | FOMA/3G                              | Standstill (automatic): Approx.<br>400 hours<br>In motion (automatic): Approx.<br>250 hours<br>In motion (fixed to 3G): Approx.<br>290 hours |  |
|-------------------------------|--------------------------------------|----------------------------------------------------------------------------------------------------|--|
|                               | GSM                                  | Standstill (automatic): Approx. 240 hours                                                                                                    |  |
| Continuous                    | FOMA/3G                              | Approx. 240 minutes                                                                                                    |  |
| talk time                     | GSM                                  | Approx. 330 minutes                                                                                                    |  |
| 1Seg                          | Watching time                        | Approx. 300 minutes                                                                                                    |  |
| Charging time                 | •                                    | AC adapter: Approx. 240 minutes                                                                                                    |  |
|                               | Туре                                 | TFT 262,144 colors                                                                                                    |  |
| Display                       | Size                                 | Approx. 4.3 inches                                                                                                    |  |
|                               | Number of dots                       | 480 dots x 854 dots                                                                                                    |  |
| Image pickup device Type Size |                                      | CMOS                                                                                                    |  |
|                               |                                      | 1/4.0 inches                                                                                                    |  |
| Number of effective pixels    |                                      | Approx. 5.1 million pixels                                                                                                    |  |
| Camera                        | Number of recording pixels (maximum) | Approx. 5.0 million pixels                                                                                                    |  |
|                               | Digital zoom                         | Still image: Approx. 2.0 times at maximum Video: Approx. 4.0 times at maximum                                                                |  |
| Music<br>playback             | MP3 file                             | Continuous playback time:<br>Approx. 1020 minutes (supports<br>background playback)                                                          |  |
| Wireless LAN                  |                                      | Compliant with IEEE802.11b/g                                                                                                    |  |

| Bluetooth function | Supported version    | Bluetooth standard<br>Ver.2.1+EDR <sup>*1</sup> |
|--------------------|----------------------|-------------------------------------------------|
|                    | Output               | Bluetooth standard Power Class 2                |
|                    | Supported profiles*2 | HFP, HSP, OPP, SPP, A2DP,<br>AVRCP, PBAP        |

- \*1 Compliance with Bluetooth standards of this FOMA terminal and all Bluetooth devices are verified and certified in accordance with procedures set forth by Bluetooth SIG. However, operational method may vary, or data exchange may fail depending on characteristics and specifications of the device connected.
- \*2 Standardized procedures to establish connection via Bluetooth communication categorized by product capability
- Continuous talk time refers to estimated time allowed for talk with normal radio wave transmission.
- Continuous standby time refers to estimated time with normal radio wave reception.
  - Standby time may be decreased by half according to battery charging status, function settings, use environment such as ambient temperature and radio wave condition (out of reach of radio waves or weak radio wave).
- Internet access will shorten the talk (communication) and standby time. Even when you do not use call and Internet functions, frequent use of various functions such as mail, 1Seg and other applications will also shorten the talk (communication) and standby time.
- Continuous standby time in standstill state refers to average standstill usage time with normal radio wave reception.
- Continuous standby time in motion refers to average usage time with normal radio wave reception in a combination of "standstill", "in motion" and "out of service area" states.
- Charging time refers to estimated charging time required to fully charge an empty battery pack with the FOMA terminal turned off. Charging time may be longer if the FOMA terminal is on.

#### Battery pack

| Name of product | Battery Pack P24             |  |
|-----------------|------------------------------|--|
| Battery type    | Li-ion (lithium ion) battery |  |
| Voltage         | 3.7 V                        |  |
| Capacity        | 1400 mAh                     |  |

#### AC adapter cable

| Name of product                  | AC Adapter Cable P01                  |
|----------------------------------|---------------------------------------|
| Input                            | 100 V to 240 V AC<br>0.14 A, 50/60 Hz |
| Output                           | 5.0 V DC, 1.0 A                       |
| Charging<br>temperature<br>range | 5°C to 35°C                           |
| Length                           | Approx. 1200 mm (microUSB cable)      |

#### File format

Still images and videos shot by the FOMA terminal are saved in the following file formats:

| Туре        | File format | Extension |
|-------------|-------------|-----------|
| Still image | JPEG        | jpg       |
| Video       | 3GPP        | 3gp       |

#### Maximum number of shot still images (estimate)

The following are the maximum numbers that can be saved under default conditions.

| Resolution             | Number of images that can be saved in microSD card (2 GB) <sup>-1</sup> |
|------------------------|-------------------------------------------------------------------------|
| 5M (2592 × 1944)       | Approx. 1807                                                            |
| 3.7MWide (2592 × 1456) | Approx. 2195                                                            |
| 3M (2048 × 1536)       | Approx. 2458                                                            |
| 2M (1600 × 1200)       | Approx. 3841                                                            |
| FWVGA (854 × 480)      | Approx. 10244                                                           |
| VGA (640 × 480)        | Approx. 10244                                                           |

<sup>\*1</sup> Photo Quality: Normal

#### Maximum video recording time (estimate)

The following are the maximum recordable times under default conditions.

| Resolution       | Time recordable on microSD card (2 GB)*1 |
|------------------|------------------------------------------|
| VGA (640 × 480)  | Approx. 222 minutes                      |
| HVGA (640 × 352) | Approx. 282 minutes                      |
| QVGA (320 × 240) | Approx. 693 minutes                      |

<sup>\*1</sup> Video Quality: Normal

#### Recording time of VoiceRecorder (estimate)

| Time recordable on microSD card (2 GB) | Approx. 130 hours |
|----------------------------------------|-------------------|
|----------------------------------------|-------------------|

<sup>•</sup> Maximum recording time per recording is approximately three hours.

# Specific Absorption Rate (SAR) of the Phone

This model P-07C mobile phone complies with Japanese technical regulations and international guidelines regarding exposure to radio waves.

This mobile phone was designed in observance of Japanese technical regulations regarding exposure to radio waves\* and limits to exposure to radio waves recommended by a set of equivalent international guidelines. This set of international guidelines was set out by the International Commission on Non-Ionizing Radiation Protection (ICNIRP), which is in collaboration with the World Health Organization (WHO), and the permissible limits include a substantial safety margin designed to assure the safety of all persons, regardless of age and health condition.

The technical regulations and international guidelines set out limits for radio waves as the Specific Absorption Rate, or SAR, which is the value of absorbed energy in any 10 grams of tissue over a 6-minute period. The SAR limit for mobile phones is 2.0 W/kg. The highest SAR value for

The SAR limit for mobile phones is 2.0 W/kg. The highest SAR value for this mobile phone when tested for use at the ear is 0.438 W/kg. There may be slight differences between the SAR levels for each product, but they all satisfy the limit.

The actual SAR of this mobile phone while operating can be well below that indicated above. This is due to automatic changes to the power level of the device to ensure it only uses the minimum required to reach the network. Therefore in general, the closer you are to a base station, the lower the power output of the device.

This mobile phone can be used in positions other than against your ear. This mobile phone satisfies the international guidelines when used with a carrying case or a wearable accessory approved by NTT DOCOMO, INC.\*\* In case you are not using the approved accessory, please use a product that does not contain any metals, and one that positions the mobile phone at least 1.5 cm away from your body.

The World Health Organization has stated that present scientific

information does not indicate that there are harmful effects attributed to the use of mobile devices. They recommend that if you are worried about your exposure then you can limit your usage or simply use a hands-free kit to keep the mobile device away from the head and body. Please refer to the WHO website if you would like more detailed information.

http://www.who.int/docstore/peh-emf/publications/facts\_press/fact\_english.htm Please refer to the websites listed below if you would like more detailed information regarding SAR.

Ministry of Internal Affairs and Communications Website: http://www.tele.soumu.go.jp/e/sys/ele/index.htm Association of Radio Industries and Businesses Website: http://www.arib-emf.org/index02.html (In Japanese only) NTT DOCOMO, INC. Website: http://www.nttdocomo.co.jp/english/product/sar/ Panasonic Mobile Communications Co., Ltd. Website: http://panasonic.jp/mobile/ (In Japanese only)

- \* Technical regulations are defined by the Ministerial Ordinance Related to Radio Law (Article 14-2 of Radio Equipment Regulations).
- \*\* Regarding the method of measuring SAR when using mobile phones in positions other than against the ear, international standards (IEC62209-2) were set in March of 2010. On the other hand, technical regulation is currently being deliberated on by national council. (As of June, 2011)

# **European RF Exposure Information**

This mobile phone complies with the EU requirements for exposure to radio waves.

Your mobile phone is a radio transceiver, designed and manufactured not to exceed the SAR' limits" for exposure to radio-frequency (RF) energy, which SAR' value, when tested for compliance against the standard was 0.440 W/kg. While there may be differences between the SAR' levels of various phones and at various positions, they all meet" the EU requirements for RF exposure.

- The exposure standard for mobile phones employs a unit of measurement known as the Specific Absorption Rate, or SAR.
- The SAR limit for mobile phones used by the public is 2.0 watts/ kilogram (W/kg) averaged over ten grams of tissue, recommended by The Council of the European Union. The limit incorporates a substantial margin of safety to give additional protection for the public and to account for any variations in measurements.
- Tests for SAR have been conducted using standard operating positions with the phone transmitting at its highest certified power level in all tested frequency bands. Although the SAR is determined at the highest certified power level, the actual SAR level of the phone while operating can be well below the maximum value. This is because the phone is designed to operate at multiple power levels so as to use only the power required to reach the network. In general, the closer you are to a base station antenna, the lower the power output.

# **Declaration of Conformity**

C€0168®

The product "P-07C" is declared to conform with the essential requirements of European Union Directive 1999/5/EC Radio and Telecommunications Terminal Equipment Directive 3.1(a), 3.1(b) and 3.2. The Declaration of Conformity can be found on http://panasonic.net/pmc/support/index.html.

# **FCC Notice**

- This device complies with part 15 of the FCC Rules.
   Operation is subject to the following two conditions:
- (1) This device may not cause harmful interference, and
- (2) This device must accept any interference received, including interference that may cause undesired operation.
- Changes or modifications not expressly approved by the manufacturer responsible for compliance could void the user's authority to operate the equipment.

# **FCC RF Exposure Information**

This model phone meets the U.S. government's requirements for exposure to radio waves.

Your wireless phone contains a radio transmitter and receiver. Your phone is designed and manufactured not to exceed the emission limits for exposure to radio frequency (RF) energy set by the Federal Communications Commission of the U.S. Government. These limits are part of comprehensive guidelines and establish permitted levels of RF energy for the general population. The guidelines are based on standards that were developed by independent scientific organizations through periodic and thorough evaluation of scientific studies.

The exposure standard for wireless mobile phones employs a unit of measurement known as the Specific Absorption Rate (SAR). The SAR limit set by the FCC is 1.6 W/kg. Tests for SAR are conducted using standard operating positions accepted by the FCC with the phone transmitting at its highest certified power level in all tested frequency bands. Although the SAR is determined at the highest certified power level, the actual SAR level of the phone while operating can be well

below the maximum value. This is because the phone is designed to operate at multiple power levels so as to use only the power required to reach the network. In general, the closer you are to a wireless base station antenna, the lower the output.

Before a phone model is available for sale to the public, it must be tested and certified to the FCC that it does not exceed the limit established by the U.S. government-adopted requirement for safe exposure. The tests are performed in various positions and locations (for example, at the ear and worn on the body) as required by FCC for each model. The highest SAR value for this model phone as reported to the FCC when tested for use at the ear is 0.618 W/kg, and when worn on the body in a holster or carry case, is 1.200 W/kg. (Body-worn measurements differ among phone models, depending upon available accessories and FCC requirements). While there may be differences between the SAR levels of various phones and at various positions, they all meet the U.S. government requirement.

The FCC has granted an Equipment Authorization for this model phone with all reported SAR levels evaluated as in compliance with the FCC RF exposure guidelines. SAR information on this model phone is on file with the FCC and can be found under the Display Grant section at http://www.fcc.gov/oet/ea/fccid/ after search on FCC ID UCE211040A. For body worn operation, this phone has been tested and meets the FCC RF exposure guidelines when used with an accessory designated for this product or when used with an accessory that contains no metal and that positions the handset a minimum of 1.0 cm from the body.

In the United States, the SAR limit for wireless mobile phones used by the public is 1.6 watts/kg (W/kg) averaged over one gram of tissue. SAR values may vary depending upon national reporting requirements and the network band.

# **Important Safety Information**

#### **AIRCRAFT**

Switch off your wireless device when boarding an aircraft or whenever you are instructed to do so by airline staff. If your device offers a 'flight mode' or similar feature consult airline staff as to whether it can be used on board.

#### DRIVING

Full attention should be given to driving at all times and local laws and regulations restricting the use of wireless devices while driving must be observed.

#### HOSPITALS

Mobile phones should be switched off wherever you are requested to do so in hospitals, clinics or health care facilities. These requests are designed to prevent possible interference with sensitive medical equipment.

#### PETROL STATIONS

Obey all posted signs with respect to the use of wireless devices or other radio equipment in locations with flammable material and chemicals. Switch off your wireless device whenever you are instructed to do so by authorized staff.

#### INTERFERENCE

Care must be taken when using the phone in close proximity to personal medical devices, such as pacemakers and hearing aids.

#### **Pacemakers**

Pacemaker manufacturers recommend that a minimum separation of 15 cm be maintained between a mobile phone and a pacemaker to avoid potential interference with the pacemaker. To achieve this use the phone on the opposite ear to your pacemaker and do not carry it in a breast pocket.

#### **Hearing Aids**

Some digital wireless phones may interfere with some hearing aids. In the event of such interference, you may want to consult your hearing aid manufacturer to discuss alternatives.

#### For other Medical Devices:

Please consult your physician and the device manufacturer to determine if operation of your phone may interfere with the operation of your medical device.

# **Export Administration Regulations**

This product and its accessories might be covered by the Japan Export Administration Regulations ("Foreign Exchange and Foreign Trade Law" and its related laws). In addition, U.S. Re-export Regulations (Export Administration Regulations) are applied to this product and its accessories. To export and re-export this product and its accessories, take the required measures on your responsibility and at your expenses. For details on the procedures, contact the Ministry of Economy, Trade and Industry or the U.S. Department of Commerce.

# **Intellectual Property Right**

#### **Copyright and Portrait Right**

- The contents you have obtained by capturing with the camera of this product or by downloading from websites on the Internet, or those preinstalled in this product, such as text, images, videos, music and software, are protected by the copyright law. Therefore, you have no right to copy, modify, transmit to the public, divert or distribute the copyrighted contents without permission of the copyright holder, except when the copy or quote is for personal use that is allowed under the copyright law.
- Note that it may be prohibited to capture or record some live shows, performances or exhibitions even for personal use. Refrain from taking portraits of other people using this product without their consent, and from publishing shot portraits of other people by uploading to websites, etc. without their consent, as these may constitute infringements of portrait rights.
- Do not copy, modify, separate from hardware, disassemble, decompile or reverse engineer the whole or part of the software installed in this product without permission of the copyright holder, and do not have any third party do the same, nor utilize any consequences of such deeds.

#### **Trademarks**

- "FOMA", "i-mode", "i-αppli", "Deco-mail", "ToruCa", "mopera", "mopera U", "WORLD CALL", "WORLD WING" and "sp-mode" are trademarks or registered trademarks of NTT DOCOMO, INC.
- "Catch Phone (Call waiting service)" is a registered trademark of Nippon Telegraph and Telephone Corporation.
- microSDHC Logo is a trademark of SD-3C, LLC.

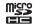

- QR code is a registered trademark of Denso Wave Inc.
- The Bluetooth word mark and logos are owned by the Bluetooth SIG, INC. and any use of such marks by NTT DOCOMO, INC. is under license. Other trademarks and trade names are those of their respective owners.
- Wi-Fi is a registered trademark of Wi-Fi Alliance.
- "ToruChara" is a trademark of NIKON CORPORATION.
- "Pri Pri Marron" is a registered trademark of SIFCA CORPORATION.
   Copyright © 2011 fonfun CORPORATION and SIFCA
   CORPORATION. All rights reserved.
- Other company and product names described in the text are trademarks or registered trademarks of their respective companies.

#### **Others**

 Contains Adobe® Flash® Player by Adobe Systems Incorporated.
 Adobe Flash Player Copyright © 1996-2011 Adobe Systems Incorporated. All rights reserved.

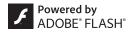

Adobe and Flash are either registered trademarks or trademarks of Adobe Systems Incorporated in the United States and/or other countries.

- iWnnIME of OMRON SOFTWARE Co., Ltd. is used for input methods of Japanese and English of "Fit Key".
- iWnnIME © OMRON SOFTWARE Co., Ltd. 2009-2011 All Rights Reserved.
- MPEG Layer-3 audio coding technology licensed from Fraunhofer IIS and Thomson.
- This product is licensed under the MPEG-4 patent portfolio license, AVC patent portfolio license and VC-1 patent portfolio license for the personal use of a consumer or other uses in which it does not receive remuneration to
- (i) encode video in compliance with the MPEG-4 Visual Standard, AVC Standard and VC-1 Standard ("MPEG-4/AVC/VC-1 Video") and/or (ii) decode MPEG-4/AVC/VC-1 Video that was encoded by a consumer engaged in a personal activity and/or was obtained from a video provider licensed to provide MPEG-4/AVC/VC-1 Video. No license is granted or shall be implied for any other use. Additional information may be obtained from MPEG LA, L.L.C. See http://www.mpegla.com.
- This product is manufactured or sold under license from InterDigital Technology Corporation.
- This product is protected by certain intellectual property rights of Microsoft Corporation and third parties. Use or distribution of such technology outside of this product is prohibited without a license from Microsoft or an authorized Microsoft subsidiary and third parties.
- This product contains technology subject to certain intellectual property rights of Microsoft. Use or distribution of this technology outside of this product is prohibited without the appropriate license(s) from Microsoft.

- Content owners use Microsoft PlayReady™ content access technology to protect their intellectual property, including copyrighted content. This device uses PlayReady technology to access PlayReady-protected content and/or WMDRM-protected content. If the device fails to properly enforce restrictions on content usage, content owners may require Microsoft to revoke the device's ability to consume PlayReady-protected content. Revocation should not affect unprotected content or content protected by other content access technologies. Content owners may require you to upgrade PlayReady to access their content. If you decline an upgrade, you will not be able to access content that requires the upgrade.
- This product contains software licensed complying with GNU General Public License (GPL), GNU Lesser General Public License (LGPL), etc. The program is free software; you can copy it and/or redistribute it and/or modify it under the terms of the GPL or LGPL as published by the Free Software Foundation. For how to obtain the source cord, visit the website below:

http://panasonic.jp/mobile/gpl/english.html

Please note that we cannot respond to any inquiries regarding the source code. You cannot download the source code from a mobile phone. Use your PC to download the source code.

For more details on the relevant software (including license information of GPL/LGPL), follow these steps: Home Screen

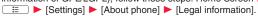

#### Adobe® Flash® Player End User License Agreement

Please read the following end user license agreement.
(i) a prohibition against distribution and copying, (ii) a prohibition against modifications and derivative works, (iii) a prohibition against decompiling, reverse engineering, disassembling, and otherwise reducing the software to a human-perceivable form, (iv) a provision indicating ownership of the Software by Panasonic and its suppliers, (v) a disclaimer of indirect, special, incidental, punitive, and consequential damages, and (vi) other industry standard disclaimers and limitations, including, as applicable: a disclaimer of all applicable statutory warranties, to the full extent allowed by law, a limitation of liability not to exceed the price of this Product, and/or a provision that the end user's sole remedy shall be a right of return and refund, if any, from Panasonic or its Distributors.

# Index

| A About phone                                                                                                    | Call log       51         Call settings       62         Call Waiting Service       55         Caller ID Notification Service       56         Camera       84         Display shooting screen       84         Shoot a still image       86         Shoot a video       87         Catalyst Reader       116 | Future Plus       .99         G                                                                                                    | Language & keyboard 70 Latitude 100 Location & security 60  M  Make a call 40 Map appli 33                                                                                                    |
|----------------------------------------------------------------------------------------------------|----------------------------------------------------------------------------------------------------|----------------------------------------------------------------------------------------------------|----------------------------------------------------------------------------------------------------|
| Application screen                                                                                                    | Copy/cut/paste                                                                                                    | H                                                                                                    | melodycall         34           microSD card         22           Available space         69           Erase SD card         69           Installation/removal         22           Mobage         32                                                                                                    |
| Barcode Reader       115         Battery pack       22         Charging time       139         Installation/removal       22         Operating life       23         Usable time       139         BeeTV       31         Bluetooth communication       93         Book Store 2Dfacto       31         Bookmarks       81         Books & Comics E★eburista       35         Brightness       63         Browser       79 | Display                                                                                                    | Infrared communication 92 Initial setting 42 International call 49 International roaming 120  J Japanese User Dictionary 39 Jorte 33  K | Music player         88           My Details         53           N         104           NAVITIME         32           Network security code         66           Network services         55           News & Weather         110           New! icon         26           Notification icons         26           Notification cons         26 |
| Calculator                                                                                                    | F                                                                                                    | Kabegami Deco                                                                                                    | Notification ringtone 6:<br>Notify/withhold caller ID (186/184) 44                                                                                                    |

1Seg watching screen .... 106

Access the following for checking or changing the contents of your contract, applying for respective services, or asking for related documents: My docomo (http://www.mydocomo.com/) ▶各種お申込・お手続き (Respective applications/procedures) (in Japanese only)

- You will need your "docomo ID/password" to access the site.
- If you do not have or you have forgotten your "docomo ID/password", contact "General Inquiries" listed on the back page of this manual.
- You may not be able to access the site depending on the details of your subscription.
- You may not be able to access the site due to system maintenance, etc.

# Use your mobile phone with good manners!

When using your FOMA terminal, don't forget to show common courtesy and consideration for others around you.

#### In the following cases, turn off the power.

■Where use is prohibited

Be sure to turn off your FOMA terminal in airplanes and hospitals.

- \*Turn off your FOMA terminal in hospital lobbies and waiting rooms as well as in hospital wards, because electronic medical equipment may be in use.
- ■Where you may be near to people with implanted cardiac pacemakers or implanted defibrillators, such as in crowded trains The FOMA terminal may adversely affect implanted cardiac pacemakers or implanted defibrillators.

#### In the following cases, set Public mode.

■While driving

Using a mobile phone in your hand while driving is subject to punishment. This does not apply in unavoidable circumstances such as helping someone who is sick or injured, or maintaining public safety.

In theaters, movie theaters, art museums, and similar venues Using your FOMA terminal in public places where quietness is the norm annoys people around you.

# Use your FOMA terminal only in appropriate places and keep your voice and ringtone down.

- Keep your voice down in quiet places such as restaurants and hotel lobbies.
- ■When using your FOMA terminal in the street, make sure you do not disturb traffic.

#### Respect privacy.

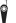

Please be considerate of the privacy of individuals around you when shooting and sending photos using camera-equipped mobile phones.

# Functions for maintaining good manners in public places

The FOMA terminal is equipped with useful functions for not answering incoming calls or muting the sound.

●Public mode (power OFF) ( page 56)

Guidance is played telling the caller that you cannot answer calls as you are currently in a place where the power should be turned off, and the call is disconnected.

●Vibration ( page 63)

Your FOMA terminal vibrates when receiving a call.

●Silent mode (☐ page 49)

Sounds emitted from your FOMA terminal, such as phone ringtone and audible touch tones are muted.

\* Shutter sound is not muted.

You can also use optional services such as Voice Mail Service ( page 54) and Call Forwarding Service ( page 55).

#### General Inquiries

<docomo Information Center>

#### 0120-005-250 (toll free)

\* Service available in English, Portuguese, Chinese, Spanish, and Korean.

\* Unavailable from part of IP phones.

Business hours: 9:00 a.m. to 8:00 p.m.

From DOCOMO mobile phones (in Japanese only)

From land-line phones (in Japanese only)

(No prefix) 151 (toll free)

0120-800-000 (toll free)

\* Unavailable from land-line phones, etc.

\* Unavailable from part of IP phones.

Business hours: 9:00 a.m. to 8:00 p.m. (open all year round)

Please confirm the phone number before you dial.

• For Applications or Repairs and After-Sales Service, please contact the above-mentioned information center or the docomo Shop, etc. near you on the NTT DOCOMO website.

NTT DOCOMO website http://www.nttdocomo.co.ip/english/

Loss or theft of FOMA terminal or payment of cumulative cost overseas <docomo Information Center>

(available 24 hours)

From DOCOMO mobile phones

International call access code for the country you stay at

-81-3-6832-6600\* (toll free)

- \* You are charged a call fee to Japan when calling from a land-line phone, etc.
- If you use P-07C, you should dial the number +81-3-6832-6600. (To enter "+", touch and hold [0].)
- From land-line phones <Universal number>

Universal number international prefix

-8000120-0151\*

- You might be charged a domestic call fee according to the call rate for the country you stay at.
- \* For international call access codes for major countries and universal number international prefix, refer to the DOCOMO International Services website.
- If you lose your FOMA terminal or have it stolen, immediately take the steps necessary for suspending the use of the FOMA terminal.
- If the FOMA terminal you purchased is damaged, bring your FOMA terminal to a repair counter specified by DOCOMO after returning to Japan.

#### Use your mobile phone with good manners!

When using your mobile phone in a public place, don't forget to show common courtesy and consideration for others around you.

Sales: NTT DOCOMO, INC.

Manufacturer: Panasonic Mobile Communications Co., Ltd.

To prevent damage to the environment, bring used battery packs to a docomo service counter, a docomo agent or a recycle center.

Repairs

From DOCOMO mobile phones (in Japanese only)

(No prefix) 113 (toll free)

00.0120-800-000 (toll free)

From land-line phones

(in Japanese only)

 Unavailable from land-line phones, etc. \* Unavailable from part of IP phones.

Business hours: 24 hours (open all year round)

Failures encountered overseas <Network Support and Operation Center>

(available 24 hours)

From DOCOMO mobile phones

International call access code for the country you stay at

-81-3-6718-1414\* (toll free)

- \* You are charged a call fee to Japan when calling from a land-line phone, etc.
- If you use P-07C, you should dial the number +81-3-6718-1414. (To enter "+", touch and hold [0],)
- From land-line phones <Universal number>

Universal number international prefix

-8005931-8600\*

\* You might be charged a domestic call fee according to the call rate for the country you stay at.

\* For international call access codes for major countries and universal number international prefix, refer to the DOCOMO International Services website.

June '11 (Edition 1.1) 3TR100383AAA

A0811-1